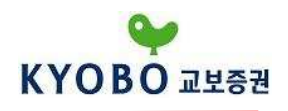

# 교보 MetaTrader 4

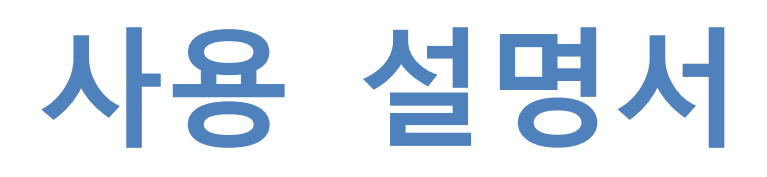

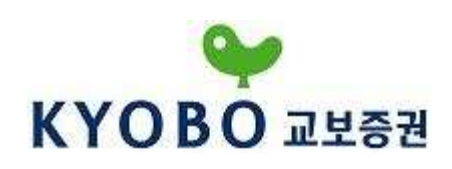

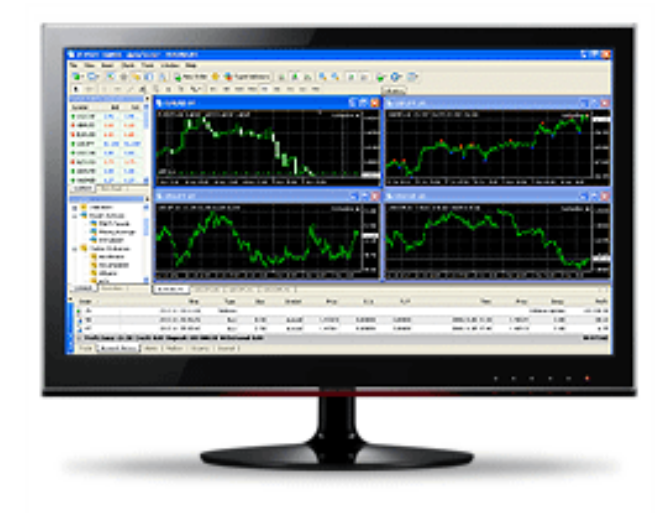

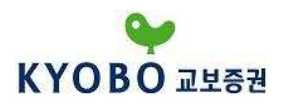

# 주의사항

① 본 자료는 정보제공만을 목적으로 합니다. 매매는 투자자가 판단하여야 하며 교보증권은 본 자료의 활용에 대한 어떠한 법적인 책임을 지지 않습니다.

② 금융투자상품은 예금자보호법에 의해 보호되지 않으며, 원금손실위험을 수반하고 때로는 원금전부 의 손실을 입을 수 있습니다.

③ FX 마진거래는 위탁수수료가 없는 경우에도 매매 시 호가 스프레드 등 거래비용이 발생합니다.

④ 상기 거래는 높은 가격 변동성으로 단기간에 투자원금의 전부를 손실할 수 있으며 유지증거금 미달 시 강제 청산될 수 있습니다. 또한, 시장 급변 시 예탁잔고 이상의 손실이 발생할 수 있습니다.

⑤ 교보증권은 위험성 등 금융투자상품에 관하여 충분히 설명할 의무가 있고, 투자자는 투자에 앞서 그러한 설명을 충분히 들으시기 바랍니다.

⑥ 환율 변동에 따라 외화자산의 투자가치가 변동되어 손실이 발생할 수 있습니다.

FX마진 데스크 02) 3771-9090

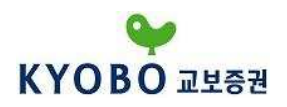

목 차

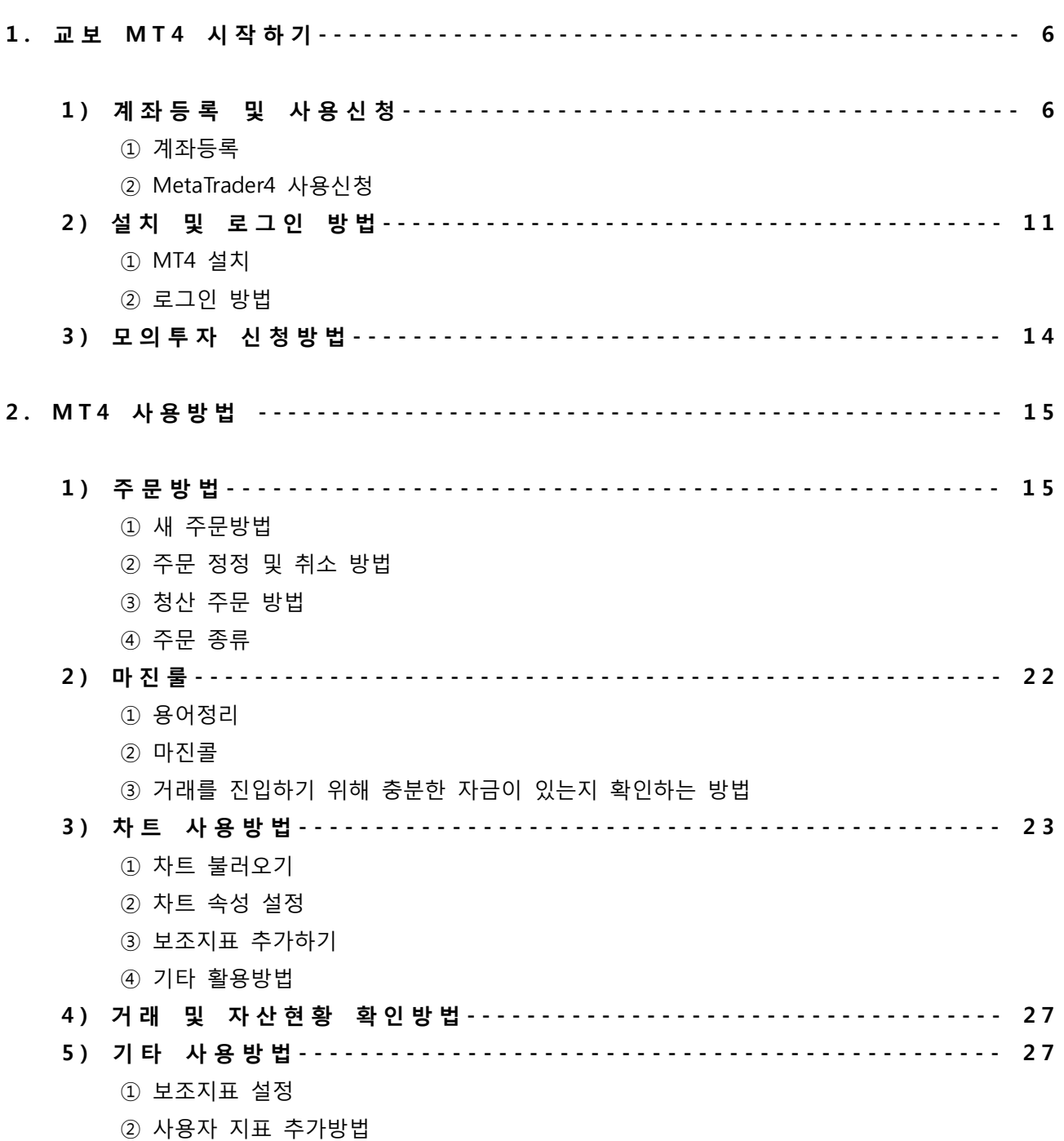

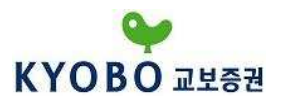

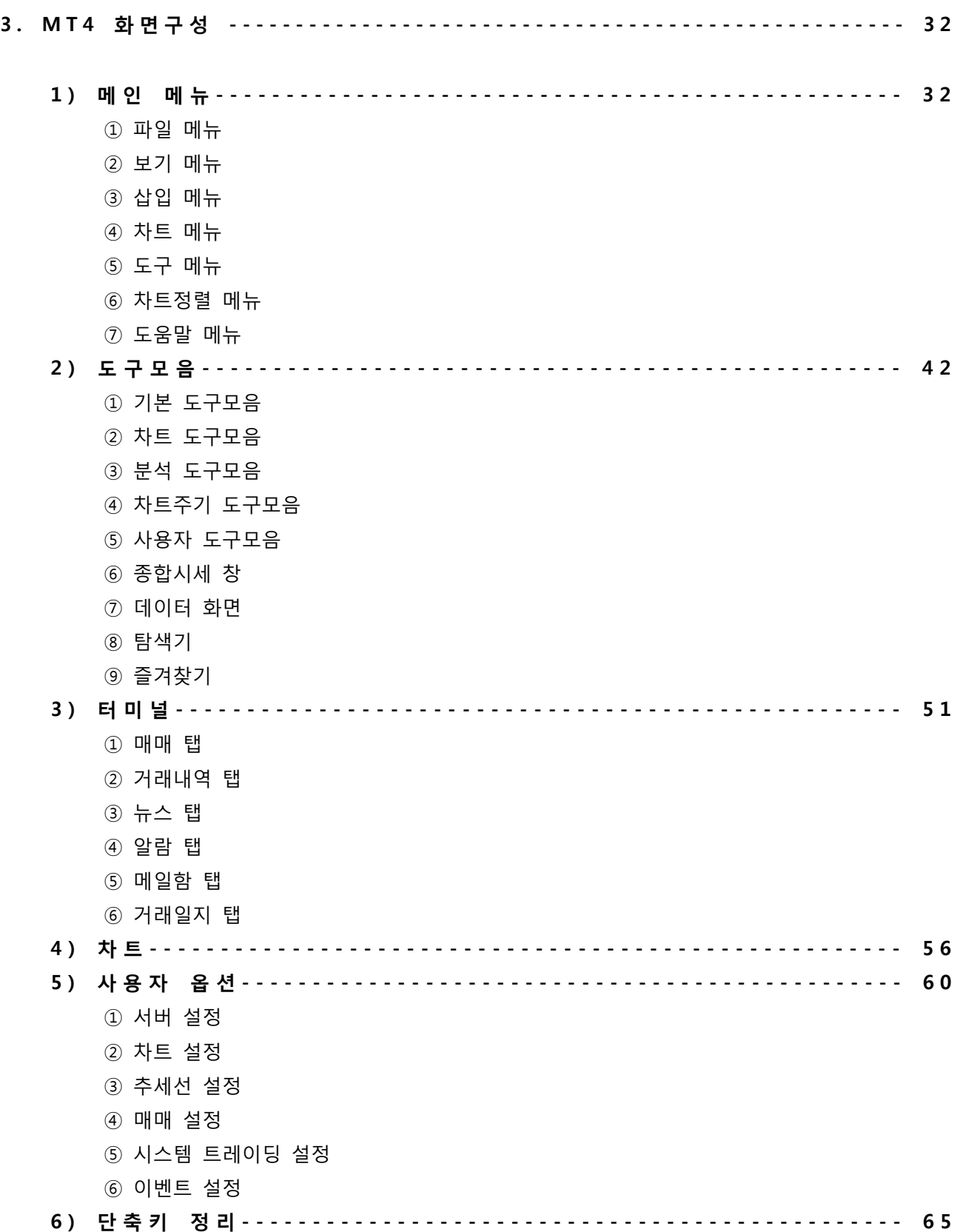

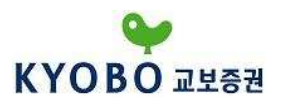

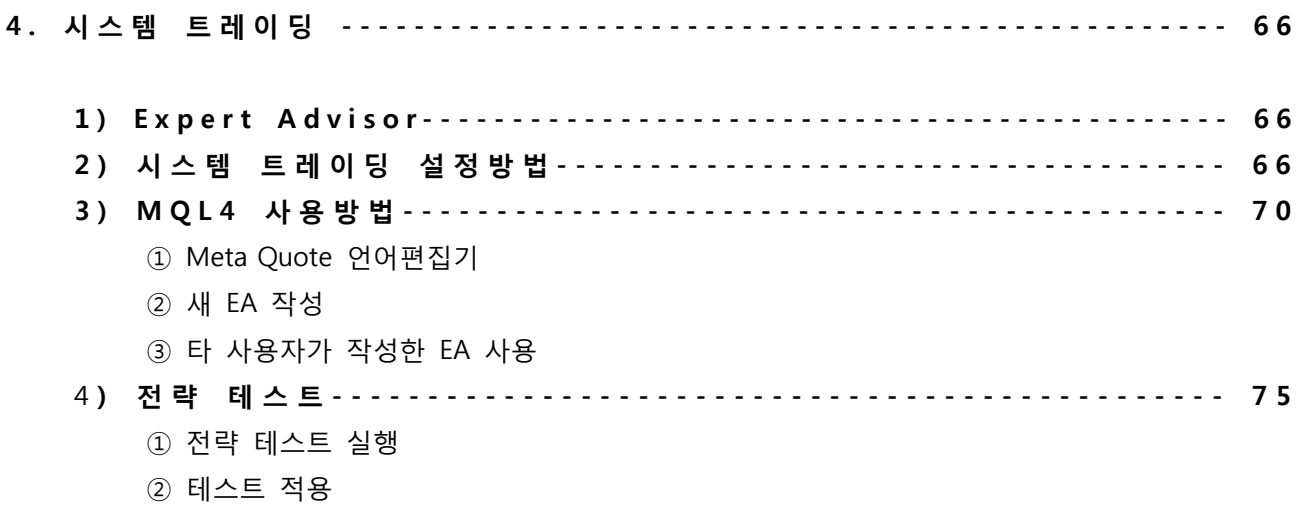

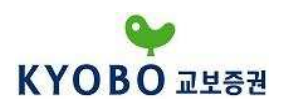

#### 1. 교보 MT4 시작하기

#### 1) 계좌등록 및 사용신청

#### ① 계좌등록

교보증권은 FX마진 거래를 위해 KyoboFXPRO와 Kyobo MetaTrader4 두 가지 플랫폼을 제공하고 있으며, 두 플랫폼은 상호간에 자유롭게 전환이 가능합니다. 그러므로 기존 KyoboFXPRO를 사용하시던 고객님들은 "[9101]MetaTrader4 신청/입출금" 화면에서 전환 신청을 통하여 간단하게 MetaTrader4 사용을 신청하실 수 있습니다.

신규 고객님의 경우 아이디를 등록하신 후 전환을 하셔야 합니다.

교보증권 홈페이지(http://www.iprovest.com/)에서 "사이버창구" 메뉴 중 "개인정보관리"를 클릭하여 정회원(계좌보유고객)ID로 등록하여 주시기 바랍니다.

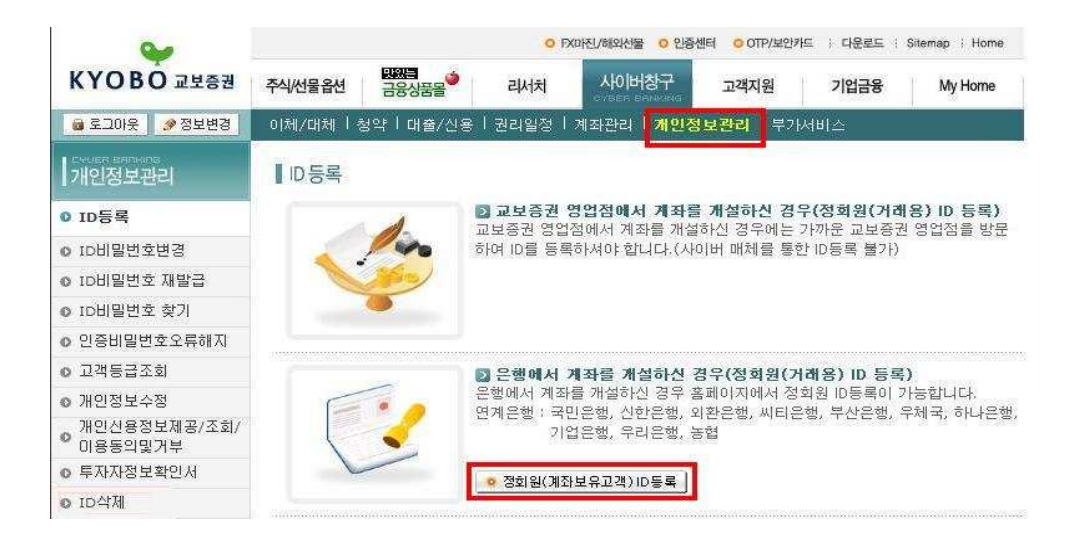

교보증권 영업점에서 계좌를 개설하신 고객님의 경우 영업점에서 개설한 ID를 사용하시면 되며, 은행 에서 계좌를 개설하신 경우에는 위의 "정회원 ID등록"을 해주신 후 사용하시면 됩니다. (기존 준회원ID 를 동일하게 사용하시길 원하신다면 "ID삭제"를 통하여 준회원ID를 삭제해 주셔야 합니다.)

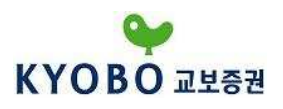

은행에서 개설하신 신규 고객님은 다음 세가지 사항을 진행해 주셔야 합니다.

첫째, "투자자정보확인서"를 작성해 주셔야 합니다.

투자자정보확인서는 같은 "개인정보관리" 메뉴에서 다음 "투자자정보확인서" 항목을 클릭해 주신 후 등록해 주시면 됩니다.

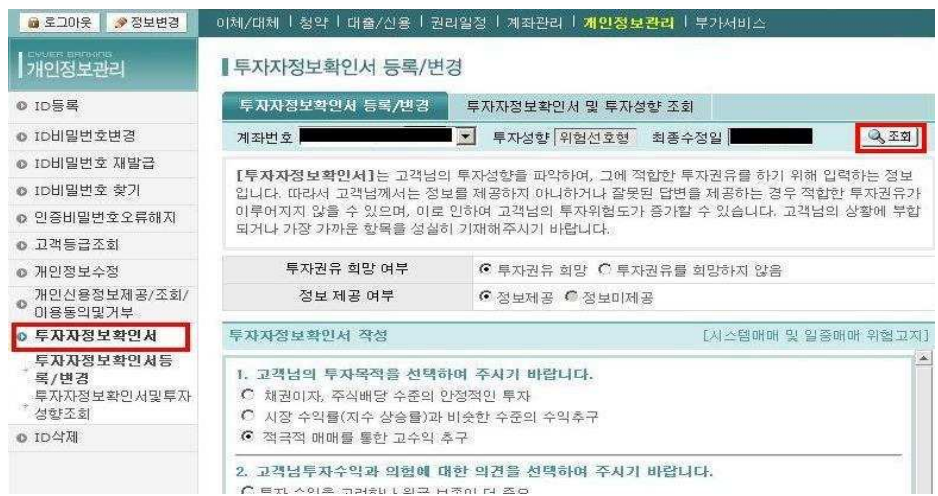

둘째, "개인신용정보제공/조회/이용동의"를 확인해주셔야 합니다.

역시 같은 "개인정보관리" 메뉴에서 들어가실 수 있습니다.

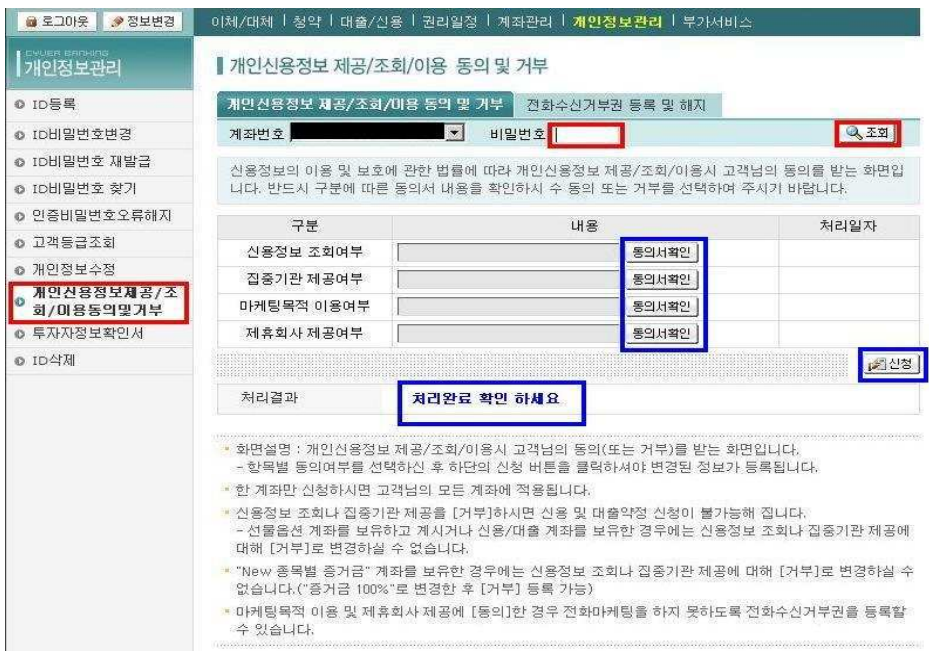

Copyright © 2011 Kyobo Securities Co. Ltd. All rights reserved.

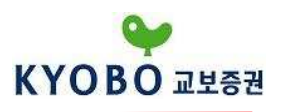

셋째, "은행연계계좌 약관 및 설명서"를 확인해 주셔야 합니다.

"사이버창구" 메뉴에서 "계좌관리"로 들어가신 후 왼쪽 메뉴에서 위에서 19번째 메뉴인 "은행 연계계좌약관및설명서확인" 메뉴를 클릭해 주신 후 신청해 주시면 됩니다.

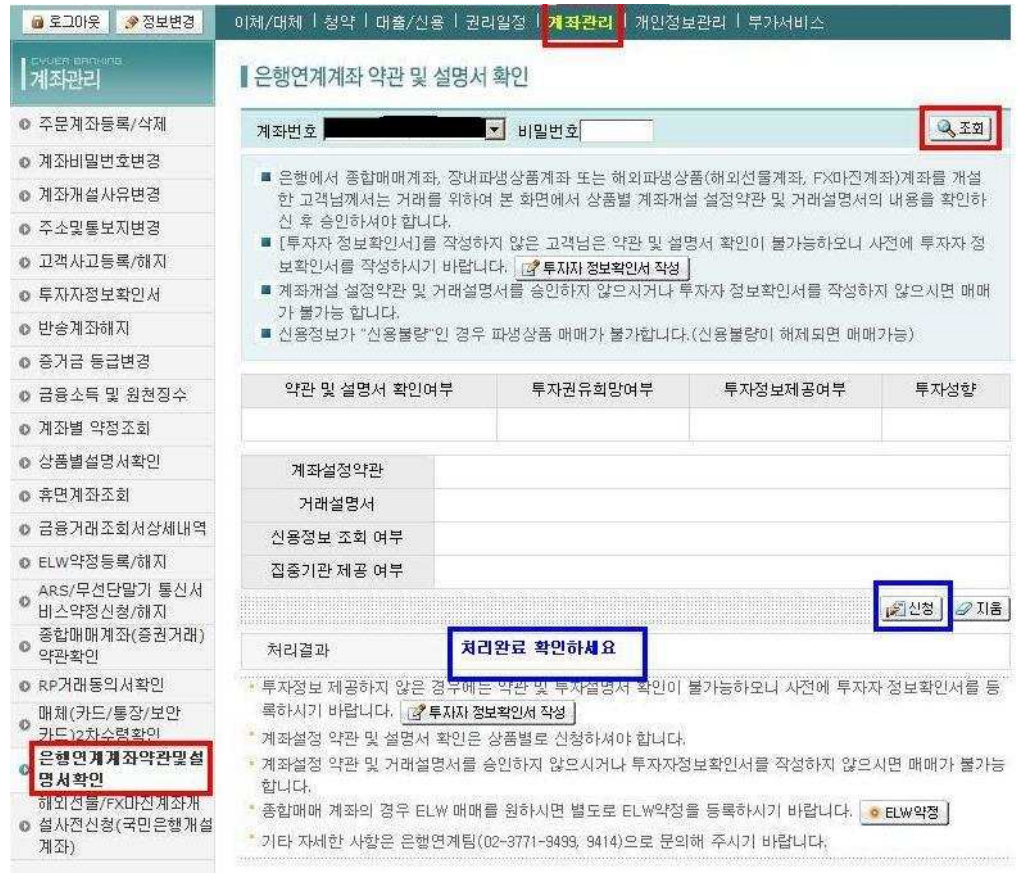

위 내용들을 모두 진행하셨다면 공인인증서를 발급/등록 하신 후 MetaTrader4 사용을 신청해 주시면 됩니다.

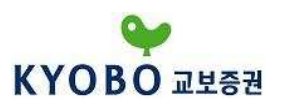

#### ② MetaTrader 4 사용신청

"Kyobo MetaTrader 4" 는 KyoboFXPRO 프로그램에서 전환 신청을 하셔야 이용하실 수 있습니다. KyoboFXPRO에서 "계좌관리" 메뉴의 "MetaTrader 4 신청/입출금" (화면번호 [9101]) 화면을 이용 하여 신청해주시면 됩니다.

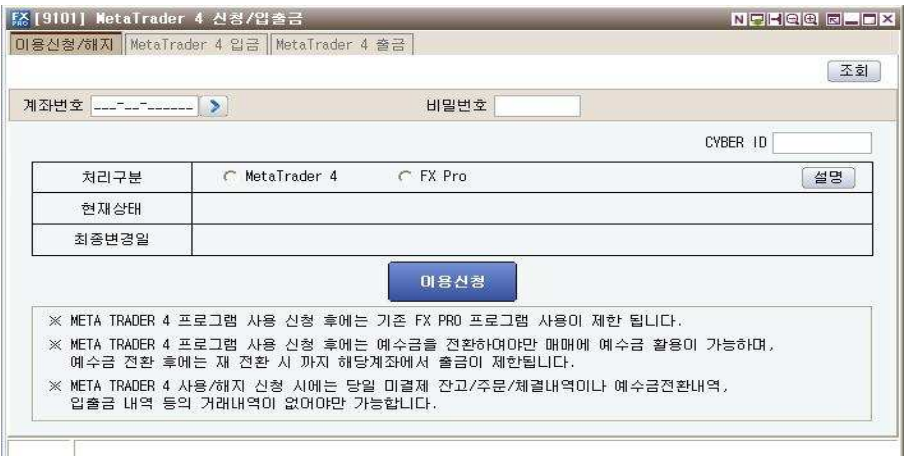

비밀번호를 입력한 후 MetaTrader4를 선택하시고 이용신청을 하십니다.

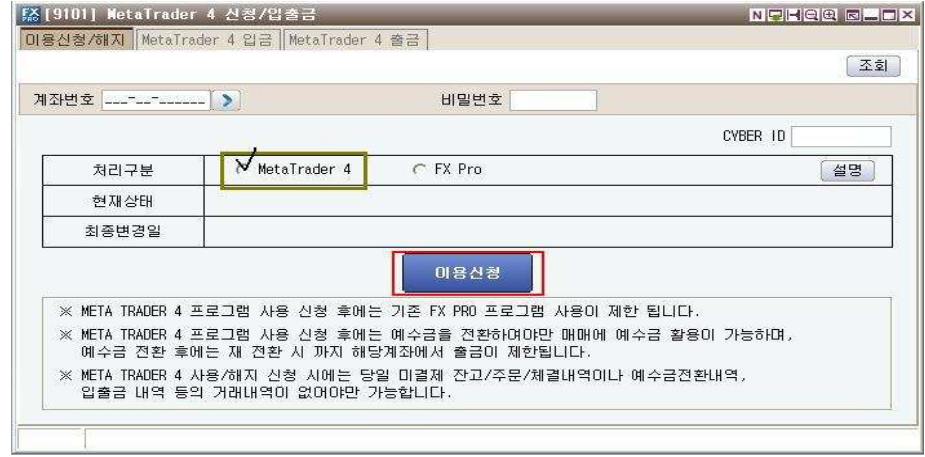

MetaTrader4 프로그램을 이용신청을 하시기 위해서는 당일 미결제잔고, 주문/체결내역이나 예수금 전환내역, 입출금 내역 등의 거래내역이 없어야만 가능합니다. 또한, MetaTrader4 프로그램 사용 신청한 후에는 기존 FX Pro 프로그램 사용이 제한됩니다.

MetaTrader4 사용신청 후에는 예수금을 전환하여야만 매매가 가능하며, 예수금 전환 후에는 재 전환 시까지 해당계좌에서 출금이 제한됩니다.

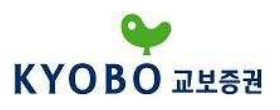

MT4로 예수금을 전환하시기 위해서는 위의 MetaTrader4 신청/입출금 화면에서 MetaTrader4 입금 탭을 선택하십시오.

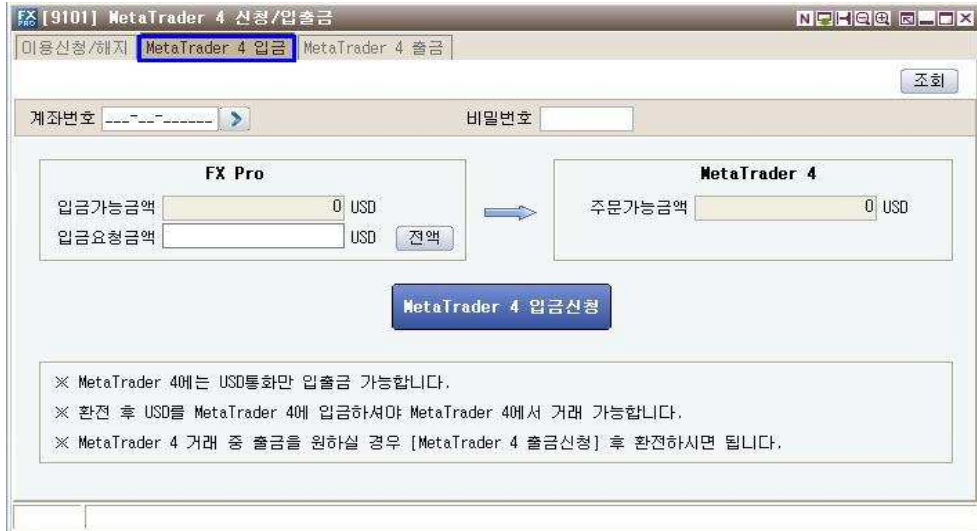

조회를 클릭한 후 전환을 원하시는 만큼 "입금요청금액"에 입력합니다. 그리고 "MetaTrader4 입금신청"을 클릭하시면 MetaTrader4로 입금이 완료됩니다.

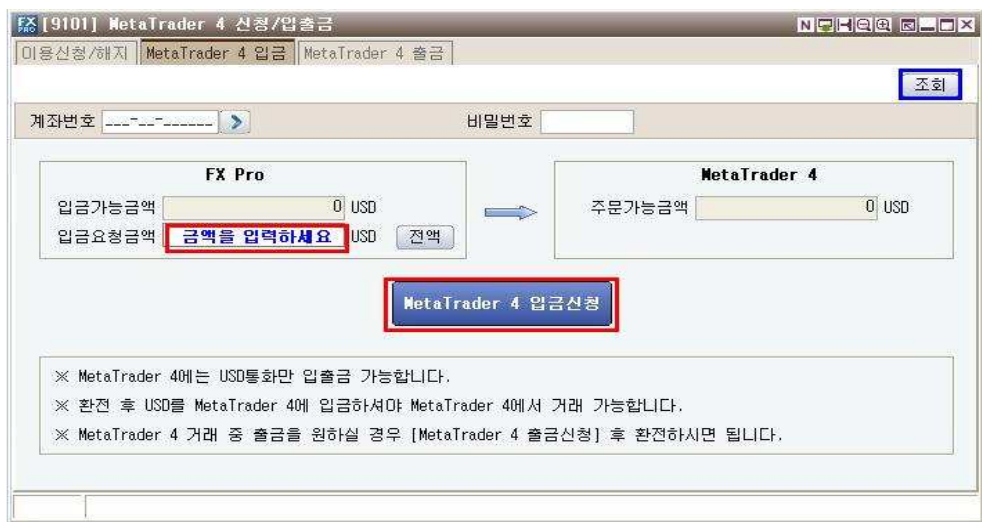

예수금 전환은 USD만 입출금이 가능합니다.

MetaTrader 4 거래 중 출금을 원하실 경우, "MetaTrader4 출금" 탭에서 재 전환을 하신 후 출금하시 면 됩니다.

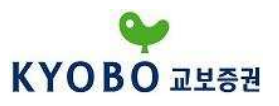

# 2) 설치 및 로그인 방법

교보증권 홈페이지에서 MetaTrader 4 프로그램을 다운 받습니다.

#### ① MT4 설치

http://www.iprovest.com 으로 접속하시고, 화면상단의 "FX마진/해외선물"을 클릭합니다. O ROKU/해외선물 O 인증센터 O OTP/보인카드 : 회사소개 : 윤리경영 : 채용 : 다운로드 : ENGLISH : Silemap .<br>현영한 팬드관리의 해답 **BARE** 주식/선물옵션 리서치 **PROVEST** 사이버창구 고객지원 기업금융 My Home ZAMS (PAR) ( DEE **이용자ID ID비밀번호** 인증서비밀번호 옥기세요 기업정보 v 030610 Q 90 FX마진 바로가기 HOT LINK 规则 **测定**  $\bullet$  공모주청약 KOSPI지수 1,928.41 458.45 **▶ 교보 Daily** 

KOSPI선물

 $252.50 \triangle 8.00$ 

그리고 왼쪽 메뉴에서 "HTS 다운로드" 메뉴를 찾아 클릭해줍니다.

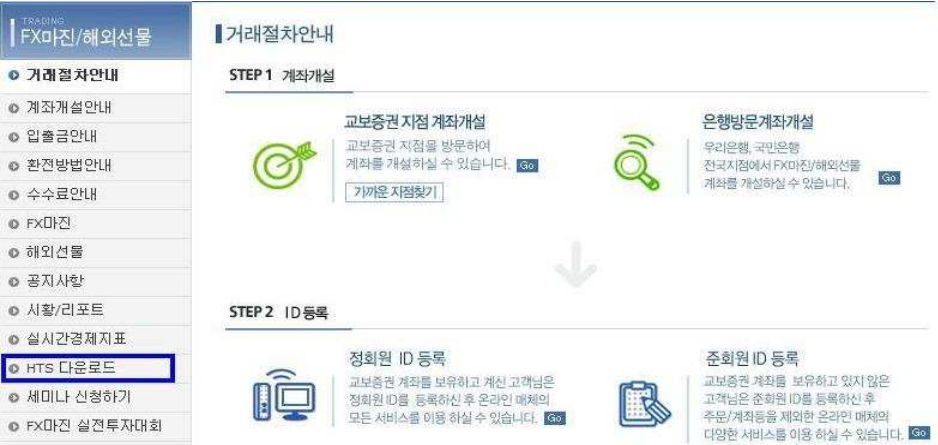

다음과 같은 화면이 나오면 "KYOBO MetaTrader 4 다운로드"를 클릭해 줍니다.

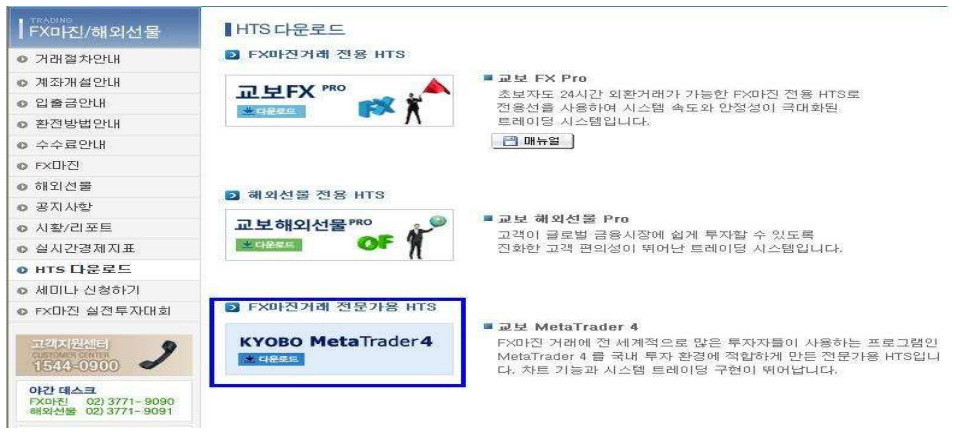

 $-11 -$ 

Copyright © 2011 Kyobo Securities Co. Ltd. All rights reserved.

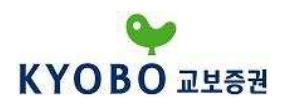

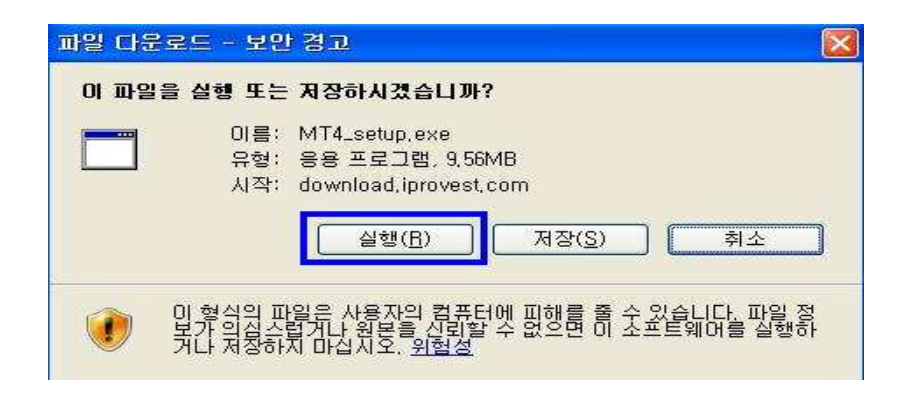

프로그램 다운이 완료되면 설치를 완료해 주시면 됩니다.

#### ○2 로그인 방법

프로그램을 실행하면 다음과 같은 로그인 화면이 나옵니다.

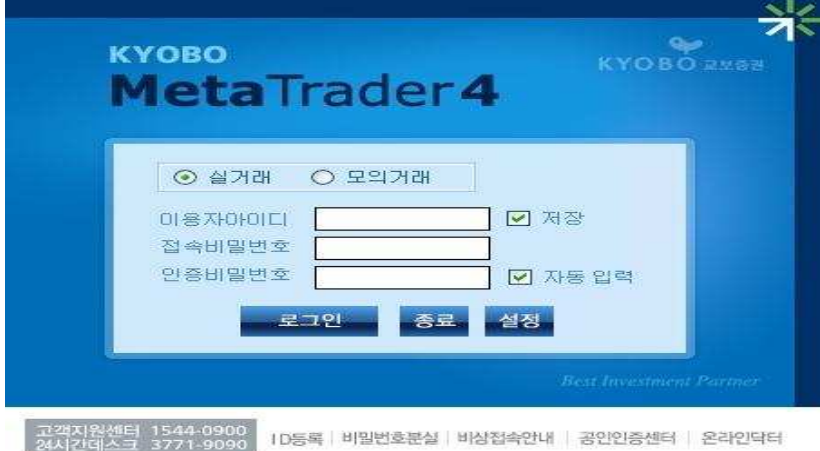

"이용자아이디" 란에 등록하신 정회원ID를 입력하시고, 비밀번호를 입력하신 후 로그인을 하시면 됩니다.

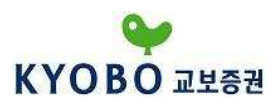

실거래 시, 로그인 후 프로그램이 실행되면 다음과 같은 화면이 나타납니다. 다음 화면은 실거래 시 이용되는 계좌비밀번호를 입력하는 곳으로 자동입력을 체크하시면 거래 시마다 입력하지 않아도 거래를 하실 수 있습니다.

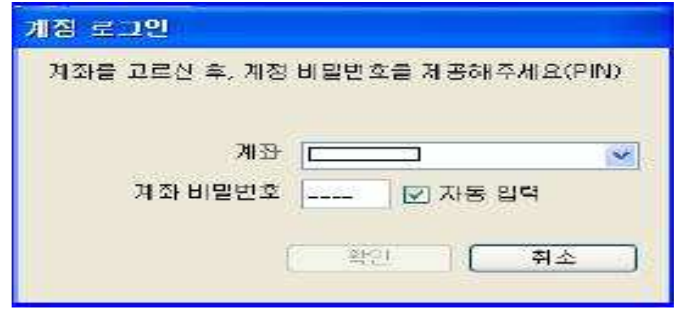

보안 상 자리를 자주 비우시는 고객님들은 자동입력을 해제하고 로그인하실 것을 권장합니다.

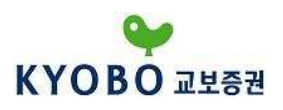

#### 3) MT4 모의투자 신청방법

MetaTrader 4 모의거래 신청은 아래와 같이 로그인 화면에서 신청하시면 됩니다.

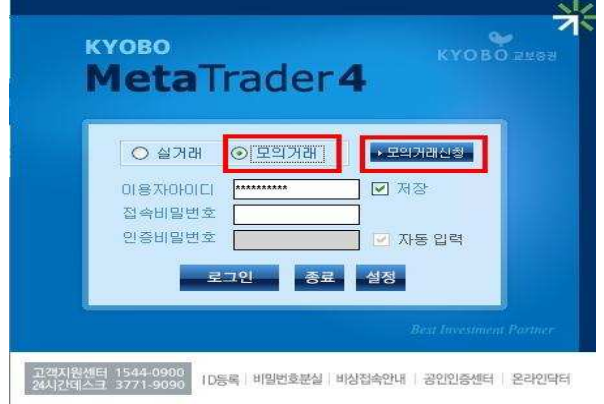

모의거래를 체크하신 후 "모의거래신청"을 클릭하여 모의거래 계좌를 개설해 줍니다.

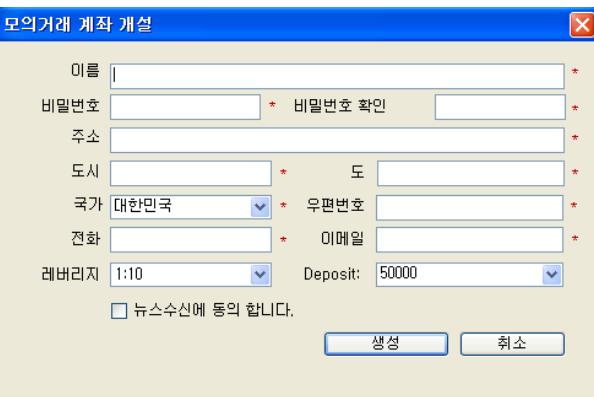

" \* "가 있는 항목들을 모두 기입하고 개설을 하시면, 모의거래 계좌가 임의로 주어집니다.

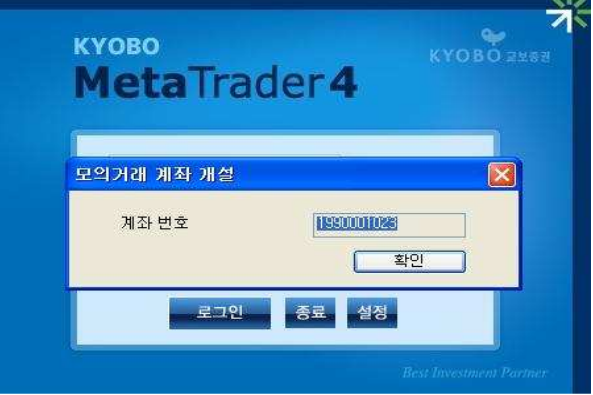

 $-14 -$ 위의 모의거래 계좌번호는 처음 개설 시에만 주어지니 반드시 저장해두시거나 메모해두시기 바랍니다.

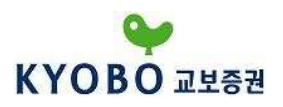

#### 2. MT4 사용방법

#### 1) 주문방법

#### ① 새 주문 방법

Kyobo MetaTrader 4 에서는 다음과 같이 다양한 방법으로 주문을 실행할 수 있습니다.

#### ⒜ F9 단축키 이용방법

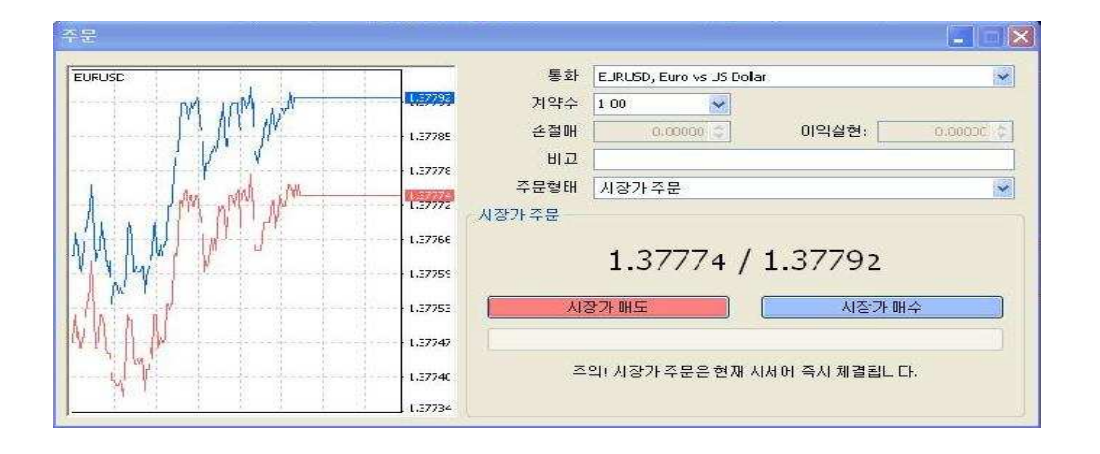

"F9" 단축키를 이용하면 위와 같은 창이 나타납니다. 통화쌍을 확인하시고, 계약 수와 주문형태를 조정하신 후 매수/매도 주문을 하실 수 있습니다.

주문 형태에는 "시장가 주문"과 "지정가 주문"이 있으며 지정가 주문을 선택하면 다음과 같은 화면 이 나타납니다.

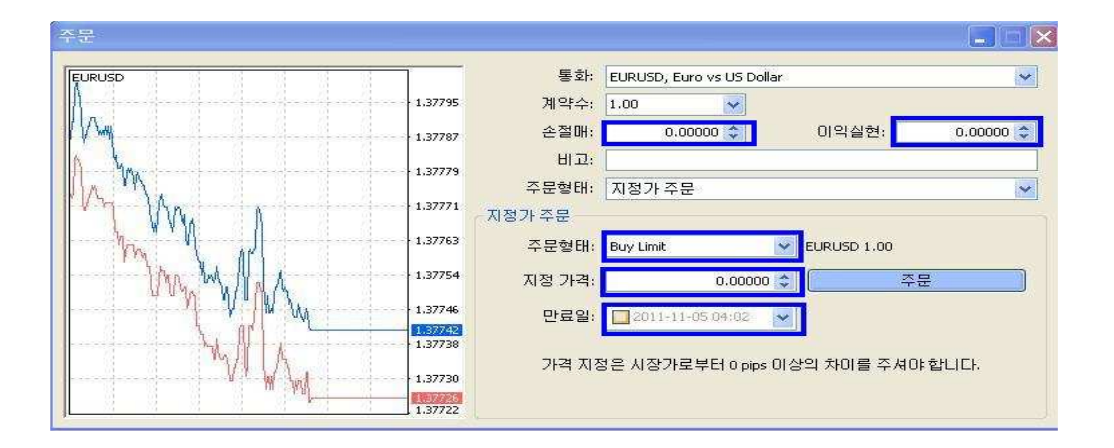

"지정가 주문"의 경우 "손절매"와 "이익실현" 가격을 설정하실 수 있으며, 주문의 지속시간(만료일)을 설정할 수 있습니다.

 $-15 -$ 

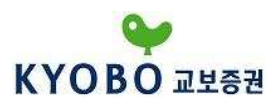

시장가 주문의 손절매와 이익실현가격 설정은 "터미널" 창의 "매매" 탭에서 마우스 오른쪽 버튼 클릭 후 "정정/취소 주문"을 통하여 설정하실 수 있습니다.

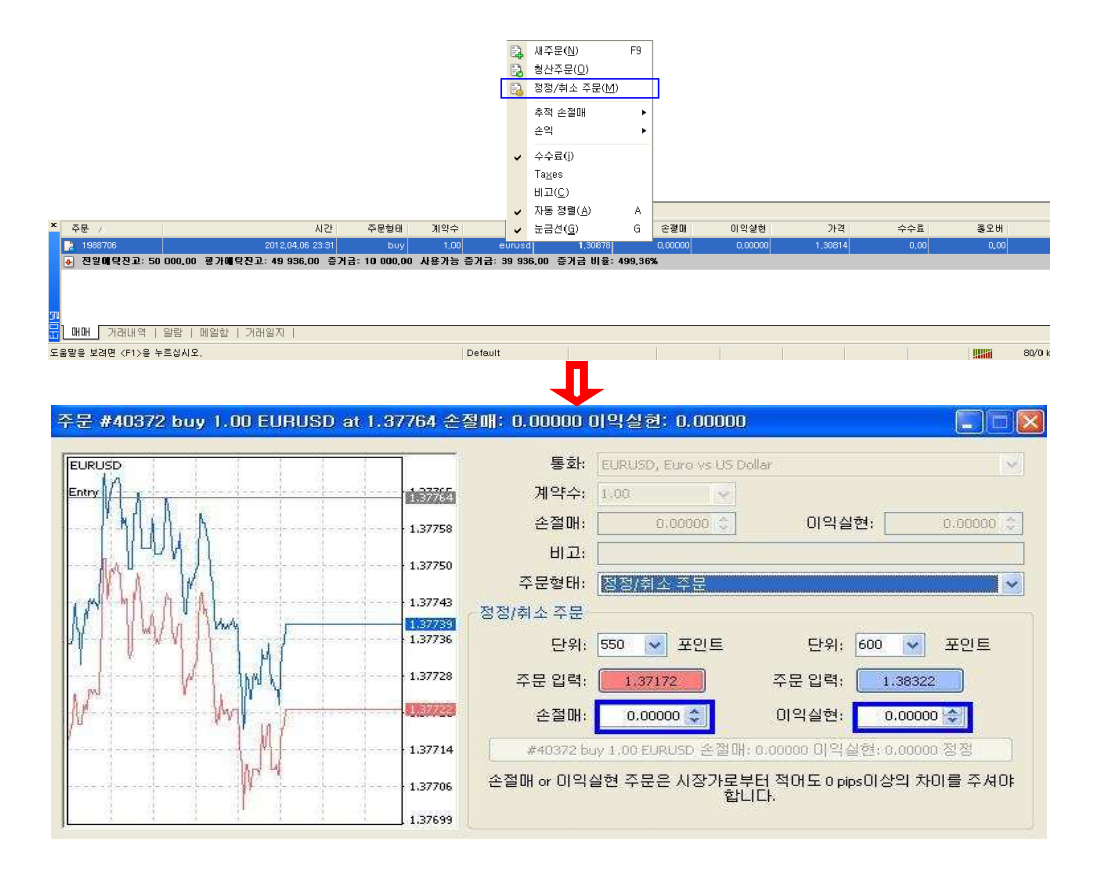

#### ⒝ 종합시세 창 이용방법

종합시세 창에서 매매를 원하시는 통화쌍을 클릭하신 후 마우스 오른쪽 버튼 클릭을 하시면 다음과 같은 화면이 나옵니다.

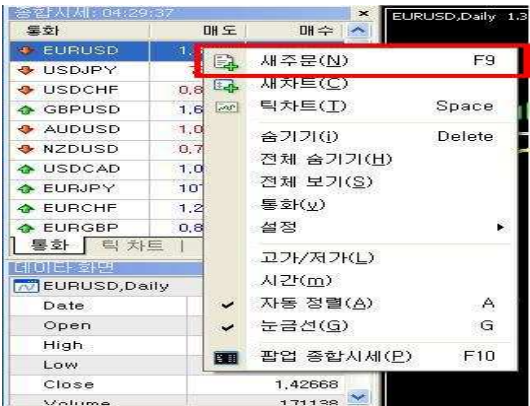

"새 주문"을 누르신 후 시장가/지정가 주문을 넣으시면 됩니다.

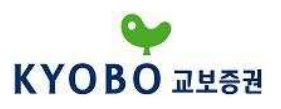

#### ⒞ 마우스 오른쪽 버튼 클릭 방법

차트 화면에서 마우스 오른쪽 버튼을 클릭하시면 바로 주문을 넣으실 수 있습니다.

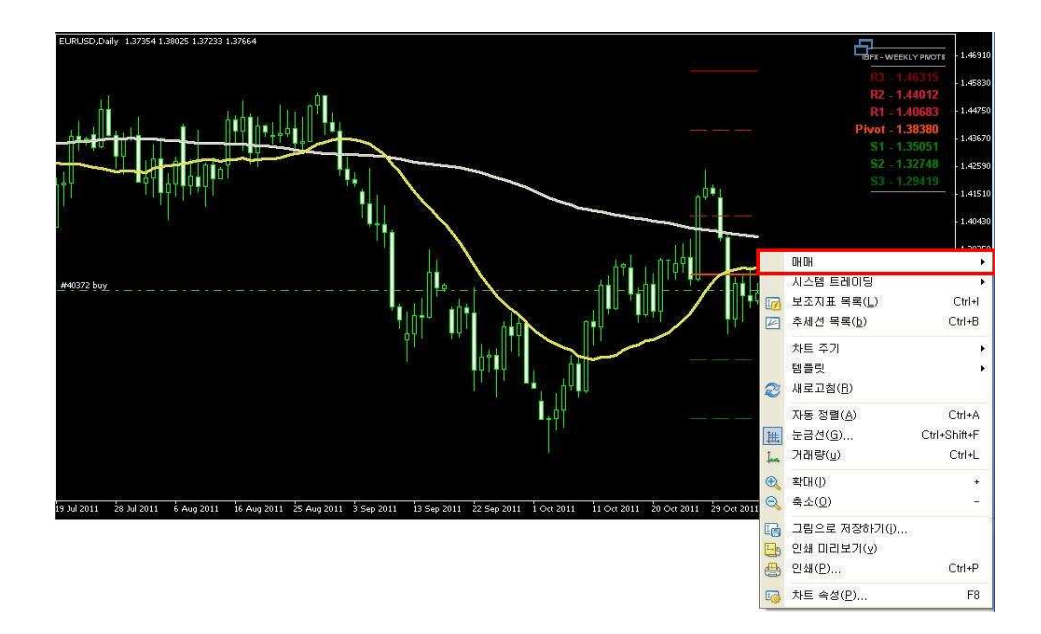

위 화면에서 매매를 누르시면 3가지 방법을 이용한 매매가 가능하십니다.

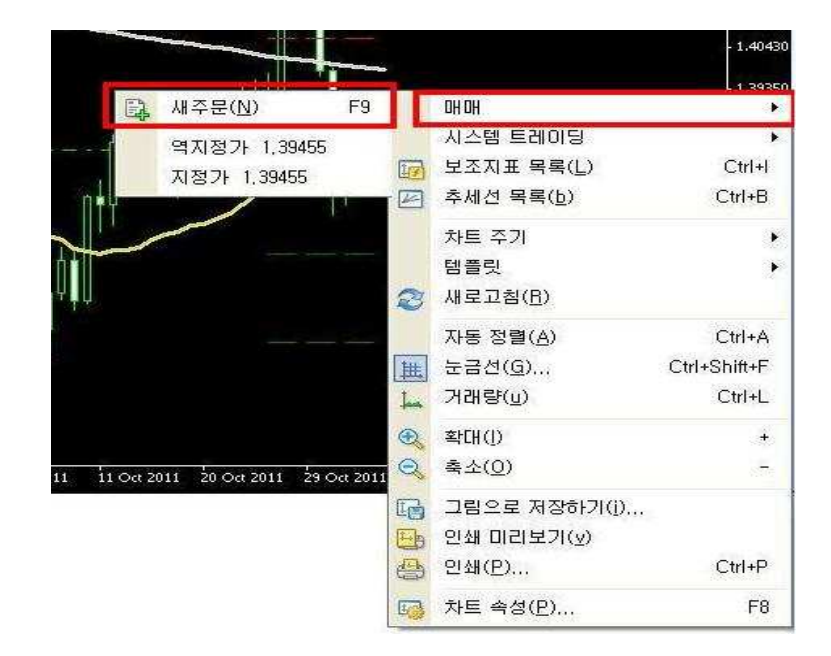

"새 주문"을 클릭하시면 단축키를 이용한 주문과 같은 방식으로 매매 주문을 넣으실 수 있으며, "역지정가"나 "지정가" 주문을 클릭하시면 마우스로 선택하신 가격에 바로 지정가 또는 역지정가 주문을 입력하실 수 있습니다.

#### ⒟ 도구모음 또는 도구메뉴 이용방법

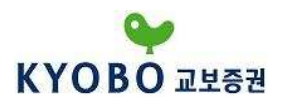

화면상단의 도구모음을 이용하여 바로 주문을 넣으실 수도 있습니다.

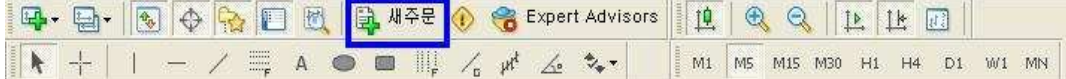

또는 "도구메뉴 – 새 주문"을 통하여 주문을 넣으실 수도 있습니다.

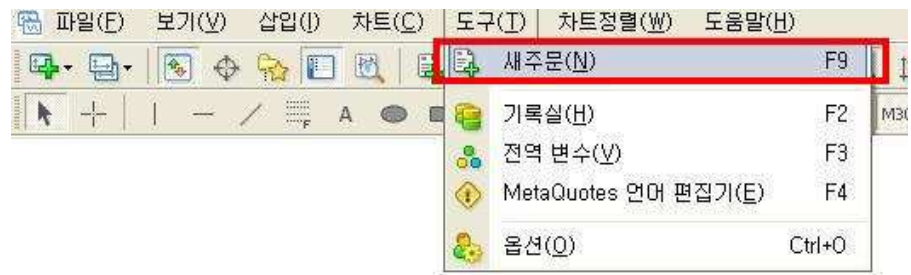

#### ② 주문 정정 및 취소 방법

"터미널" 창의 "매매" 탭에서 주문의 "정정 및 취소"가 가능합니다.

예탁잔고 표시줄 위는 진입된 포지션을 나타내며, 아래는 지정가 주문의 상태를 보여줍니다. 보유한 포지션 위에서 마우스 오른쪽 버튼을 클릭하여 정정주문을 선택합니다.

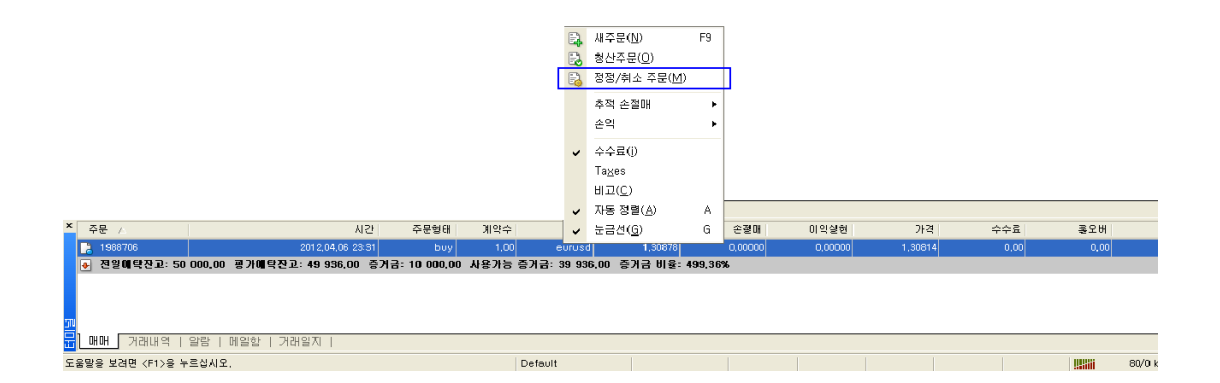

또는, 손절매 또는 이익실현 부분을 더블 클릭하여 정정주문을 실행할 수 있습니다.

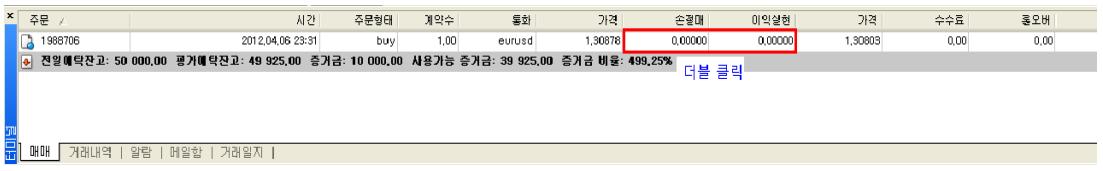

다음과 같은 화면이 나타나면 손절매와 이익실현 가격을 입력해 준 후 "정정"을 클릭해 줍니다.

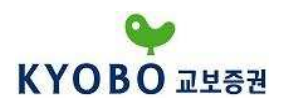

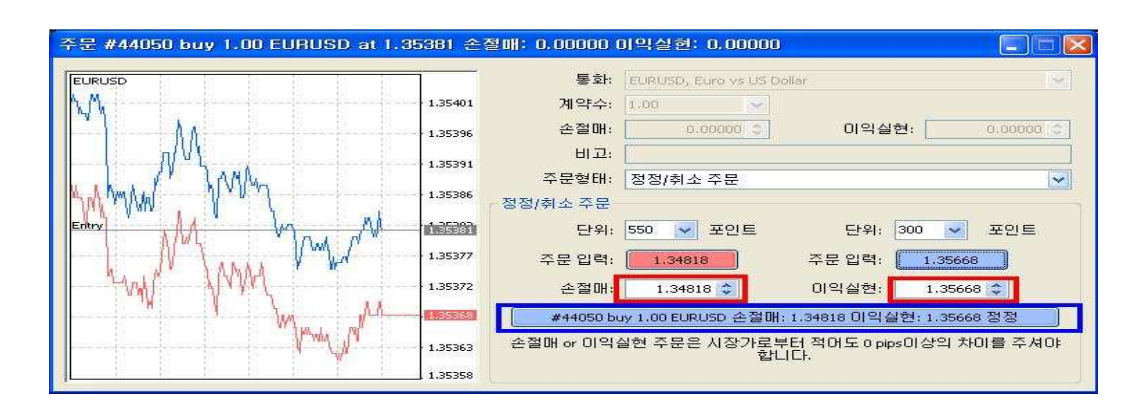

#### 미 체결된 지정가 주문의 경우 "정정/취소 주문"을 통하여 "취소"하실 수 있습니다.

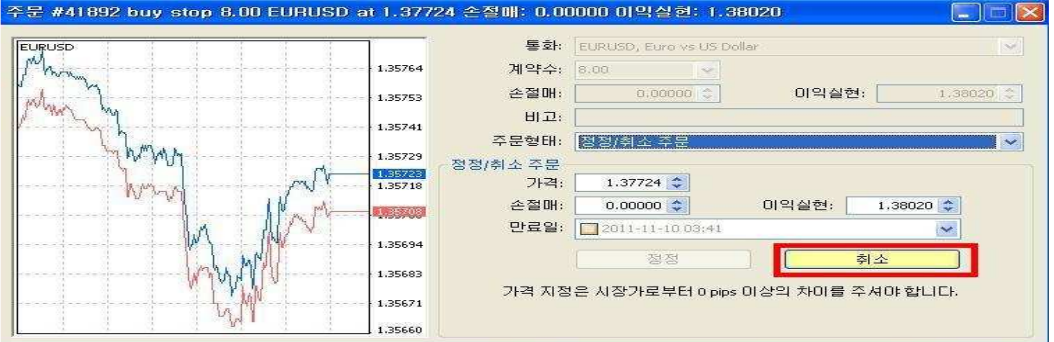

#### ③ 청산 주문 방법

청산주문 역시 터미널 창의 매매 탭에서 마우스 오른쪽 버튼 클릭으로 청산주문을 넣으면 됩니다.

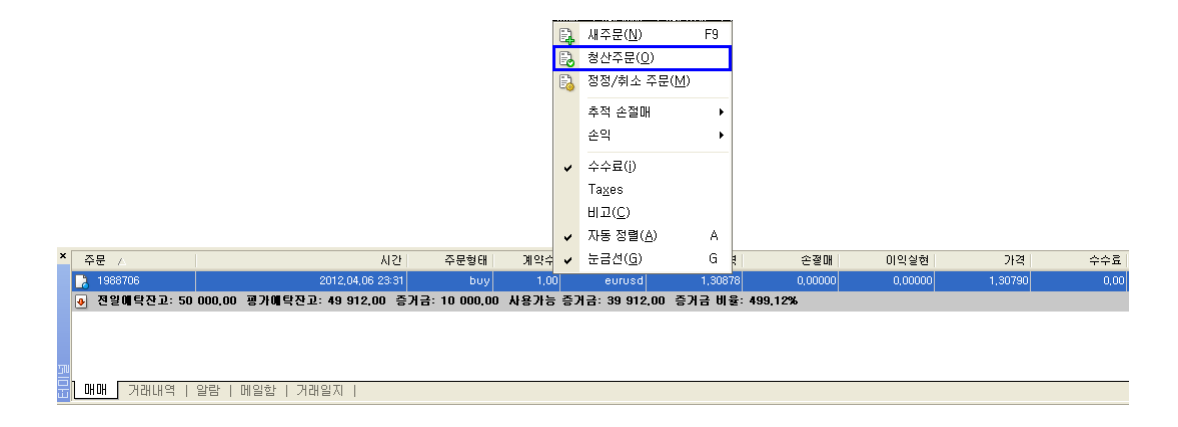

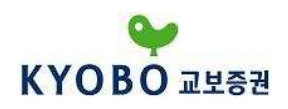

다음과 같은 화면이 보이면 시장가로 청산하실 수 있습니다.

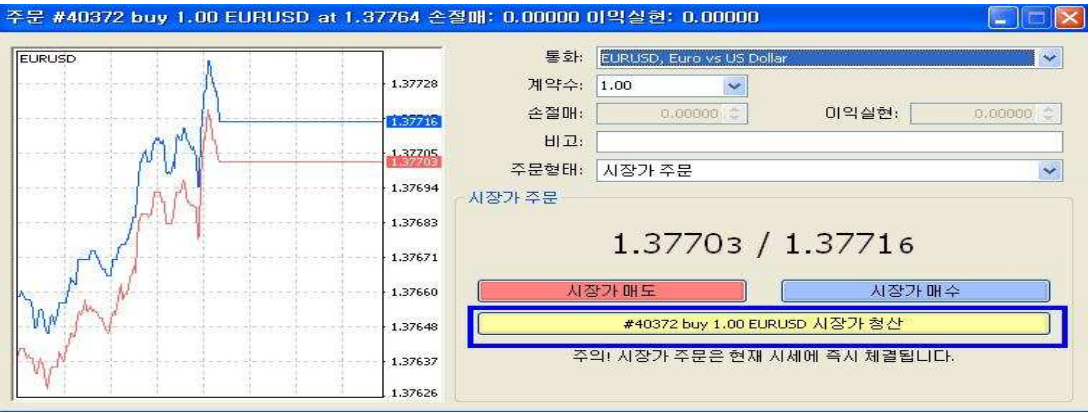

#### ④ 주문 종류

#### (a) 시장가

시장가 주문은 현재의 시세대로 매수/매도를 실행하는 주문 형태입니다. 거래통화의 종류, 계약 수 를 입력한 뒤에 매도 또는 매수 버튼을 클릭하여 주문을 실행합니다. 시장가 주문 접수 중에 가격이 일시적으로 급격하게 변할 경우, 주문이 체결되지 않을 수 있습니다.

#### ⒝ 지정가

지정가 주문은 고객이 지정한 가격이나 그 가격보다 유리한 가격으로 매매를 체결시키는 주문입니 다. 지정한 가격에 대한 상대주문이 없을 경우 매매가 체결되지 않을 수도 있습니다. 지정가격은 사용자가 원하는 가격으로 지정이 가능하며, 지정가 주문은 지정 만료일까지만 유효합니다. 만일 만료일을 지정하지 않으면 사용자가 직접 주문을 삭제하기 전까지 주문이 유효합니다. 지정가 주문 시 손절매 및 이익실현을 지정할 수 있습니다.

지정가 주문 형태로는 "Buy Limit"과 "Sell Limit"이 있습니다.

"Buy Limit"은 현재의 하락 추세가 상승 전환할 것을 기대하여 현재가보다 낮은 가격에 매수 지정가 주문을 입력하는 것입니다.

"Sell Limit"은 현재의 상승 추세가 하락 전환 할 것을 기대하여 현재가보다 높은 가격에 매도 지정가 주문을 입력하는 것입니다.

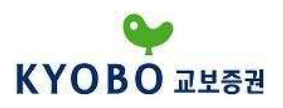

#### ⒞ 역지정가

현재의 추세가 지속되거나 특정 범위를 돌파 시에 매매를 체결시키는 주문입니다.

역지정가 주문 형태로는 "Buy Stop"과 "Sell Stop"이 있습니다.

"Buy Stop"은 현재의 상승 추세가 지속될 것을 기대하여 현재가 보다 높은 가격에 매수 지정가 주문을 입력하는 것입니다.

"Sell Stop"은 현재의 하락 추세가 지속될 것을 기대하여 현재가보다 낮은 가격에 매도 지정가 주문을 입력하는 것입니다.

#### (d) 손절매

현 시세가 보유주문과 반대방향으로 움직이고 있을 때, 더 큰 손실을 줄이기 위해 현재의 손해를 감수하고 일정가격에서 보유계약을 자동 청산하는 주문입니다. 매수계약 시 매도가격에 의하여 청산 되며, 매도계약 시 매수가격에 의하여 청산됩니다.

#### (e) 이익실현

현 시세가 보유주문과 같은 방향으로 움직이고 있으나 흐름이 지속될지 불분명할 때, 일정 금액의 이익을 취하고 일정가격에서 보유계약을 자동 청산하는 주문입니다. 매수계약 시 매도가격에 의하여 청산되며, 매도계약 시 매수가격에 의하여 청산됩니다.

#### ⒡ 추적 손절매

추적 손절매(Trailing Stop) 주문은 보유주문에서 이익이 발생하면 손절매의 수준을 높여 일정 수준의 이익을 보전하는 기능입니다. 보유주문을 선택한 후 "마우스 오른쪽 버튼 클릭 – 추적 손절매" 를 이용하여 추적 손절매를 설정하거나 변경할 수 있습니다.

#### ⒢ 청산주문

사용자는 보유주문을 원하는 시점에서 시장가로 청산할 수 있습니다.

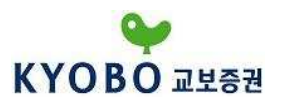

#### 2) 마진룰 (Margin Rule)

마진이란 주문을 넣기 위해 필요한 증거금을 말합니다. 필요한 마진 금액은 다음과 같이 계산됩니다.

#### 랏 수 x 계약 크기(100,000단위) / 레버리지 = 거래를 진입하기 위해 필요한 마진

#### ④ 전일에탁잔고: 50 000,00 평가에탁잔고: 49 925,00 증거금: 10 000,00 사용가능 증거금: 39 925,00 증거금 비율: 499,25%

#### ① 용어정리

- ⒜ 전일예탁잔고 (Balance) 청산된 포지션의 손익만을 포함한 예탁잔고
- ⒝ 평가예탁잔고 (Equity) 실제 평가자산을 나타냄.
- ⒞ 증거금 (Margin) 포지션을 진입하는데 사용된 증거금 자금.
- ⒟ 사용가능 증거금 (Free Margin) 새 포지션을 진입하기 위해 사용될 수 있는 자금..
- ⒠ 증거금 비율 (Margin Level) 평가예탁잔고 / 증거금
- 증거금 비율이 50%에 도달할 경우 강제 청산됩니다.

#### ② 마진콜 (Margin Call)

마진콜은 증거금 비율이 50%일 경우 발생되며, 그 후부터는 손해가 가장 큰 거래부터 순차적으로 강제 청산됩니다.

#### ③ 거래를 진입하기 위해 충분한 자금이 있는지 확인하는 방법

MetaTrader 4 터미널 창의 매매 탭에서 사용가능 증거금 및 증거금 비율을 확인하시면 됩니다. 여기서 증거금 비율이 매우 중요한데, 비율이 100% 이하일 경우 사용가능 증거금 또한 마이너스로 떨어지게 됩니다. 이 경우 고객님께서는 신규 거래를 진입하실 수 없습니다.

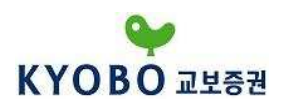

#### 3) 차트 사용방법

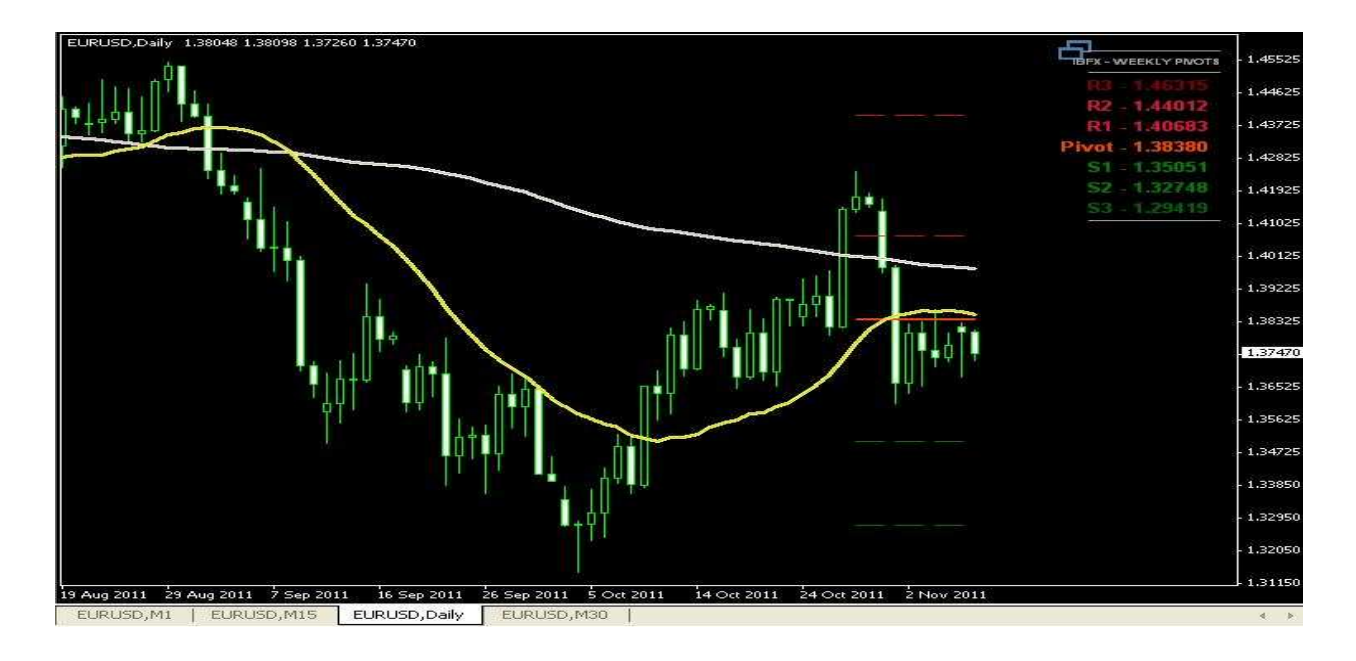

MetaTrader4는 전세계에서 가장 많이 사용되는 HTS 프로그램으로 다양한 차트 형태와 수많은 보조 지표들을 사용하실 수 있습니다.

#### ① 차트 불러오기

원하는 통화쌍의 차트는 종합시세 창에서 "마우스 오른쪽 버튼 클릭 – 새 차트"를 이용하여 불러오거 나 "파일메뉴 - 새 차트" 또는 도구모음의 『<mark>딱</mark>▼(새 차트)버튼을 이용하여 불러오실 수 있습니다.

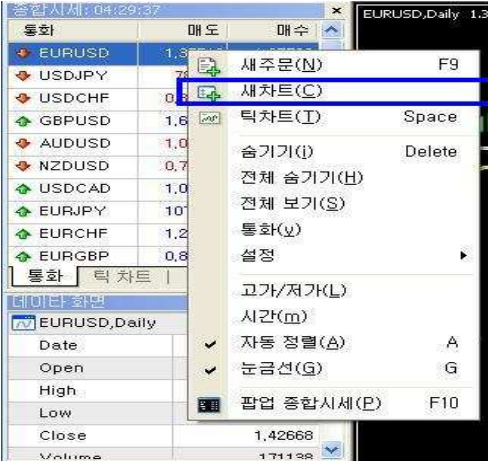

또는 종합시세 창에서 불러오길 원하시는 통화쌍을 "드래그 앤 드랍" 으로 차트에 끌어놓으시면 원하는 통화쌍의 차트로 바꾸실 수 있습니다.

- 23 -

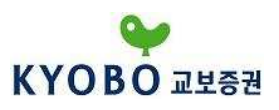

#### ② 차트 속성 설정

차트 화면에서 "마우스 오른쪽 버튼 클릭 – 차트 속성"을 통하여 차트를 취향에 맞게 설정하실 수 있습니다.

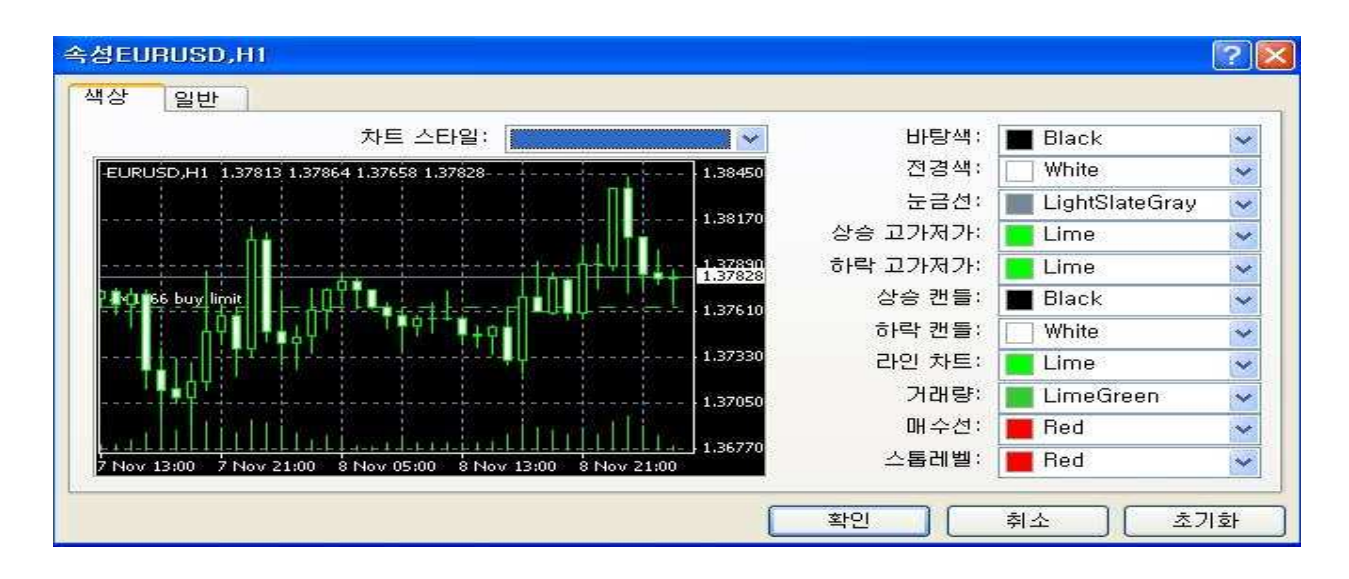

#### ○3 보조지표 추가하기

도구모음의 차트도구에서 <mark>「똬ㆍ</mark>버튼을 이용하거나, 탐색기의 보조지표 항목에서 보조지표를 추가하실 수 있습니다.

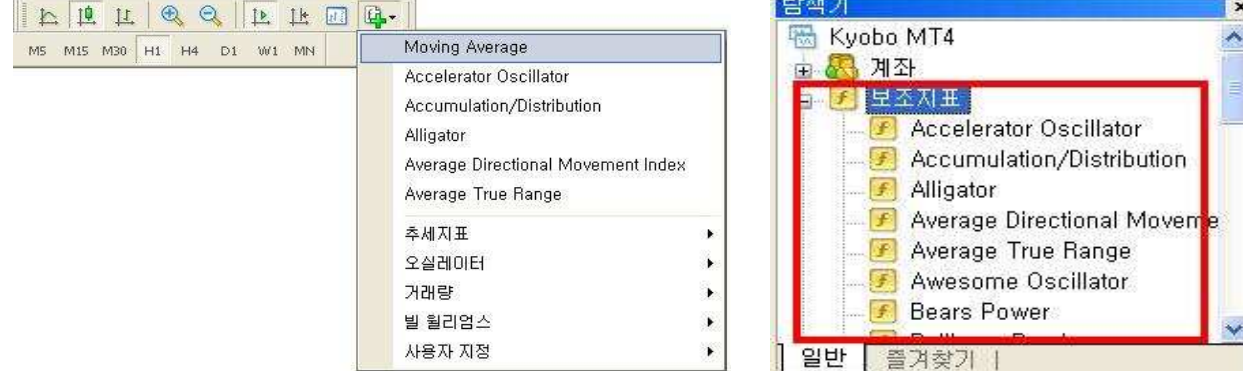

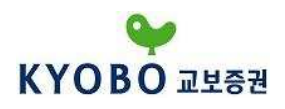

기본적으로 제공되는 보조지표로는 다음과 같습니다.

### 白 上 上 五 九 五

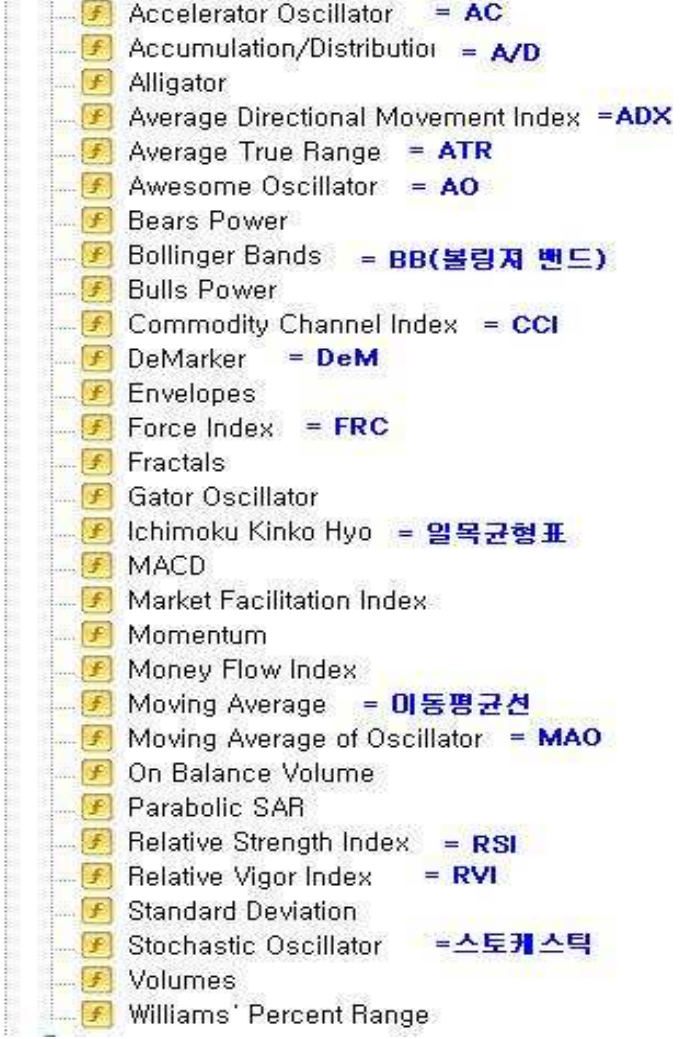

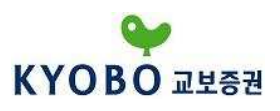

#### ④ 기타 활용방법

차트 상에서 마우스 오른쪽 버튼을 클릭하면, 매매/시스템 트레이딩/보조지표 목록/추세선 목록/주기 설정/템플릿 설정/확대 및 축소 등 여러 가지 메뉴에 빠르게 접근하실 수 있습니다.

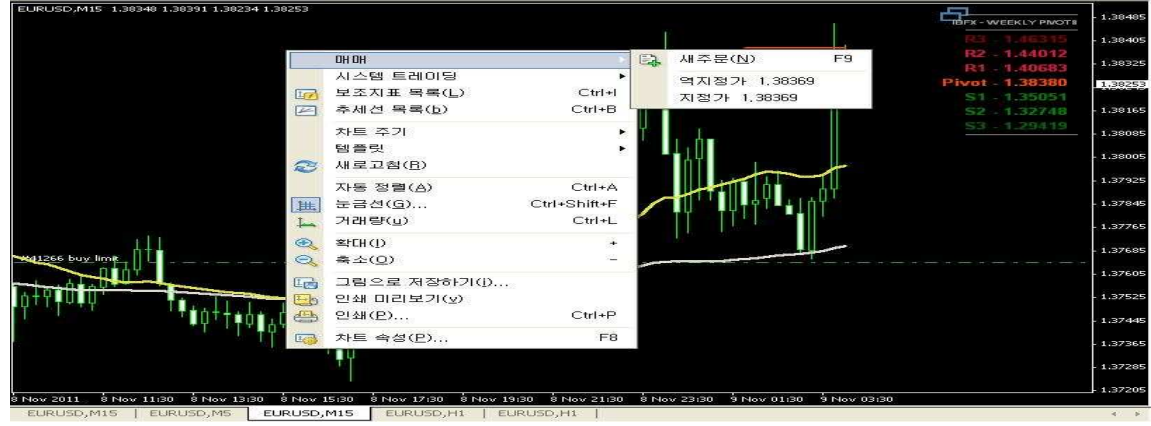

또한, 마우스 "휠 버튼"을 클릭하면 십자선을 빠르게 불러오실 수도 있습니다.

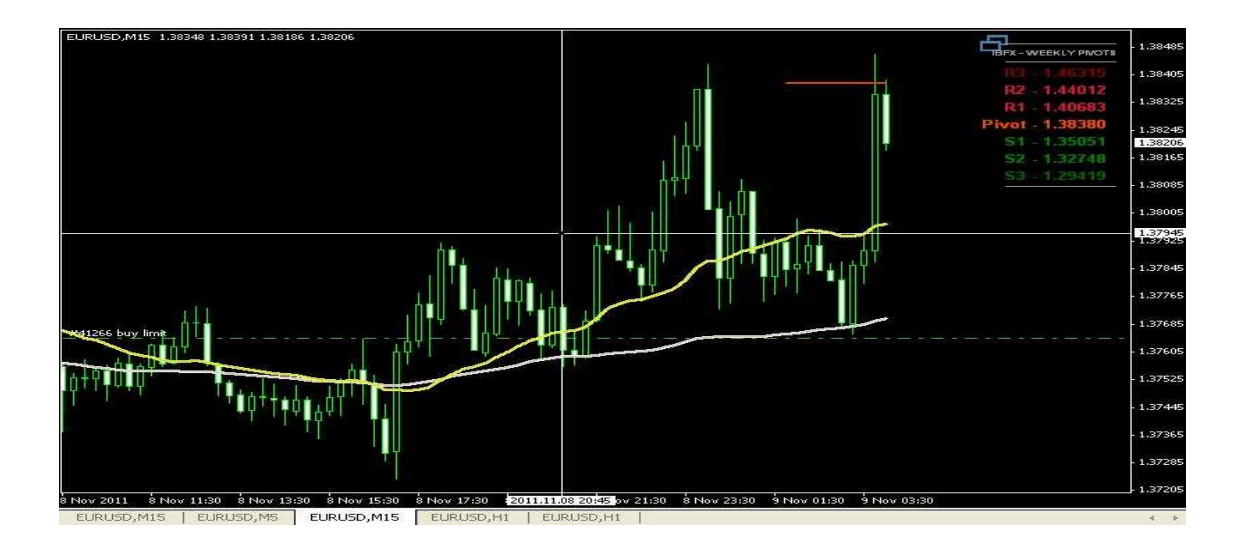

십자선을 이용하면 캔들 수 계산, Pip 계산 등 기능 등을 간편하게 이용하실 수 있습니다.

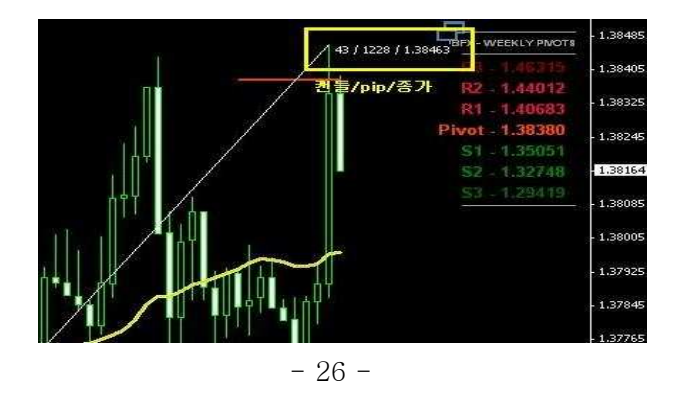

Copyright © 2011 Kyobo Securities Co. Ltd. All rights reserved.

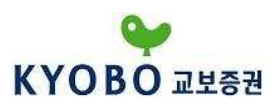

#### 4) 거래 및 자산현황 확인방법

MetaTrader4 화면 하단의 "터미널" 창을 이용하면 "매매내역"과 "자산현황"을 확인하실 수 있습니다.

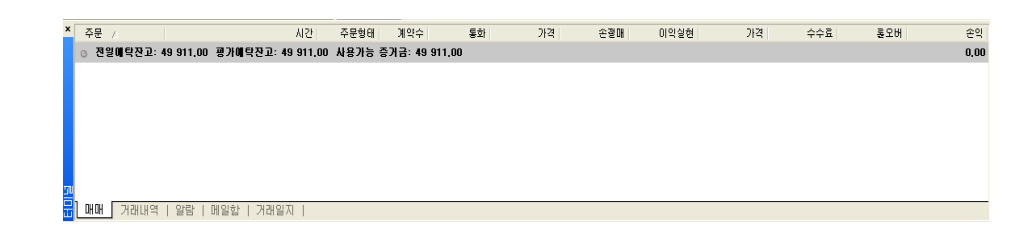

- ⒜ 회색 선에 "전일예탁잔고", "평가예탁잔고", "사용가능 증거금", "총 순 손익"이 표시됩니다.
- ⒜ 보유 중인 포지션의 경우 예탁잔고가 표시되는 회색 줄 "위"에 표시가 됩니다.
- ⒝ 미 체결된 지정가 또는 역지정가 주문의 경우에는 회색 줄 "아래"에 표시가 됩니다.

#### 5) 기타 사용방법

① 보조지표 설정

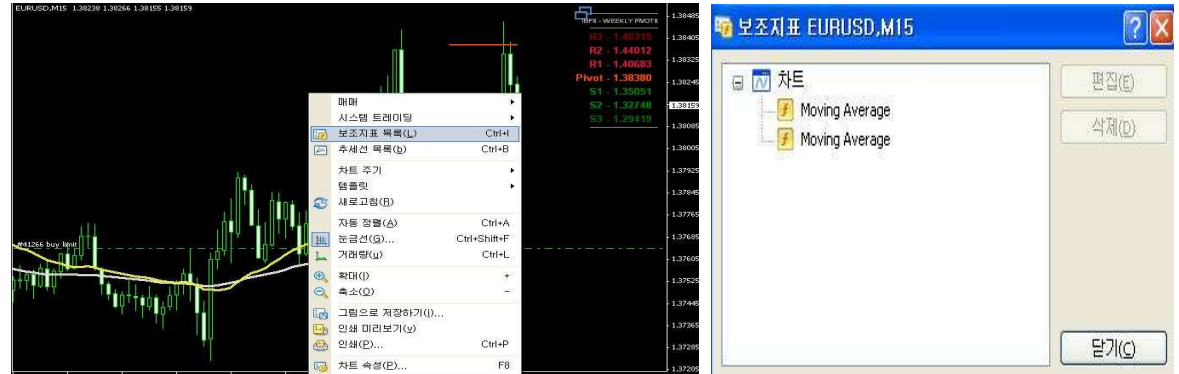

"차트 메뉴 – 보조지표 목록"에서 설정을 변경하길 원하시는 보조지표를 더블 클릭하거나, 차트 상에서 보조지표를 직접 더블클릭을 하면 설정을 변경할 수 있는 작업 창이 나타납니다.

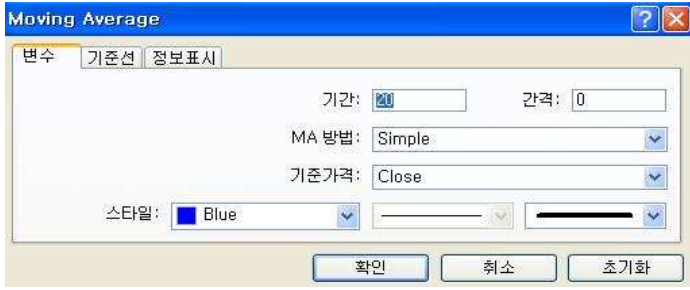

변수의 기간설정과 지표의 색상 등을 설정하실 수 있습니다.

- 27 -

Copyright © 2011 Kyobo Securities Co. Ltd. All rights reserved.

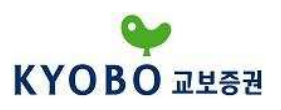

#### ② 사용자 지표 추가방법

MetaTrader 4에서는 기본적으로 제공되는 보조지표 이외에 사용자가 제작한 보조지표의 사용이 가능 합니다. 또한, MQL4 Community를 이용하시면 다른 이용자들이 제작해 놓은 사용자 지표들을 이용 하실 수도 있습니다.

⒜ 먼저 Kyobo MetaTrader 4의 도움말을 클릭하여 "MQL4 community – MQL4 Code Base"를 클릭 합니다.

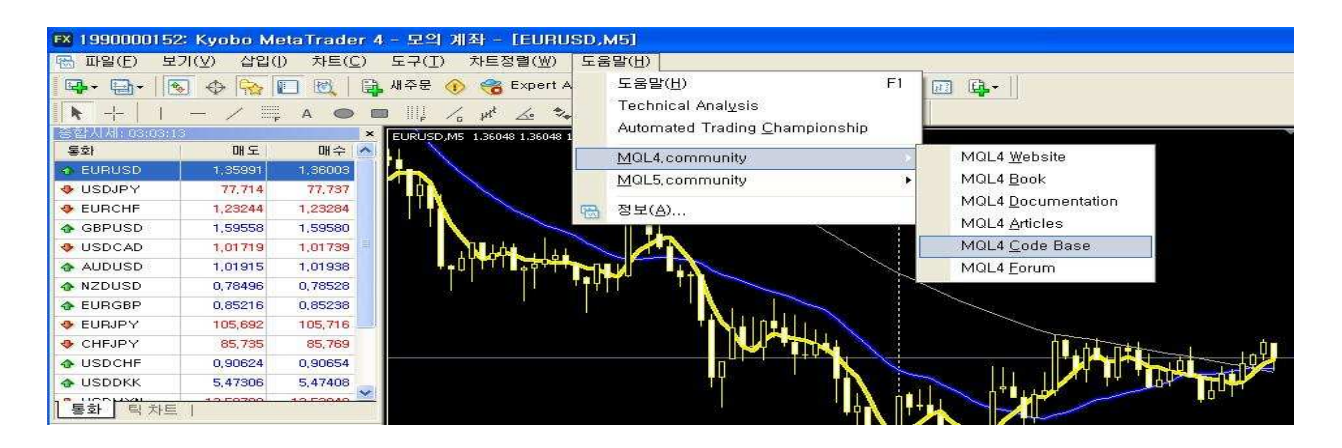

⒝ 클릭 후에는 MQL4.COM이라는 웹사이트로 접속하게 됩니다. ( MQL4.COM은 MetaTrader4 커뮤 니티입니다 ) 여기서 화면 왼쪽메뉴의 "Indicators" 메뉴를 클릭합니다.

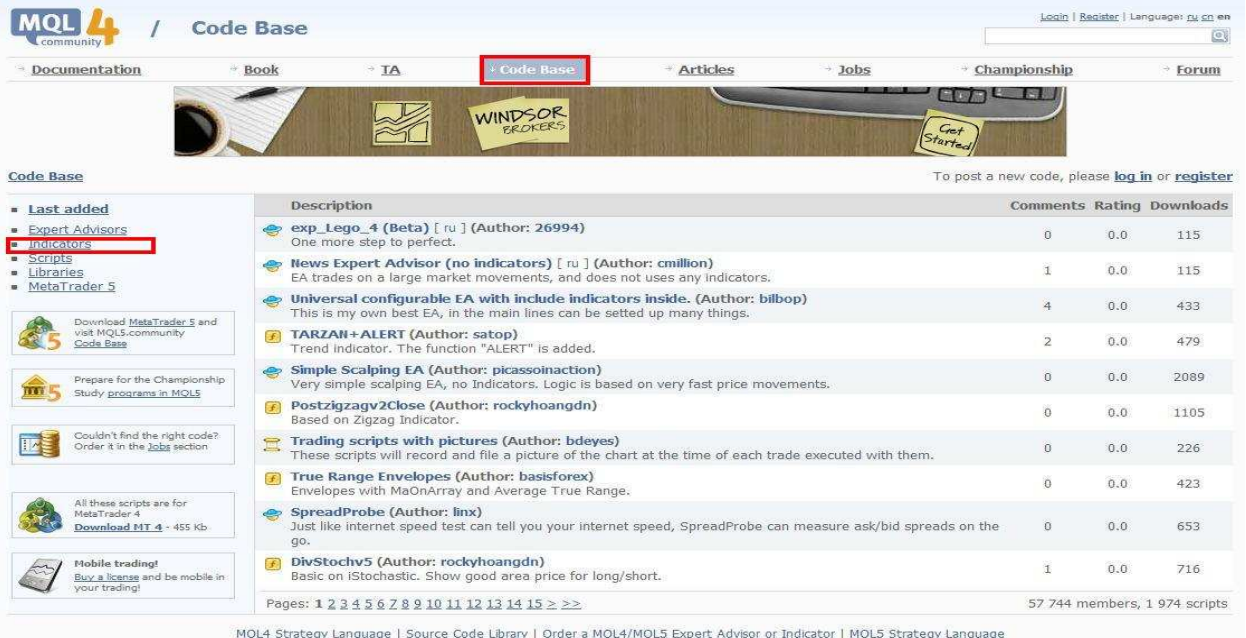

Copyright © 2011 Kyobo Securities Co. Ltd. All rights reserved.

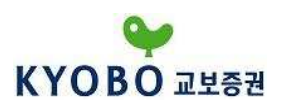

⒞ 화면 중앙에 여러 가지 보조지표들이 나타나게 됩니다. 이 중에서 하나를 선택해 클릭합니다.

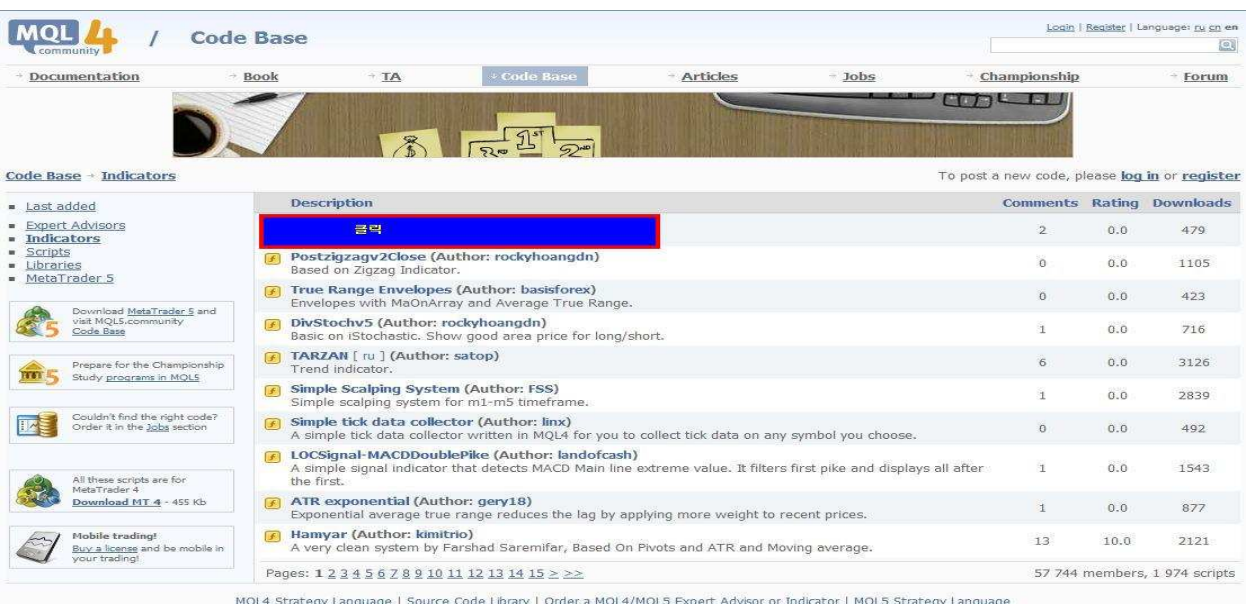

⒟ 클릭하게 되면 해당 보조지표의 설명과 적용시의 화면을 보실 수 있으며 파일을 다운로드 받을 수 있는 링크가 있습니다. 빨간 테두리 안의 파일 이름을 클릭하게 되면 아래와 같은 다운로드 창 이 뜨게 됩니다.

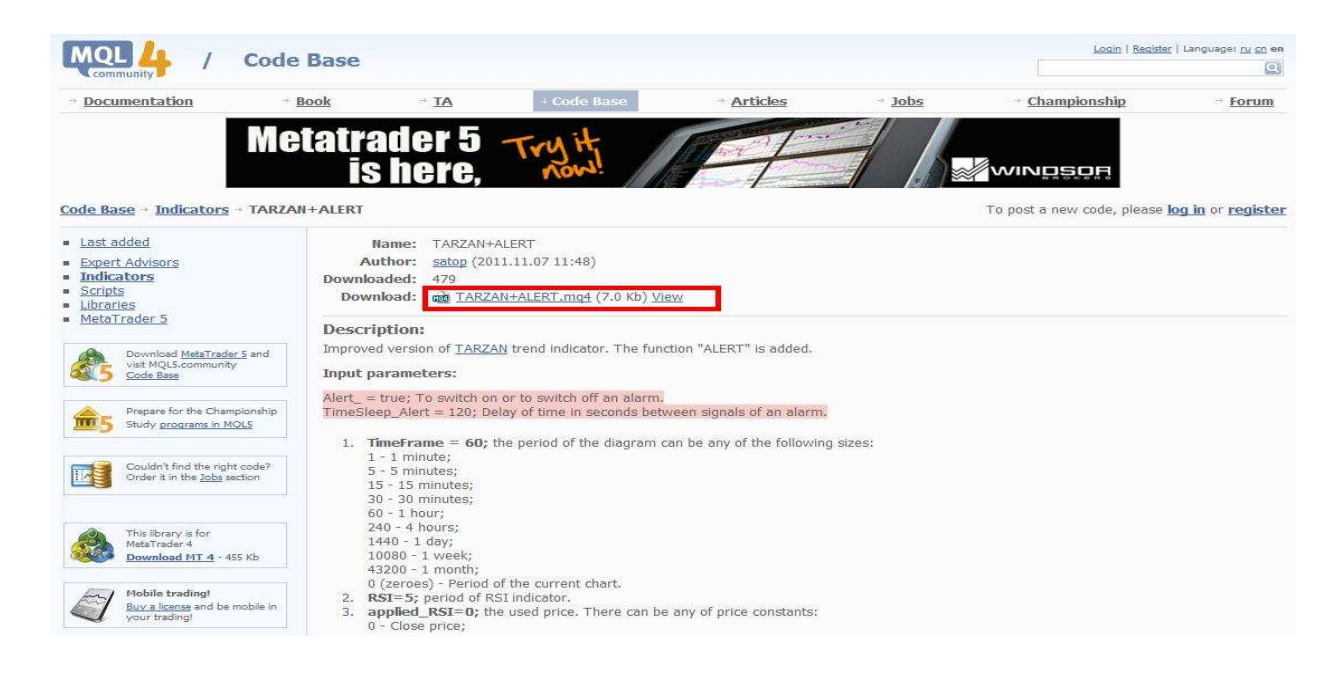

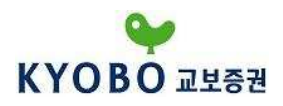

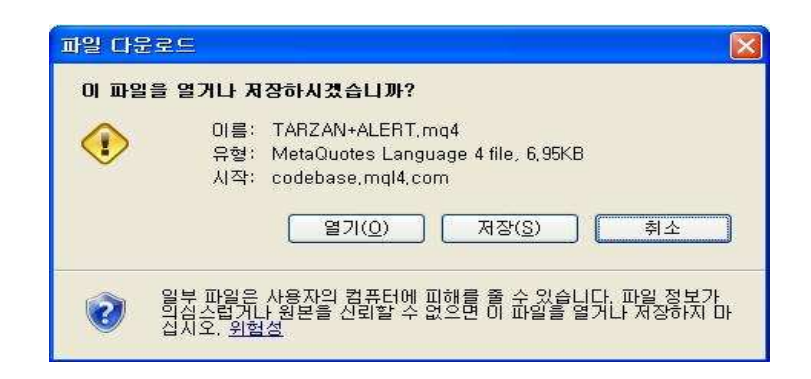

저장을 클릭하여 파일을 저장하도록 합니다. 저장 장소는 다음과 같습니다.

"C:\Program Files\Kyobo MetaTrader 4\" 폴더를 찾습니다.

"Kyobo MetaTrader 4" 폴더에서 다음과 같이 "experts" 폴더를 선택합니다.

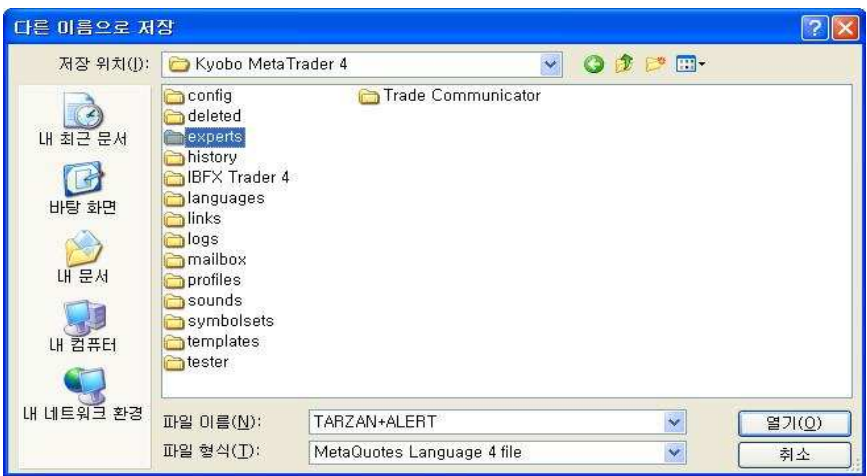

"Experts" 폴더를 더블 클릭하여 들어간 후 그 안에 "Indicators" 폴더를 선택하여 들어갑니다.

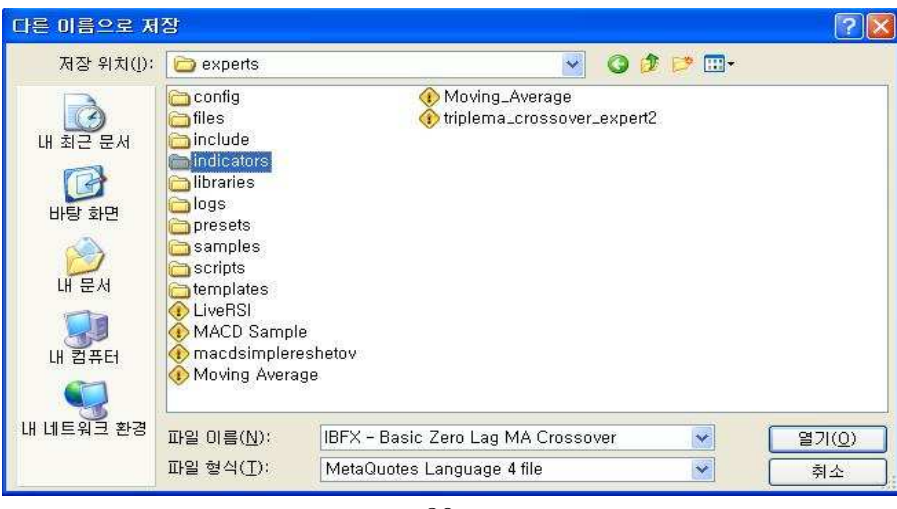

- 30 -

Copyright © 2011 Kyobo Securities Co. Ltd. All rights reserved.

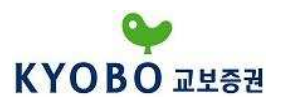

"Indicators" 폴더 안에는 기존의 보조지표들이 들어있습니다. 여기서 저장 버튼을 누릅니다.

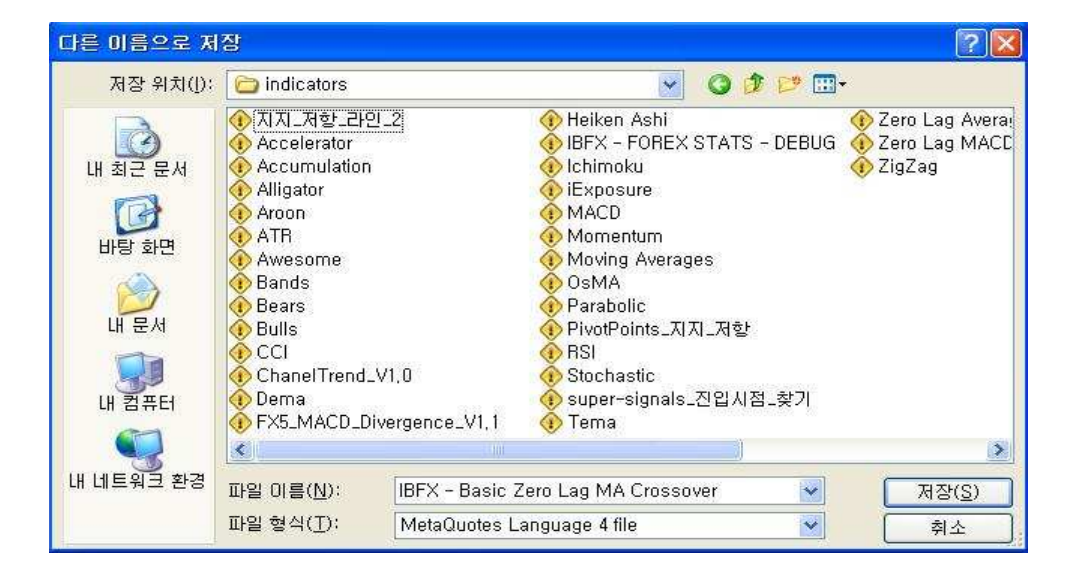

이제 Kyobo MetaTrader 4를 재로그인 합니다.

로그인을 하고 "삽입" 메뉴에서 사용자 지정으로 들어가면 방금 다운로드 받은 보조지표가 추가되어 있음을 볼 수 있습니다. (MetaTrader4는 로그인시 새로 추가된 보조지표들을 컴파일 합니다. 따라서 너무 많은 보조지표를 추가하실 경우 로그인이 평소보다 오래 걸릴 수 있습니다.)

⒠ 다운받은 보조지표는 확장자가 mq4 또는 ex4입니다.

## "C:\Program Files\Kyobo MetaTrader 4\" 폴더에서 정확한 위치를 찾아서 넣어주어야 지표가 추 가된다는 점을 잊지 마십시오.

사용자 지표의 경우 experts\indicators\ 폴더로, 스크립트의 경우 experts\scripts\ 폴더로 넣어주 셔야 하며, 시스템 트레이딩 전략의 경우 experts\ 폴더에 저장해 주시면 MetaTrader4에서 사용하 실 수 있습니다. 새 보조지표가 추가되면 재로그인을 하셔야 추가된 지표를 확인하실 수 있습니다.

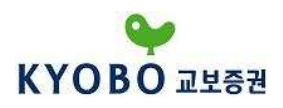

#### 3. MT4 화면구성

#### 1) 메인 메뉴

#### ① 파일 메뉴

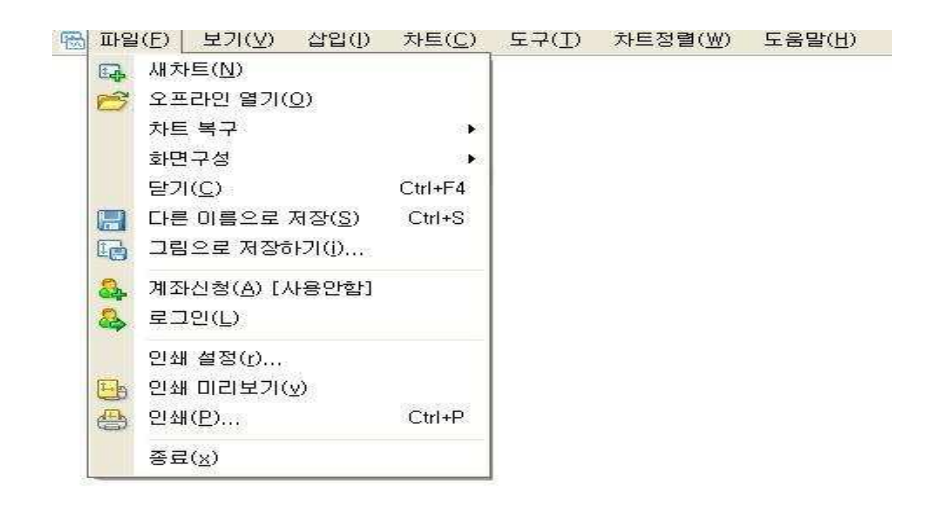

#### ⒜ 새 차트

새 차트를 여는 기능으로 이 메뉴를 클릭하면 거래 가능한 모든 통화목록이 보여지며, 원하는 통화 를 클릭하면 해당 통화의 차트가 새롭게 열립니다. 기본도구 모음의 <sup>태구▼</sup>버튼으로 동일한 기능을 실행할 수 있습니다.

#### ⒝ 오프라인 열기

오프라인 차트를 볼 수 있는 기능으로 "오프라인 차트"란 그 동안 열어보았던 차트를 말하며 과거의 거래 내역을 포함합니다. 오프라인 차트이므로 현재 시세는 거래 파일 내역에 저장되어 있지 않습니 다. 이 기능은 Expert Advisor의 전략을 테스트할 때 유용합니다.

#### ⒞ 차트복구

삭제된 차트를 복구하는 기능입니다. 메인 메뉴의 "도구 – 옵션 – 차트" 탭에서 "삭제 된 차트저장" 이 선택되어 있는 경우에 한하여 가능하며, 삭제된 차트를 복구 할 수 있습니다.

#### ⒟ 화면구성

화면 구성 메뉴를 여는 기능입니다. 사용자가 원하는 차트의 종류 및 주기를 저장/삭제할 수 있습 니다. 기본도구모음의 모<mark>님 ·</mark>버튼으로 동일한 기능을 실행할 수 있습니다.

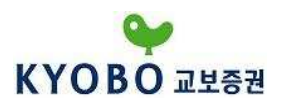

#### (e) 닫기

현재 Kyobo MetaTrader 4 내에 활성화되어 있는 차트화면을 닫는 기능입니다. 단축키 <Ctrl+W> 또는 <Ctrl+F4>로 동일하게 실행할 수 있습니다.

#### ⒡ 다른 이름으로 저장

차트 상세 데이터를 "CSV"(Excel파일), "PRN"(프린트 테이블), "HTM" 확장 형식으로 저장합니다. 단축 키 <Ctrl+S>로 동일하게 실행할 수 있습니다.

#### ⒢ 그림으로 저장

화면에서 보고 있는 차트 이미지를 "BMP" 또는 "GIF" 형태로 저장합니다. "마우스 오른쪽 버튼 클릭 – 그림으로 저장"으로 동일하게 실행할 수 있습니다.

#### ⒣ 인쇄설정

프린터, 페이지 사이즈/방향 등 인쇄와 관련된 일반적인 설정을 합니다.

#### ⒤ 인쇄 미리보기

인쇄하고자 하는 부분을 인쇄하기 전에 인쇄된 이미지로 미리 보는 기능입니다. "마우스 오른쪽 버튼 클릭 – 인쇄 미리보기" 로 동일하게 실행할 수 있습니다.

#### (j) 인쇄

차트를 인쇄하는 기능으로 메인 메뉴의 도구 – 옵션 – 차트 탭에서 "컬러인쇄" 선택 시, 흑백 대신 컬러인쇄를 설정할 수 있습니다. "마우스 오른쪽 버튼 클릭 – 인쇄"와 단축키 <Ctrl+P>로 동일하게 실행할 수 있습니다.

#### ⒦ 종료

프로그램을 종료합니다.

#### ② 보기 메뉴

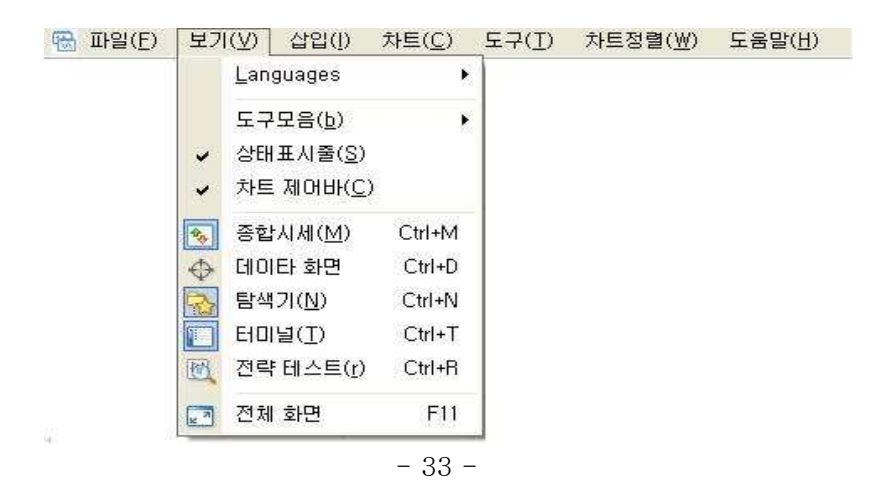

Copyright © 2011 Kyobo Securities Co. Ltd. All rights reserved.

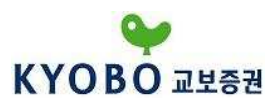

#### (a) Language

MetaTrader4 에서 지원되는 언어 목록입니다. 변경된 언어를 프로그램에 적용시키려면 프로그램을 종료한 후 다시 시작해야 합니다.

#### ⒝ 도구모음

기본도구, 차트, 분석도구, 주기의 상세 도구를 지정하는 메뉴입니다. 메인 메뉴 하단의 도구모음 아이콘을 설정할 수 있습니다.

#### ⒞ 상태표시줄

MetaTrader 4 프로그램의 하단부에 보이는 상태표시줄을 설정/해지하는 기능입니다. V자 모양으로 체크가 되어있으면 상태표시줄이 설정되며, 반대의 경우 해지됩니다. 상태표시줄은 계좌명의자 성명, 차트를 가리키는 마우스포인터 위치의 날짜 및 시간, 가격, 서버의 연결상태 등을 표시합니다.

#### ⒟차트 제어바

차트 하단부에 위치한 차트 이름 탭을 설정/해지하는 기능입니다. 이 기능을 통하여 차트간의 이동 이 편리해집니다.

#### ⒠ 종합시세

환율시세 창을 열고 닫는 기능입니다. 종합시세 창은 각 통화쌍의 매도가와 매수가를 표시합니다. 기본도구모음의 <mark>(3)</mark> 또는 단축키 <Ctrl+M>으로 동일하게 실행할 수 있습니다.

#### ⒡ 데이터화면

데이터화면을 열고 닫는 기능입니다. 데이터화면은 마우스 커서가 가리키는 차트 위치의 날짜, 시간, 시세를 보여줍니다. 기본도구모음의 또는 단축키 <Ctrl+D>로 동일하게 실행할 수 있습니다.

#### ⒢ 탐색기

탐색기 화면을 열고 닫는 기능입니다. 탐색기는 보유 중인 계좌, 보조지표 목록, 시스템 트레이딩 전략 목록, 사용자 지표, 스크립트 등을 표시합니다. 기본도구모음의 또는 단축키 <Ctrl+N>으 로 동일하게 실행할 수 있습니다.

#### ⒣ 터미널

터미널 화면을 열고 닫는 기능입니다. 터미널 화면은 매매, 거래내역, 뉴스, 알람, 메일함, 시스템 트레이딩, 거래일지 등을 표시합니다. 기본도구모음의 또는 단축키 <Ctrl+T>로 동일하게 실행 할 수 있습니다.

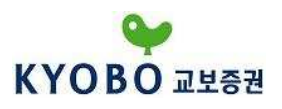

⒤ 전략테스트

전략테스트 화면을 열고 닫는 기능입니다. 전략테스트 화면은 Expert Advisor 실행과 관련된 설정과 전략의 테스트를 실행할 수 있습니다. 기본도구모음의 또는 단축키 <Ctrl+R>으로 동일하게 실행할 수 있습니다.

#### (j) 전체화면

차트를 전체화면 모드로 전환/해지하는 기능입니다. 이 기능을 실행하면 화면에서 메인 메뉴와 차트 만이 나타나며, 단축키 <F11>으로 동일하게 실행할 수 있습니다.

#### ③ 삽입 메뉴

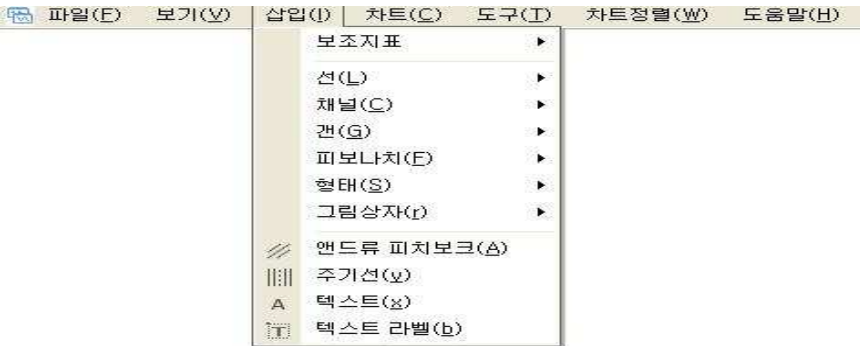

⒜ 보조지표

Kyobo MetaTrader 4 에서 지원되는 보조지표를 삽입/삭제하는 기능입니다. 탐색기 화면에서 보조 지표를 더블 클릭하여 차트에 삽입할 수 있습니다.

⒝ 선

수직선/수평선/추세선/추세사선 등 선형 분석도구 모음입니다. 해단하는 선을 클릭하여 차트에 적용 시킬 수 있습니다. 분석도구모음 아이콘에 포함되어 있습니다.

⒞ 채널

피보나치/회귀채널/평행선채널/표준편차채널 등 채널형 분석도구 모음입니다. 해당하는 채널을 클릭 하여 차트에 적용시킬 수 있습니다. 분석도구모음 아이콘에 포함되어 있습니다.

 $(d)$   $7H$ 

갠 라인/갠 팬/갠 눈금선 등 갠형 분석도구 모음입니다. 해당하는 항목을 클릭하여 차트에 적용시킬 수 있습니다. 분석도구모음 아이콘에 포함되어 있습니다.

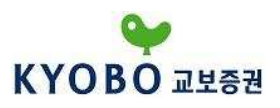

#### ⒠ 피보나치

추적(되돌림)/팬/아크/확장 등 피보나치 분석도구 모음입니다. 해당하는 항목을 클릭하여 차트에 적용시킬 수 있습니다. 분석도구모음 아이콘에 포함되어 있습니다.

#### ⒡ 형태

직사각형/삼각형/타원 등 도형 분석도구 모음입니다. 해당하는 항목을 클릭하여 차트에 적용시킬 수 있습니다. 분석도구모음 아이콘에 포함되어 있습니다.

#### (g) 그림상자

다양한 기호 분석도구 모음입니다. 해당하는 항목을 클릭하여 차트에 적용시킬 수 있습니다. 분석도 구모음 아이콘에 포함되어 있습니다.

#### ⒣ 앤드류 피치보크

기술적 지표의 하나로 지지선과 저항선을 표현하는 세 개의 평행 추세선을 실행하는 분석도구입니 다. 해당 항목을 클릭하여 차트에 적용시킬 수 있습니다. 분석도구모음 아이콘에 포함되어 있습니다.

#### (i) 주기선

일정한 주기를 선으로 구분 짓는 분석도구입니다. 해당하는 항목을 클릭하여 차트에 적용시킬 수 있습니다. 분석도구모음 아이콘에 포함되어 있습니다.

#### (j) 텍스트

차트 위에 텍스트 코멘트를 삽입하는 기능입니다. 해당하는 항목을 클릭하여 차트에 적용시킬 수 있습니다. 분석도구모음 아이콘에 포함되어 있습니다.

#### ⒦ 텍스트 라벨

차트에 삽입한 텍스트에 이름을 붙이는 기능입니다. 해당하는 항목을 클릭하여 차트에 적용시킬 수 있습니다. 분석도구모음 아이콘에 포함되어 있습니다.
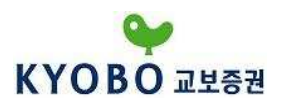

④ 차트 메뉴

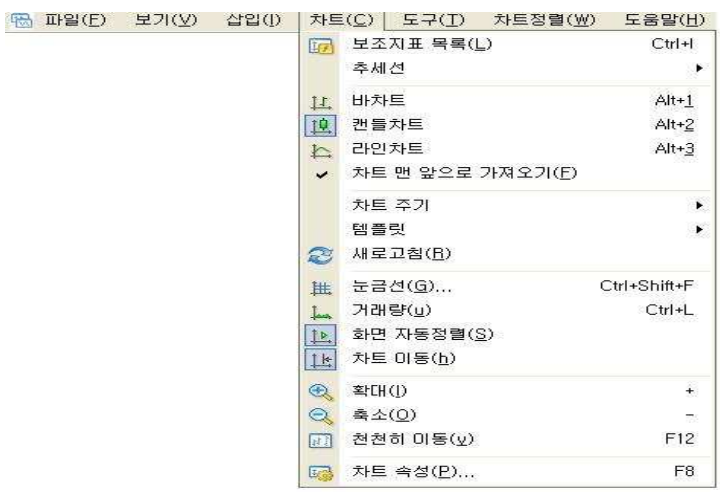

#### ⒜ 보조지표 목록

차트에 삽입된 보조지표를 수정/삭제할 수 있습니다.

## ⒝ 추세선

차트 위에 삽입된 추세선을 관리하는 기능입니다.

#### ⒞ 바차트

차트 상의 가격의 흐름을 바의 형태로 표현합니다. "차트메뉴 – 바차트", 또는 차트도구모음의 버튼, 단축키 <Alt+1>로 동일하게 실행할 수 있습니다.

## ⒟ 캔들차트

차트 상의 가격의 흐름을 캔들의 형태로 표현합니다. "차트메뉴 – 캔들차트", 또는 차트도구모음의 <mark>1<sup>0</sup>.</mark> 버튼, 단축키 <Alt+2>로 동일하게 실행할 수 있습니다.

## ⒠ 라인차트

차트 상의 가격의 흐름을 종가를 연결한 선의 형태로 표현합니다. "차트메뉴 – 라인차트", 또는 차트 도구모음의 수 버튼, 단축키 <Alt+3>로 동일하게 실행할 수 있습니다.

## ⒡ 차트 맨 앞으로 가져오기

차트를 보조지표보다 앞에 보여지게 하는 기능입니다. 이 기능을 V자로 체크해야 사용할 수 있습 니다.

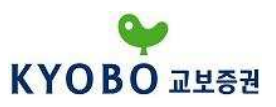

#### ⒢ 차트주기

차트의 주기를 설정하는 기능으로 1분, 5분, 15분, 30분, 1시간, 4시간, 1일, 1주일, 1개월을 선택할 수 있습니다. 도구모음에서도 아이콘 클릭으로 변경할 수 있습니다. "마우스 오른쪽 버튼 클릭 – 차트 주기"로 동일하게 실행할 수 있습니다.

#### ⒣ 템플릿

차트 설정을 저장하는 기능으로 활성화 되어있는 차트에 추가된 지표 및 차트 설정을 저장하여 다른 차트에 적용할 수 있습니다. "마우스 오른쪽 버튼 클릭 – 템플릿"으로 동일하게 실행할 수 있습니다.

#### (i) 새로고침

거래시세 데이터를 새롭게 갱신하는 기능으로 차트 상에서 "마우스 오른쪽 버튼 클릭 – 새로고침" 으로 동일하게 실행할 수 있습니다.

#### (j) 눈금선

차트 화면에 눈금선을 삽입/삭제하는 기능으로, 차트상에서 "마우스 오른쪽 버튼 클릭 – 눈금선"과 단축키 <Ctrl+G>로 동일하게 실행할 수 있습니다.

#### ⒦ 거래량

차트 화면에 거래량을 삽입/삭제하는 기능으로, 차트 상에서 "마우스 오른쪽 버튼 클릭 – 거래량"과 단축키 <Ctrl+L>으로 동일하게 실행할 수 있습니다.

#### ⒧ 화면 자동정렬

새로운 가격데이터가 갱신되면 최신 가격정보를 차트 오른쪽화면에 정렬시키는 기능을 설정/해지 합니다. 이 기능이 설정되어 있으면 과거데이터를 보는 도중 가장 최신 데이터로 자동으로 이동됩니 다. 차트도구모음의 「LLK」<br>다. 차트도구모음의 「LK」 버튼으로 동일하게 실행할 수 있습니다.

#### ⒨ 차트이동

차트 화면 오른쪽 끝에 여백을 설정하는 기능으로 차트도구모음의 <sup>11년</sup> 버튼으로 동일하게 실행할 수 있습니다.

#### (n) 확대

차트를 확대하는 기능으로 차트 상에서 숫자패드의 <+>를 입력하거나 차트도구모음의 <mark>역</mark> 버튼을 실행, 또는 차트 하단 부 가로축 기간표시 부분에서 마우스 왼쪽 버튼을 누른 채로 오른쪽으로 드래 그해도 본 기능을 동일하게 실행할 수 있습니다.

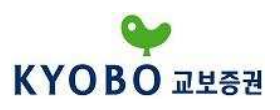

## (o) 축소

차트를 축소하는 기능으로 차트 상에서 숫자패드의 <->를 입력하거나 차트도구모음의 <mark>Q</mark> 버튼을 실행, 또는 차트 하단 부 가로축 기간표시 부분에서 마우스 왼쪽 버튼을 누른 채로 왼쪽으로 드래그 해도 본 기능을 동일하게 실행할 수 있습니다.

#### ⒫ 천천히 이동

차트를 한 개의 바(캔들)만큼 오른쪽으로 이동시키는 기능으로, 단축키 <F12>로 동일하게 실행할 수 있습니다.

#### ⑤ 도구 메뉴

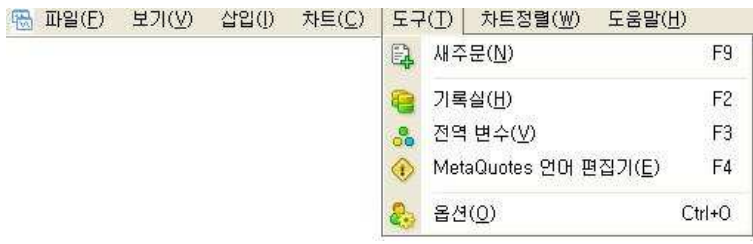

#### ⒜ 새 주문

새 주문 창 실행 기능으로, 종합시세 창에서 원하는 통화쌍을 더블 클릭하거나, "마우스 오른쪽 버튼 클릭–매매–새 주문" 또는 단축키<F9>, 기본도구모음의 버튼으로 동일하게 실행할 수 있습니다.

#### ⒝ 기록실

MetaTrader 4 에서 제공되는 모든 통화쌍의 주기 별 가격 및 거래량 정보 전체를 확인할 수 있으며, 과거 데이터를 수정할 수 있습니다. 또한 시세 데이터를 "csv"(excel 파일)로 저장할 수 있습니다. 단축키 <F2>로 동일하게 실행할 수 있습니다.

#### ⒞ 전역변수

활성화된 차트 화면에 추가된 시스템 트레이딩 전략의 전역 변수를 보여주는 기능입니다.

#### ⒟ Meta Quotes 언어 편집기

Expert Advisor로 이용되는 시스템 트레이딩 전략, 사용자지표, 스크립트를 새로 작성하거나 편집 하기 위한 Meta Editor를 실행하는 기능으로 단축키 <F4>로 동일하게 실행할 수 있습니다.

#### (e) 옵션

MetaTrader 4에 대한 사용자 설정 화면을 실행시킵니다. 옵션에서 계좌의 로그인 비밀번호를 변경할 수 있고, 차트 및 추세선, 시스템 트레이딩 등 관련한 설정을 변경할 수 있습니다. 단축키 <Ctrl+O> 로 동일하게 실행할 수 있습니다.

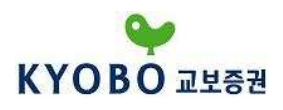

## ⑥ 차트정렬 메뉴

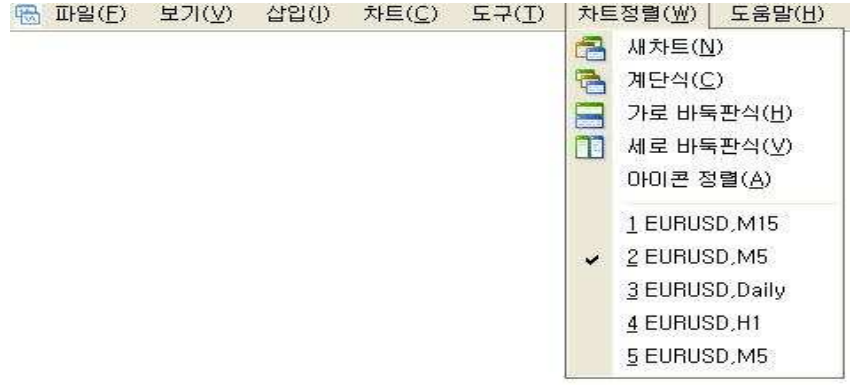

## ⒜ 새 차트

새로운 차트화면을 실행하는 기능으로 "파일메뉴 - 새 차트" 또는 기본도구모음의 <mark>벽</mark>로 버튼으로 동일하게 실행할 수 있습니다.

## ⒝ 계단식

여러 개의 차트가 열려 있을 경우, 열려있는 차트를 계단식으로 정렬하는 기능입니다.

#### ⒞ 가로 바둑판식

여러 개의 차트가 열려 있을 경우, 열려있는 차트를 그 개수만큼 차트화면에서 가로로 나누어 수평 으로 정렬하는 기능입니다.

## ⒟ 새로 바둑판식

여러 개의 차트가 열려있을 경우, 열려있는 차트를 그 개수만큼 차트화면에서 가로로 나누어 수직 으로 정렬하는 기능입니다.

#### ⒠ 아이콘 정렬

최소화된 차트 화면의 아이콘을 정렬하는 기능입니다.

## ⑦ 도움말 메뉴

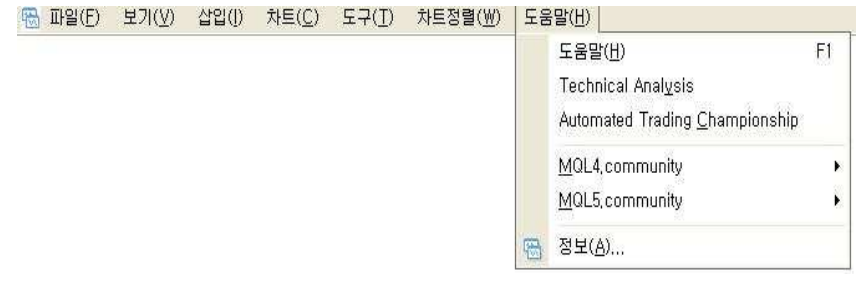

 $-40-$ 

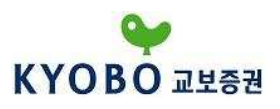

# ⒜ 도움말

Kyobo MetaTrader 4의 기능과 관련된 모든 도움말이 가이드 북 형태로 자세하게 제공됩니다. 단축 키 <F1>으로 동일하게 실행할 수 있습니다.

## ⒝ 정보

프로그램 정보를 제공하는 기능으로, 교보증권의 주소, e-mail, 연락처와 Kyobo MetaTrader 4에 관한 정보를 확인할 수 있습니다.

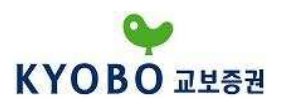

2) 도구모음

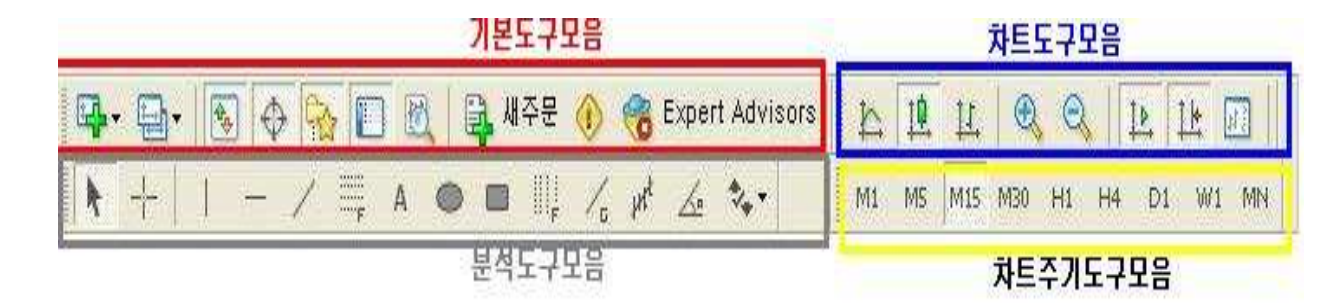

도구모음은 자주 이용되는 기능을 아이콘화 하여 편리하게 사용할 수 있도록 구성된 것입니다. 도구 모음은 '기본도구/차트도구/분석도구/차트주기도구'의 4가지 도구모음으로 이루어 집니다. 도구모음 은 기본적으로 메인 메뉴 바로 밑에 위치하도록 설정되어 있으며, 사용자의 의도에 따라 임의로 위치를 변경할 수 있습니다.

'보기메뉴 – 도구모음'에서 도구모음 보여지기/숨기기를 설정할 수 있으며, 도구모음 위에서 '마우스 오른쪽 버튼 클릭'으로 동일하게 실행할 수 있습니다. 또한 도구모음에 위치한 아이콘은 추가/삭제 가 가능합니다.

#### ○1 기본도구 모음

B · 国 · 图 → B □ 图 国 M <sup>2</sup> → B Expert Advisors

- (a) <mark>딱 저 사트 :</mark> 새로운 차트를 여는 기능입니다. Kyobo MetaTrader4에서 제공하는 모든 통화쌍 목록이 보여지며, 원하는 통화쌍을 선택하면 새로운 차트를 열 수 있습니다. "파일메뉴 – 새 차트" 또는 "차트정렬 – 새 차트"에서 동일하게 이용할 수 있으며, 환율시세창의 원하는 통화쌍 위에서 "마우스 오른쪽 버튼 클릭 – 새 차트" 으로 동일하게 이용할 수 있습니다.
- (b) <mark>보</mark>호 화면구성 : 화면 구성을 저장/삭제할 수 있는 기능입니다. 사용자가 원하는 차트 종류 및 주기 설정을 저장할 수 있으며, 다른 차트에 적용시킬 수 있습니다. "파일 메뉴 – 화면구성"으로 실행할 수 있습니다.
- $\overline{\bullet}$  한율시세 창 : 환율 시세 창을 열고 닫는 기능입니다. 환율시세 창에서는 MetaTrader4가 제공하는 모든 통화쌍의 매도/매수환율이 보여집니다. 원하는 통화쌍을 더블 클릭하여 주문 창을 불러올 수 있습니다. "보기메뉴 – 환율시세"와 단축키 <Ctrl+M>으로 동일하게 실행할 수 있습니다.

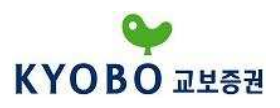

- (d) <del>↓</del> 데이터화면 : 데이터 화면을 열고 닫는 기능입니다. 데이터 화면은 마우스 커서가 차트 위에 위치할 때, 마우스 커서가 가리키는 위치의 "날짜/시간/시세" 등을 보여줍니다. "보기메뉴 – 데이터화면"과 단축키 <Ctrl+D>로 동일하게 실행 할 수 있습니다.
- ⒠ 탐색기 : 탐색기 화면을 열고 닫는 기능입니다. 탐색기 화면은 "계좌/보조지표/시스 템 트레이딩 전략/ 사용자지표/스크립트" 등을 보여줍니다. "보기메뉴 – 탐색기"와 단축키 <Ctrl+N>으로 동일하게 실행할 수 있습니다.
- ⒡ 터미널 : 터미널 화면을 열고 닫는 기능입니다. 터미널 화면은 "매매상황/거래내역/ 뉴스/알람/메일함/거래일지" 등을 보여줍니다. "보기메뉴 – 터미널"과 단축 키 <Ctrl+T>로 동일하게 실행할 수 있습니다.
- ⒢ 전략테스트 : 전략 테스트 화면을 열고 닫는 기능입니다. 전략 테스트 창을 통하여 Expert Advisor를 실행할 수 있습니다. "보기메뉴 – 전략테스트"와 단축키 <Ctrl+R>으로 동일하게 실행할 수 있습니다.
- (h) <mark>글 <sup>새주문</sup> . . 새로운 주문 창을 여는 기능입니다. 환율시세 창에서 원하는 통화쌍을</mark> 더블 클릭하거나 차트 상에서 "마우스 오른쪽 버튼 클릭 – 새 주문" 혹은 단축키 <F9>을 이용하여 실행할 수 있습니다.
- (i) <mark>© Expert Advisors</mark> : 시스템 트레이딩을 실행하는 기능입니다. "도구메뉴 옵션 시스템 트레 이딩 탭"에서 "시스템 트레이딩 설정"( 사용자 지표와 스크립트 제외"를 체크하시면 동일하게 실행할 수 있습니다 )
- ⒥ Meta Editor : MetaQuotes 언어편집기를 여는 기능입니다. "도구메뉴 MetaQuotes 언어편집기"를 통하여 동일하게 실행할 수 있습니다.
- (k) <mark>출</mark>신 옵션 : 옵션 창을 여는 기능입니다. 옵션 창을 통해서 계좌 비밀번호 변경, 서버 변경 및 HTS에 대한 기본적인 설정을 변경할 수 있습니다. "도구메뉴 – 옵션" 또는 단축키 <Ctrl+O>로 동일하게 실행할 수 있습니다.
- ⒧ 전체화면 : 전체 화면모드로 전환/해제하는 기능입니다. 이 기능을 실행하면 차트화면 이 모니터 전체에 활성화 됩니다. "보기메뉴 – 전체화면" 또는 <F11>로 동일하게 실행할 수 있습니다.

 $-43 -$ 

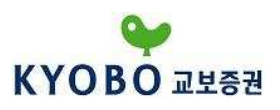

- **(☆) 신급)**<br>(m) CD 인쇄 : 차트를 인쇄하는 기능입니다. "파일메뉴 인쇄" 또는 차트 위에서 "마우스 오른쪽 버튼 클릭 – 인쇄", 단축키 <Ctrl+P>으로 동일하게 실행할 수 있습니다. 흑백인쇄가 기본으로 설정되어 있으며, "도구메뉴 – 옵션 – 차트 탭"에서 컬러인쇄를 체크해야 컬러인쇄가 가능합니다.
- <mark>、 <mark>신</mark> 인쇄 미리보기 : 인쇄할 내용을 미리 보는 기능입니다. "파일메뉴 인쇄 미리보기" 또는</mark> 차트 위에서 "마우스 오른쪽 버튼 클릭 – 인쇄 미리보기" 로 동일하게 실행할 수 있습니다.

② 차트도구 모음

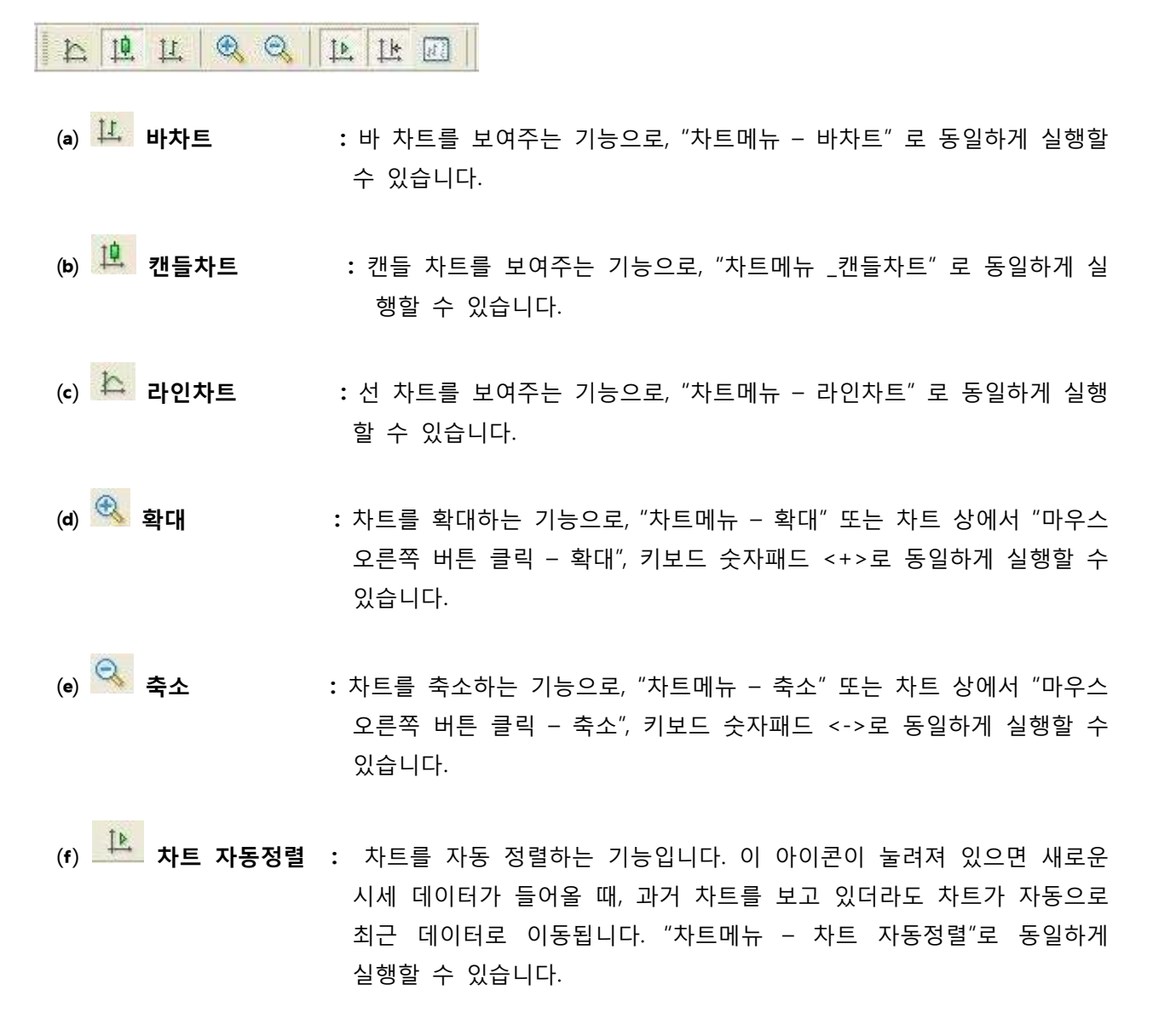

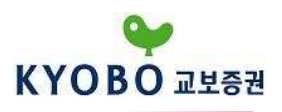

- ⒢ 차트이동 : 차트 화면 오른쪽에 여백을 설정하는 기능으로, "차트메뉴 차트이동" 으로 동일하게 실행할 수 있습니다.
- (h) <mark>따 보조지표 : 보조지표를 삽입하는 기능으로, "탐색기 화면 보조지표"에서 원하는</mark> 보조지표를 더블 클릭하면 동일하게 실행할 수 있습니다.
- $(i)$   $\overline{①}$  \* 차트 주기  $\cdots$  차트의 주기를 설정하는 기능입니다. "차트메뉴 차트주기", 차트 상에 서 "마우스 오른쪽 버튼 클릭 – 차트주기" 또는 "차트주기도구"에서 동일하게 실행할 수 있습니다.
- (j) <mark>※ 템플릿 する 다</mark> : 차트 설정을 저장하는 기능으로 활성화 되어있는 차트에 추가된 지표 및 차트 설정을 저장하여 다른 차트에 적용할 수 있습니다. "차트메뉴 – 템플릿" 또는 "마우스 오른쪽 버튼 클릭 – 템플릿"으로 동일하게 실행할 수 있습니다.
- (k) <mark>표를</mark> 차트 천천히 이동 : 과거의 차트를 검색 중 한 개의 캔들만큼 천천히 이동하는 기능입니다. "차트메뉴 – 천천히 이동" 또는 단축키 <F12>로 동일하게 실행할 수 있습니다.

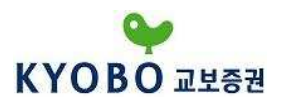

## ③ 분석도구 모음

#### $1 - \angle \equiv A \otimes B \parallel A \wedge A \wedge B$  $+$ 舟

- (a) <u>▶ 커서 : 커서를 선택하는 기능입니다. 커서가 선택이 되면 윈도우 기본 커서가 프로그램</u> 상에 사용되며, 마우스 커서를 이동하면서 모든 기능/명령을 사용할 수 있습니다.
- (b) <mark>하 십자선 :</mark> 십자선을 선택하는 기능입니다. 십자선이 선택이 되면 가로선 오른쪽 끝에 십자선 의 교차지점이 위치한 부분의 시세가 보여지며, 세로선 하단 부에 날짜/시간이 표시됩니다. 일정 지정을 클릭한 후 에 드래그하면 드래그한 지점까지 기간 및 시세차이(Pip)를 확인할 수 있습니다. "마우스 휠 버튼 클릭"을 통해 동일하게 실행 할 수 있습니다.
- ⒞ 수직선 : 차트에 수직선을 긋는 기능입니다.
- (d) 수평선 : 차트에 수평선을 긋는 기능입니다.
- ⒠ 추세선 : 차트에 직선을 긋는 기능입니다. 수평/수직/사선을 그릴 수 있으며, 기울기의 조정 이 가능합니다.
- ⒡ 피보나치 수열 : 피보나치 되돌림을 차트에 삽입하는 기능입니다.
- (g) <mark>A</mark> 텍스트 : 차트 위에 텍스트를 삽입하는 기능입니다.
- (h) <sup>● ■</sup> 타워&직사각형 : 차트 위에 도형을 삽입하는 기능입니다.
- (i) <sup>→</sup> 그림상자 : 삽입 가능한 모든 기호(엄지기호/화살표/정지/체크 등)의 목록을 보여주는 기능 으로 차트에 기호를 삽입/삭제할 수 있습니다.

## ④ 차트주기도구 모음

M1 M5 M15 M30 H1 H4 D1 W1 MN

차트주기도구모음의 각 주기버튼을 클릭하여 활성화된 차트의 주기를 변경할 수 있습니다. Kyobo MetaTrader 4는 M1(1분), M5(5분), M30(30분), H1(1시간), H4(4시간), D1(1일), W1(1주일), MN(1개월) 등 총 9개의 차트 주기를 제공합니다.

 $-46-$ 

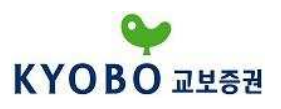

## ⑤ 사용자 도구모음

각 도구모음에서 "마우스 오른쪽 버튼 클릭 – 사용자 지정"을 통하여 각 도구모음의 사용 가능한 도구 들을 설정할 수 있습니다.

사용자 도구모음을 통하여 각 도구들을 삽입/지우기가 가능합니다.

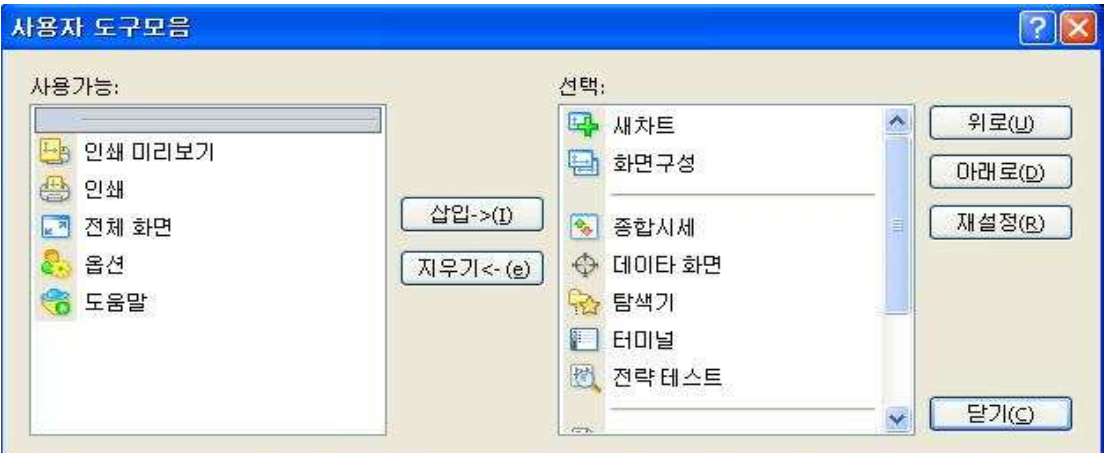

## ⑥ 종합시세 창

종합시세 창은 Kyobo MetaTrader4가 제공하는 33가지 통화쌍에 대한 시세정보를 제공합니다.

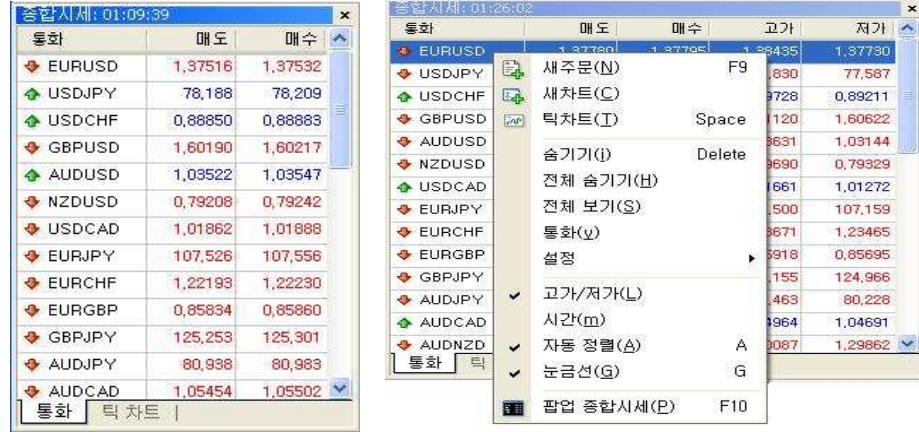

종합시세 창은 "보기메뉴 - 종합시세", 단축키 <Ctrl+M> 또는 기본도구모음의 <mark>%</mark> 버튼으로 열고 닫을 수 있습니다. "매도" 열에는 매도주문 시 또는 매수주문의 청산 시에 적용되는 환율을 나타내 며, "매수" 열에는 매수주문 시 또는 매도주문의 청산 시에 적용되는 환율을 나타냅니다.

시세 창에서 마우스 오른쪽버튼을 클릭하면 위와 같은 화면이 나타납니다.

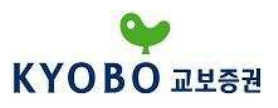

- ⒜ 새 주문 : 선택한 통화쌍에 대한 새로운 주문 창이 실행됩니다. 단축키 <F9>으로 동일하게 실행 할 수 있습니다.
- ⒝ 새 차트 : 선택한 통화쌍의 차트를 실행시킵니다.
- ⒞ 틱차트 : 선택한 통화쌍의 틱차트를 보여줍니다. <Space>키로 종합시세 창 내에서 종합시세 창 과 틱차트 창을 전환할 수 있습니다.

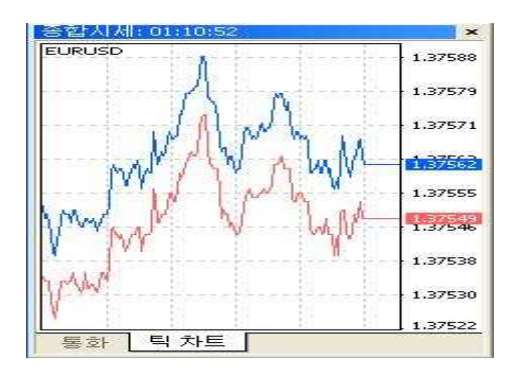

- (d) 숨기기 : 선택한 통화쌍을 환율시세 목록에서 삭제할 수 있으며, <Del>키로 동일하게 실행할 수 있습니다.
- (e) 전체 숨기기 : 선택한 통화쌍을 제외한 모든 환율시세 목록을 제거합니다.
- ⒡ 전체 보기 : Kyobo MetaTrader4에서 제공하는 모든 통화쌍의 목록을 보이게 합니다.
- ⒢ 통화 : "통화"창이 실행되면, "보이기"와 "숨기기"를 통하여 관심 통화목록을 설정할 수 있고, 통화 쌍의 속성을 볼 수 있습니다.
- ⒣ 설정 : 현재보고 있는 환율시세의 구성을 저장하거나 불러올 수 있으며, 저장되어 있는 환율시세 구성을 삭제할 수 있습니다.
- (i) **고가/저가 :** 각 통화쌍의 고가/저가를 보여줍니다.
- (i) 시간 : 환율 시세창에 각 통화쌍의 시세가 마지막으로 업데이트된 시각을 보여줍니다.
- ⒦ 자동 정렬 : 화면의 크기에 따라 열 및 행의 크기를 자동으로 맞춥니다.
- ⒧ 눈금선 : 열 구분을 위한 눈금선을 보여주거나 숨깁니다.

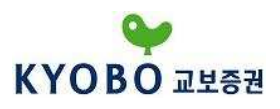

**(m) 팝업 종합시세 :** 팝업 시세 창을 여는 기능으로, 단축키 <F10>으로 동일하게 실행할 수 있습니 다. <Esc>를 누르면 종료되며, 팝업 시세창 위에서 마우스 오른쪽 버튼을 클릭 하여 속성을 설정할 수 있습니다. 팝업 시세 창에서 원하는 통화쌍을 더블 클릭 하면 선택한 통화쌍에 대한 주문 창을 실행할 수 있습니다.

## $<sup>①</sup>$  데이터 화면</sup>

데이터 화면은 아래 그림과 같이 차트 위에서 사용자의 마우스 커서가 위치한 지점의 캔들에 대한 날짜/시간/가격정보/보조지표정보 등을 보여줍니다. "보기메뉴 – 데이터화면", 단축키 <Ctrl+D> 또는 기본도구모음에서  $\bigoplus$  버튼을 클릭하면 데이터화면을 열고 닫을 수 있습니다.

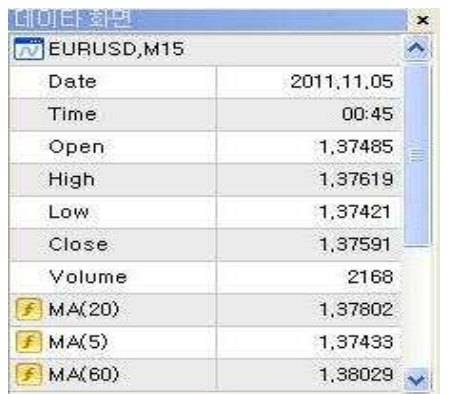

#### ⑧ 탐색기

탐색기는 MetaTrader4에서 가장 많이 사용되는 기능들을 신속하게 접근할 수 있도록 해줍니다. "보기메뉴 - 탐색기" 또는 단축키 <Ctrl+N>, 기본도구모음에서 <mark>사</mark>회 버튼을 클릭하면 탐색기 화면을 열고 닫을 수 있습니다. 탐색기 하단부에 위치한 일반 탭에는 아래 그림과 같이 보유계좌/보조지표/ 시스템 트레이딩 전략/사용자지표/스크립트 5개 목록으로 구성되어 있으며 각 항목을 더블 클릭 하거나 옆의 "+"버튼을 누르면 하위 세부항목을 확인할 수 있습니다.

각 하위 항목들을 더블 클릭하면 프로그램 및 차트에 적용시킬 수 있습니다. 또한 각 세부항목을 선택하고 마우스 오른쪽 버튼을 클릭하여 Set Hotkey를 실행하면 각 세부항목에 대한 단축키를 설정할 수 있습니다.

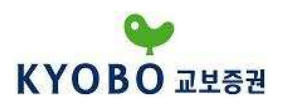

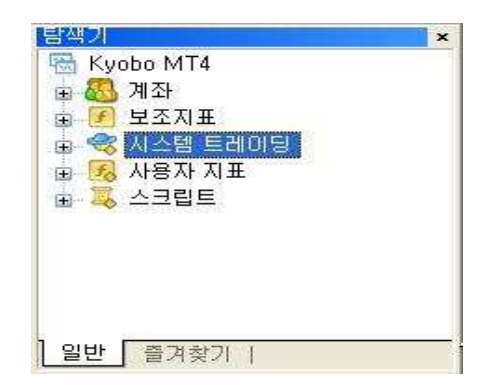

- (a) 계좌 : 보유 중인 계좌를 보여줍니다.
- ⒝ 보조지표 : Kyobo MetaTrader4에서 제공하는 기본 보조지표를 보여줍니다. 사용하고 싶은 보조지표를 더블클릭 하거나 "마우스 오른쪽 버튼 클릭 – 차트 첨부" 또는 보조지표를 차트 위로 드래그하여 드랍하면 삽입이 가능합니다.
- ⒞ 사용자지표/스크립트 : 사용자가 원하는 보조지표를 사용자 지표에 설정할 수 있습니다. Meta Quotes 언어편집기를 이용하여 보조지표를 수정하거나 새로 만들 수 있으 며, 새로운 보조지표를 다운받아 사용할 수 있습니다.
- (d) 시스템 트레이딩 : 사용 가능한 시스템 트레이딩 전략이 보여집니다. 전략을 선택하여 원하 는 차트에 드래그 앤 드랍하여 실행할 수 있습니다. 차트에 삽입함과 동시 에 시스템 트레이딩 전략의 변수를 설정하는 속성 창이 실행됩니다. 기본 도구모음의 <mark>3 Expert Advisors</mark> 버튼이 눌러져 있어야 전략의 테스트 및 실행이 가능합니다.

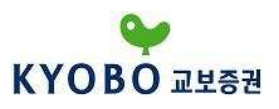

#### ⑨ 즐겨찾기

탐색기 화면의 하단부에 있는 "즐겨찾기" 탭은 MetaTrader4를 사용할 때 사용 빈도가 높은 항목들 에 빨리 접근할 수 있도록 도와줍니다.

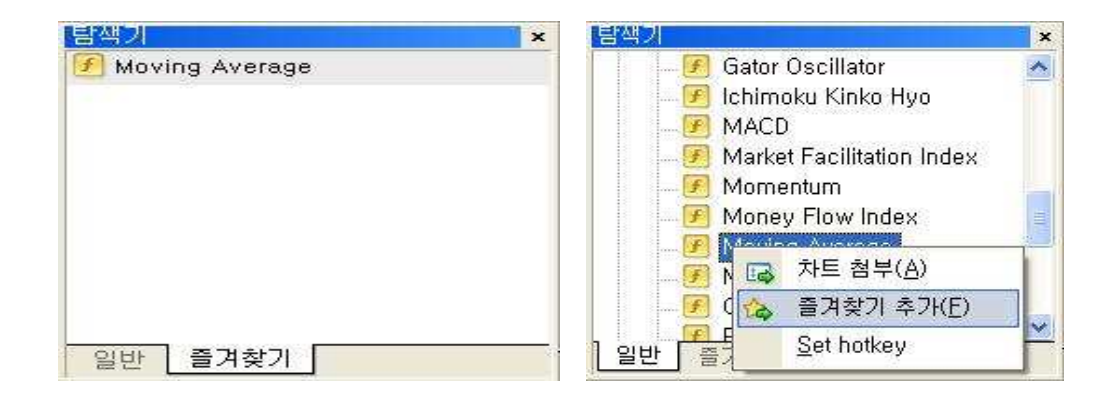

탐색기 화면의 "일반" 탭에서 자주 사용하는 항목에 마우스 오른쪽 버튼을 클릭 – 즐겨찾기 추가를 선택하면 "즐겨찾기" 탭에 추가됩니다. 추가된 항목을 삭제하고자 하시면, "즐겨찾기" 탭에서 삭제를 원하는 항목에 "마우스 오른쪽 버튼 클릭 – 삭제" 또는 <Del>키를 누르면 됩니다.

## 3) 터미널

터미널은 주문 및 거래와 관련된 주요 기능들을 한 곳에서 동시에 접근할 수 있도록 해줍니다.

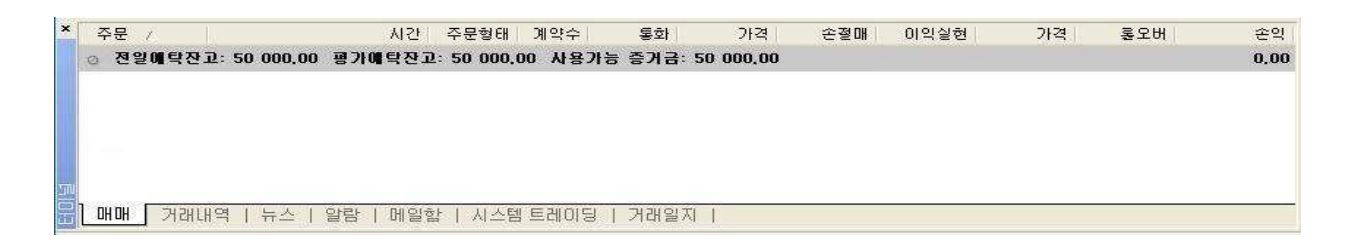

매매/거래내역/뉴스/알람/메일함/거래일지의 6가지 항목으로 구성되며, "보기메뉴 – 터미널" 혹은 단축 키 <Ctrl+T> 또는 기본도구모음의 버튼으로 열고 닫을 수 있습니다.

○1 매매 탭

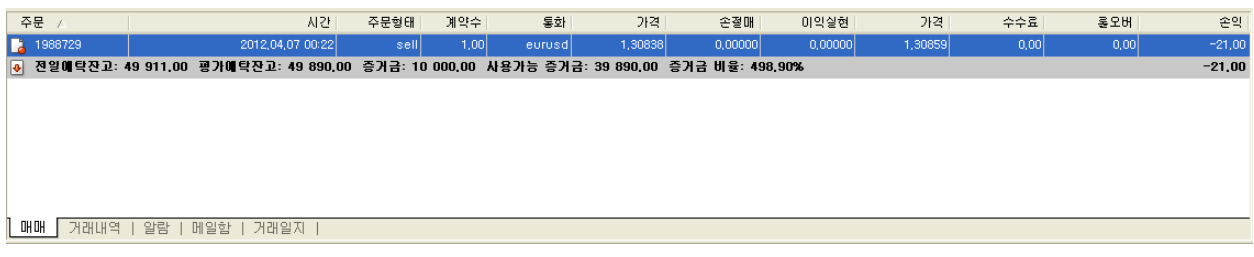

 $-51 -$ 

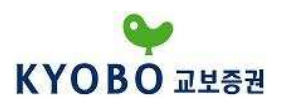

매매 탭에서는 현재 체결된 주문이나 대기 중인 지정가 주문(Buy Limit/Buy Stop/Sell Limit/Sell Stop) 의 내역을 보여줍니다. 매매 탭 내에서 체결된 주문의 손절매/이익실현의 수정과 청산이 가능하며, 지정가 주문의 수정이 가능합니다.

매매 탭에서 마우스 오른쪽버튼을 클릭하면 아래 그림과 같은 메뉴가 나타납니다. 터미널 내에서 다른 탭을 보고 있더라도 단축키 <Ctrl+F9>으로 매매 탭으로 쉽게 돌아갈 수 있습니다.

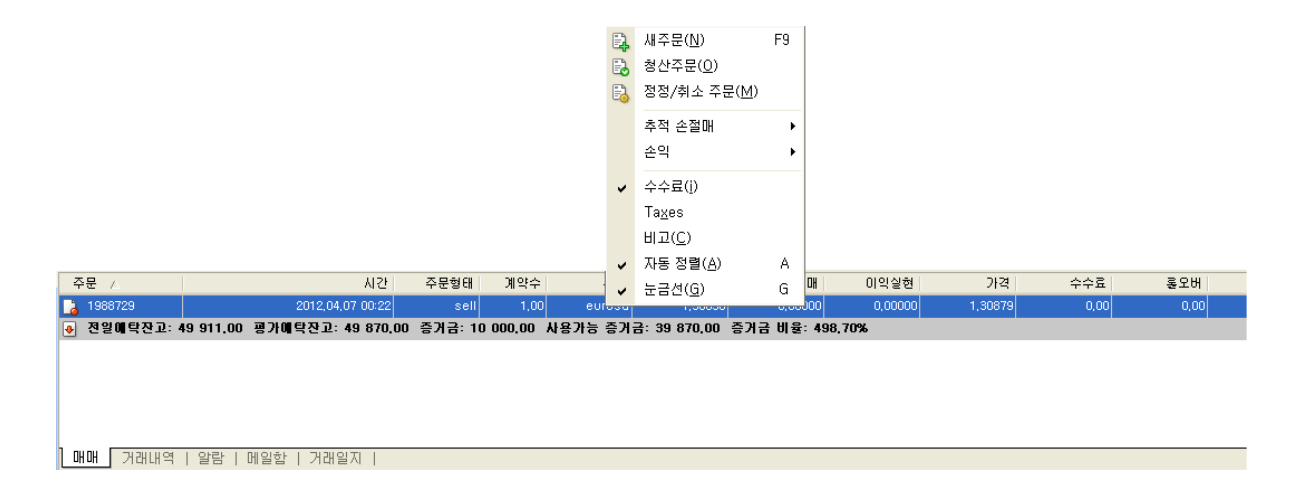

- ⒜ 새 주문 : 새로운 주문 창을 실행합니다. "도구메뉴 새 주문" 또는 단축키 <F9>로 동일 하게 실행할 수 있습니다.
- ⒝ 청산주문 : 선택한 보유 주문에 대한 청산주문 창을 실행합니다. 매매 탭 안에 보유 중인 주문 내역을 더블 클릭하면 동일하게 실행할 수 있습니다.
- ⒞ 정정/취소주문 : 선택한 보유 주문의 손절매/이익실현 주문에 대한 정정/취소주문 창을 실행합 니다. 매매 탭 안에서 보유 중인 주문 내역의 "손절매/이익실현" 부위를 더블 클릭하면 동일하게 실행할 수 있습니다.

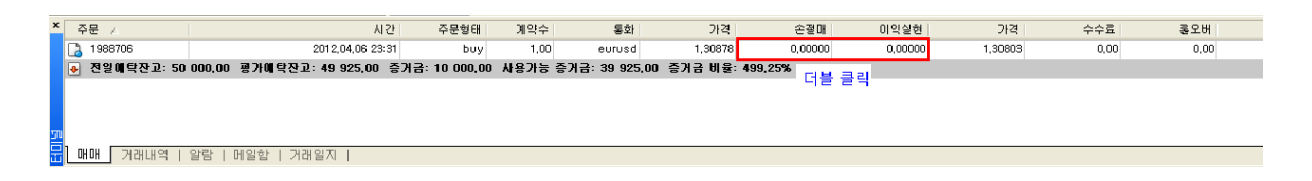

- ⒟ 추적 손절매 : 추적 손절매(Trailing Stop)은 이익이 날 때 손절매의 수준을 높여 일정 수준의 이익을 보전하는 기능입니다. 매매 탭에서 보유 주문을 선택하고 "마우스 오른쪽 버튼 클릭 – 추적 손절매" 항목에서 설정하거나 변경, 삭제할 수 있습니다.
- ⒠ 손익 : 보유 중인 주문에 대한 이익과 손실을 핍 포인트, 가격표시통화, 기본통화 등으 로 표시할 수 있습니다. 손익을 가격표시통화로 설정하면, 통화쌍에서 뒤에 위치

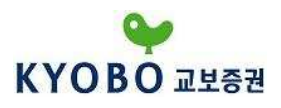

한 통화로 손익내역을 보여주며, 기본통화로 설정하면 US달러(\$)로 표시됩니다.

- ⒡ 수수료 : 터미널 내에 "수수료"란을 숨기거나 보여줍니다.
- ⒢ 비고 : 터미널 내에 "비고"란을 숨기거나 보여줍니다.
- ⒣ 자동정렬 : 화면의 크기에 따라 열 및 행의 크기를 자동으로 맞춥니다.
- (i) **눈금선 : 열 구**분을 위한 눈금선을 보여주거나 숨깁니다.

② 거래내역 탭

거래내역 탭은 지정한 기간의 거래내역을 보여줍니다.

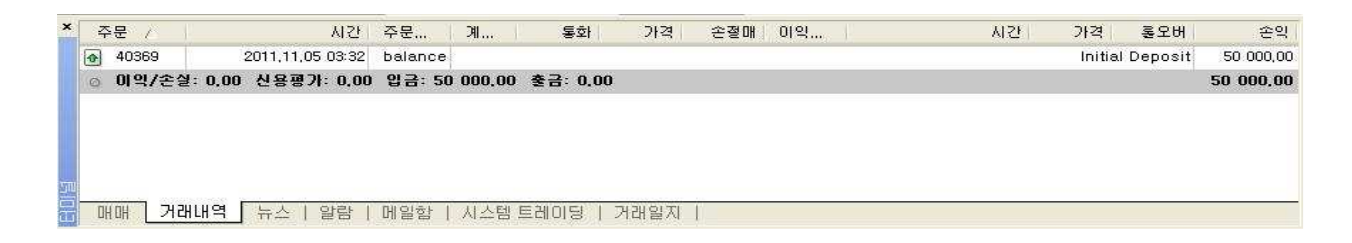

거래내역 탭에서 마우스 오른쪽 버튼을 클릭하면 아래와 같은 메뉴창이 나타납니다.

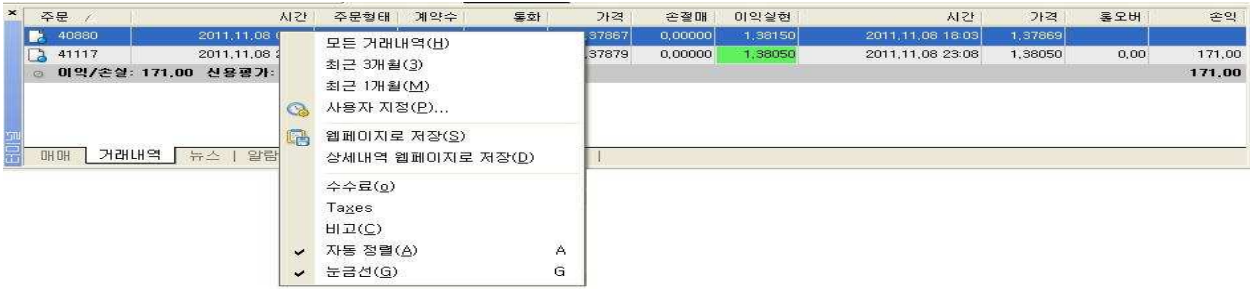

(a) 모든 거래내역 : 전체 거래내역을 보여줍니다.

⒝ 최근 3개월 : 최근 3개월 간의 거래내역을 보여줍니다.

- ⒞ 최근 1개월 : 최근 1개월 간의 거래내역을 보여줍니다.
- (d) 사용자 지정 : 사용자가 임의로 지정한 기간 동안의 거래내역을 보여줍니다.
- (e) 웹 페이지로 저장 : 거래내역 탭 내에 보여지는 거래내역을 HTML 파일 형식으로 사용자의 컴퓨 터에 저장합니다. 저장된 문서는 매매보고서로 이용될 수 있습니다.

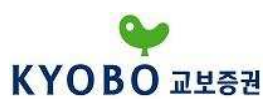

#### ⒡ 상세내역 웹 페이지로 저장

: 거래내역 탭 내에 보여지는 상세거래내역을 HTML 파일 형식으로 사용자의 컴퓨터에 저장합니다. 상세거래내역 표는 현재/과거 진입한 시장가 및 지정가 주문에 대한 진입시간/청산시간/주문형태/ 계약 수/진입가격/이자/손익 등의 상세 정보를 보여줍니다. 또한 지정된 기간의 잔고 변화를 그래프 로 확인할 수 있습니다.

⒢ 수수료 : 터미널 내에 "수수료"란을 숨기거나 보여줍니다.

⒣ 자동 정렬 : 화면의 크기에 따라 열 및 행의 크기를 자동으로 맞춥니다.

(i) 눈금선 : 열 구분을 위한 눈금선을 보여주거나 숨깁니다.

## ③ 뉴스 탭

뉴스 탭에서는 다우존스 사의 시간대별 주요 뉴스를 볼 수 있습니다.

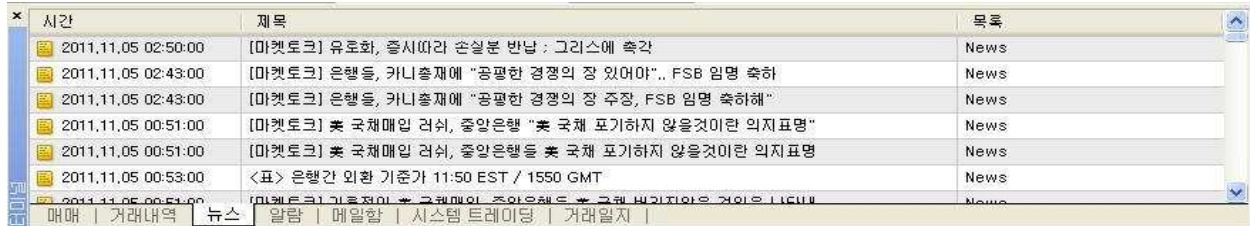

#### ④ 알람 탭

특정한 조건을 설정하여 조건에 충족될 경우 사용자에게 알려주는 기능을 실행할 수 있습니다.

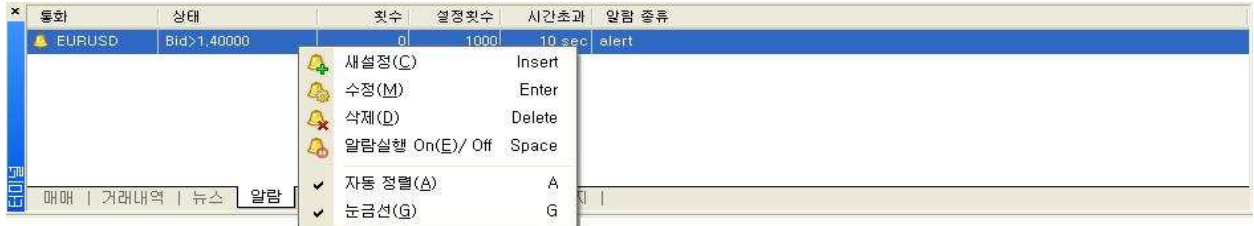

## ⒜ 새 설정

: 신규 알람을 설정합니다. 아래 그림과 같이 매도가격(Bid) 또는 매수가격(Ask)이 지정 가격보다 작아지 거나 높아지는 조건을 만들어 알람을 설정할 수 있습니다. 알람 탭이 선택된 상태에서 <Insert>키로 동일하게 실행할 수 있습니다.

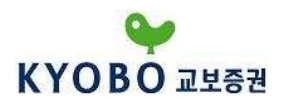

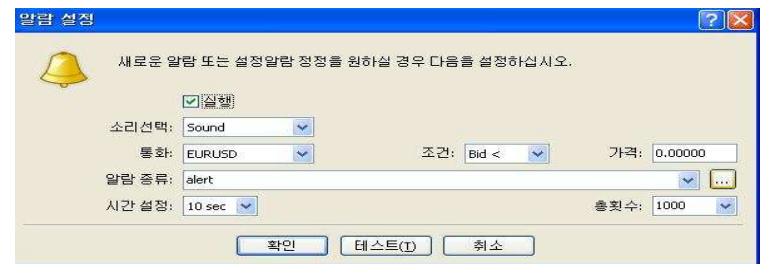

- (b) 수정 : 선택된 알람의 조건을 수정할 수 있습니다. 알람 탭이 선택된 상태에서 <Enter>키로 동일하게 실행할 수 있습니다.
- ⒞ 삭제 : 선택된 알람을 삭제합니다. 알람 탭이 선택된 상태에서 <Delete>키로 동일하게 실행 할 수 있습니다.
- (d) 알람실행 : 선택된 알람을 실행/정지합니다. 알람 탭이 선택된 상태에서 <Space>키로 동일하게 실행할 수 있습니다.
- ⒠ 자동 정렬 : 화면의 크기에 따라 열 및 행의 크기를 자동으로 맞춥니다.
- ⒡ 눈금선 : 열 구분을 위한 눈금선을 보여주거나 숨깁니다.

## ⑤ 메일함 탭

메일함 탭은 관리자로부터 발신된 공지사항 혹은 메시지를 볼 수 있습니다.

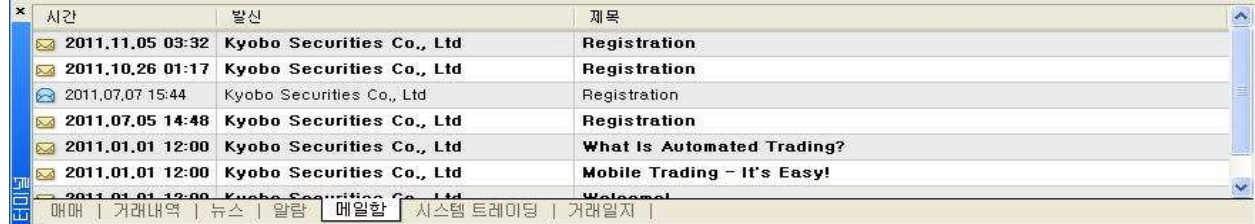

## ⑥ 거래일지 탭

거래일지 탭에서는 과거에 사용자가 실행한 모든 거래내역 및 MetaTrader에서 거래되는 모든 정보 가 기록됩니다. 기본적으로 하루 동안의 거래기록만을 볼 수 있으므로, 이전의 거래일지를 보기 위해서는 마우스 오른쪽 버튼을 클릭하여 "열기"를 통해 해당 날짜 파일을 선택해야 합니다.

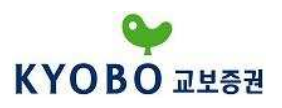

## 4) 차트

통화쌍 가격의 움직임을 한눈에 보여주며, 다양한 메뉴에 빠르게 접근할 수 있도록 도와줍니다.

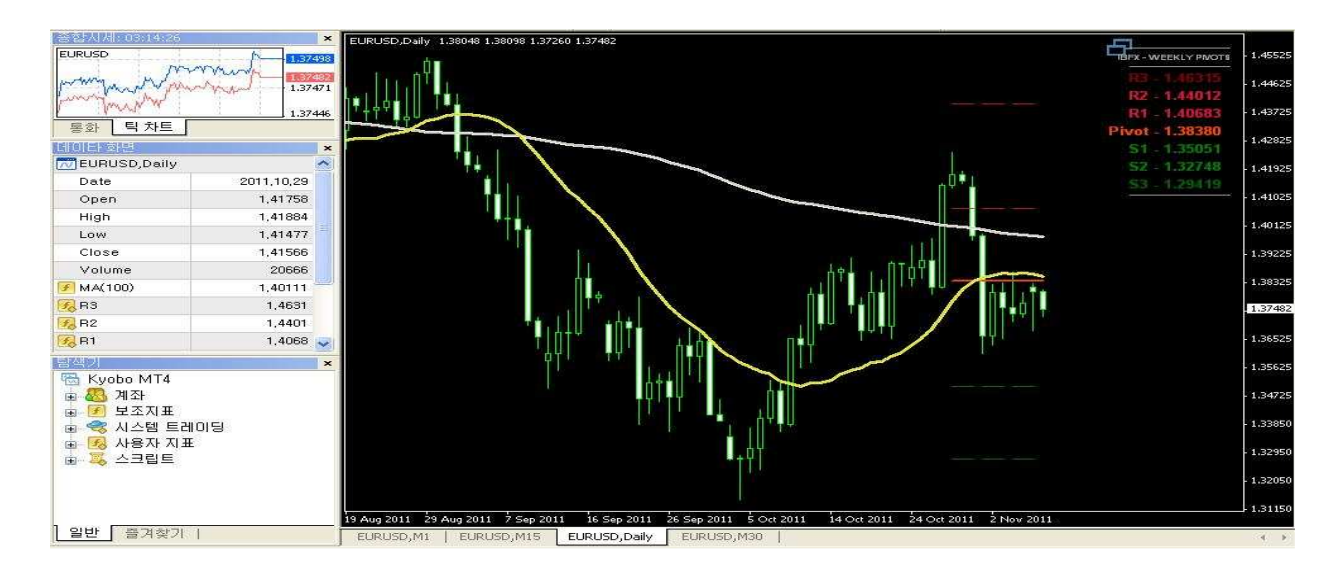

차트의 오른쪽 세로줄에서는 가격을 표시하여 주고, 현재가격을 흰색 박스로 나타내어 줍니다. 아래의 가로줄에서는 시간과 기간을 표시하여 줍니다.

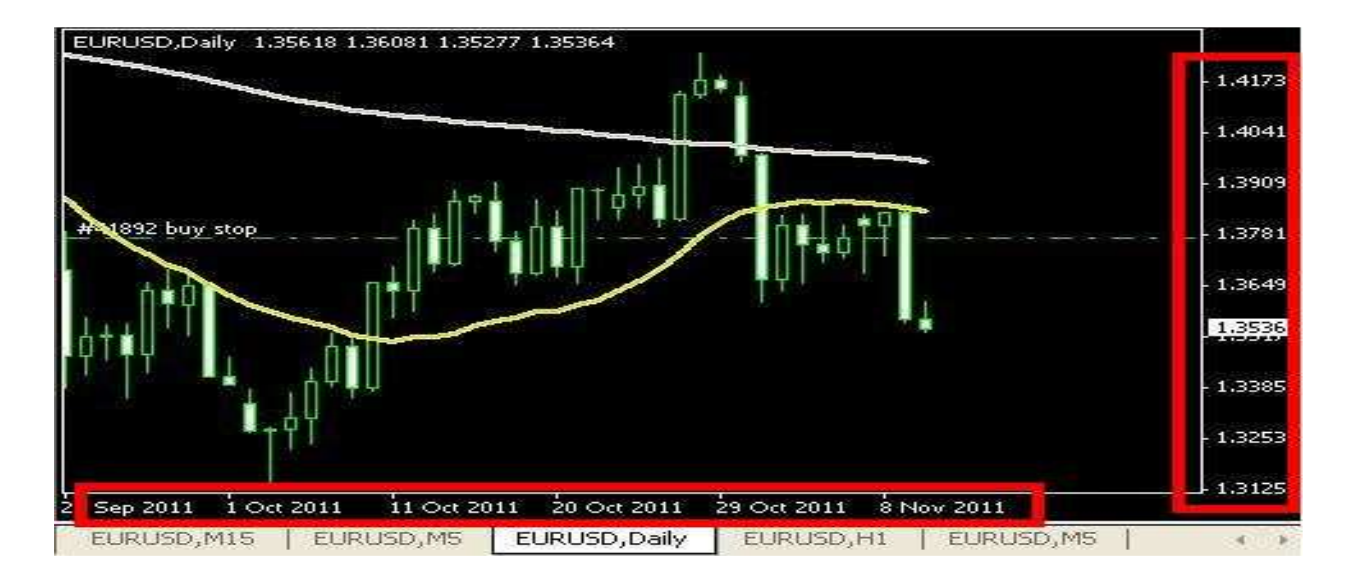

① Kyobo MetaTrader 4에서는 바차트, 캔들차트, 라인차트 형식을 제공해 줍니다.

기본적으로 새 차트를 불러오실 경우 바차트로 보여주며, <sup>11</sup>. (캐들차트)버튼을 클릭하여 위와 같은 캔들차트로 변환하실 수 있습니다.

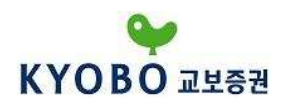

 $\frac{\mu}{\mu}$  (바차트)버튼을 클릭하면 아래와 같은 차트가 보여집니다.

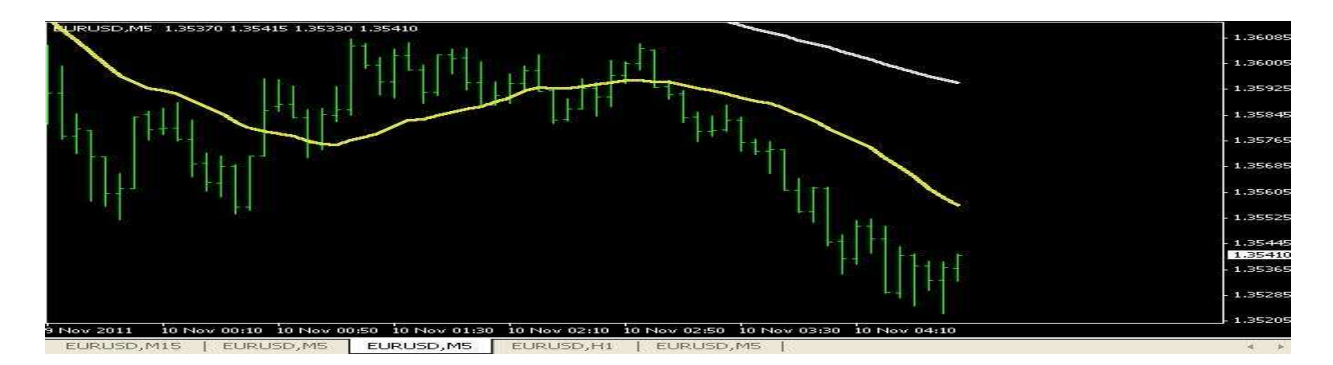

 $\left| \mathbf{h} \right|$  (라인차트)버튼을 클릭하면 아래와 같은 차트가 보여집니다.

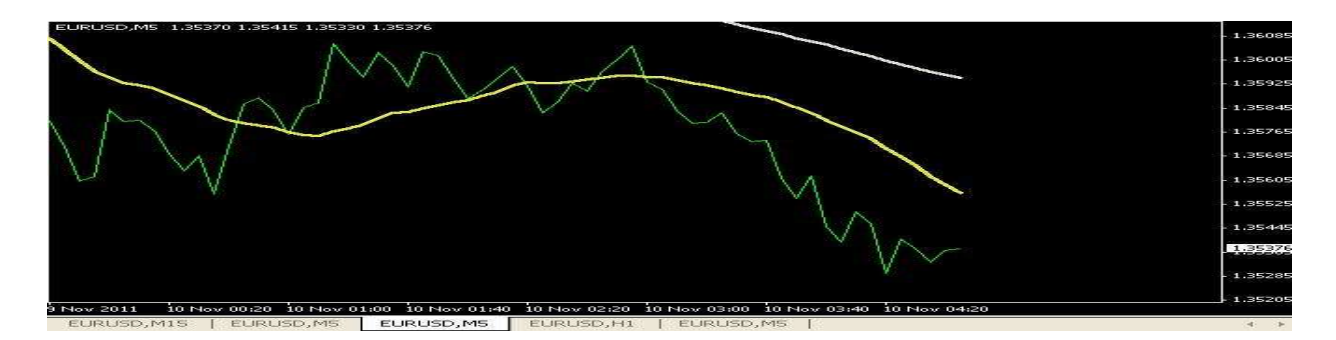

② 여러 개의 차트가 열려있는 경우 "차트정렬" 메뉴를 통하여 아래와 같이 정리할 수가 있습니다.

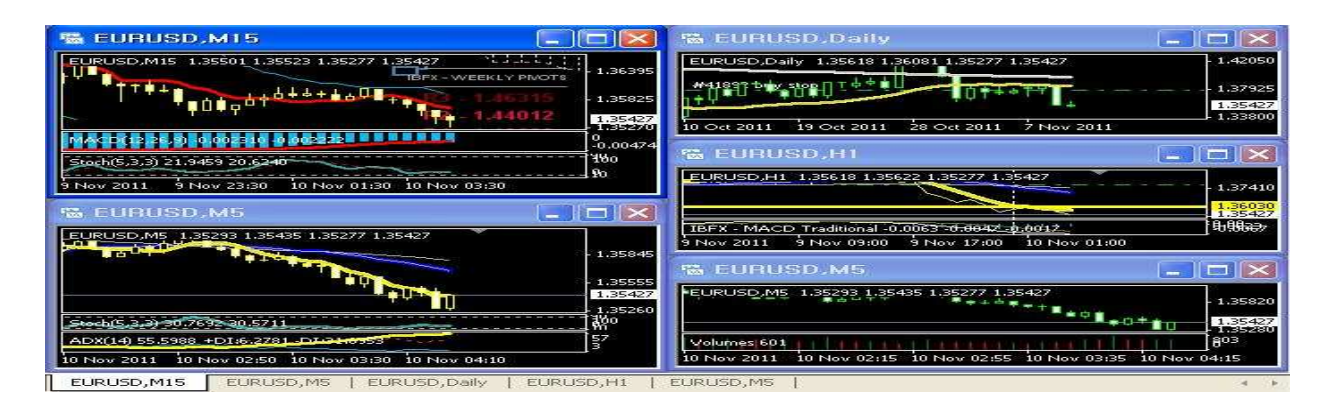

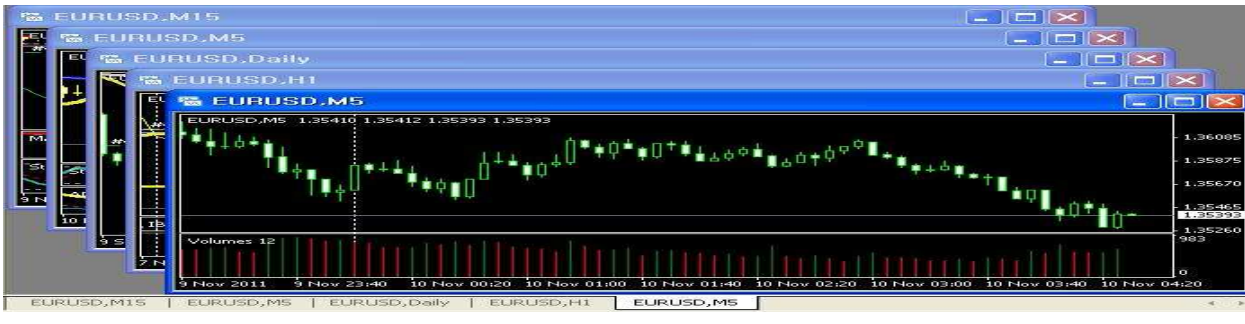

- 57 -

Copyright © 2011 Kyobo Securities Co. Ltd. All rights reserved.

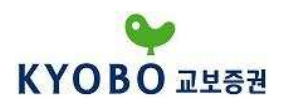

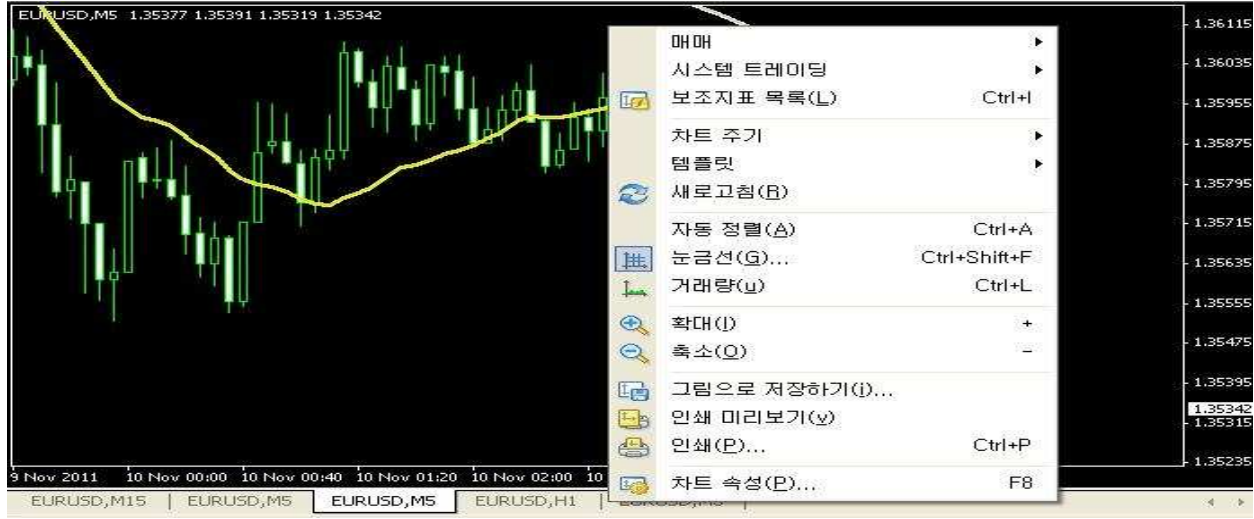

③ 차트 상에서 마우스 오른쪽 버튼을 클릭하면 아래와 같은 메뉴가 나타납니다.

(a) 매매 : 주문을 실행합니다.

⒝ 시스템 트레이딩 : 해당 차트에 시스템 트레이딩 전략을 실행시켰을 경우 하위 메뉴가 활성화 되며, "속성"을 선택하여 프로그램 변수를 변경/삭제하거나, "지우기"로 전략을 제거할 수 있고, "전략 테스트"를 실행하여 해당 차트를 이용한 "전략 테스트" 로 바로 갈 수 있습니다.

⒞ 보조지표 목록 : 차트에 추가된 보조지표 목록이 나오며 각 보조지표를 편집/삭제할 수 있습니다.

- (d) 추세선 목록 : 차트에 추가된 추세선 목록이 나오며 각 추세선을 편집/삭제할 수 있습니다.
- (e) 차트주기 : 1분~ 1개월까지 차트 주기를 설정합니다.
- ⒡ 템플릿 : 템플릿을 저장/삭제/적용할 수 있습니다.
- ⒢ 거래량 : 차트 하단의 거래량 지표를 삽입/삭제합니다.

⒣ 확대 : 차트를 확대합니다. 차트를 활성화시킨 후, 본 기능으로 차트를 확대할 수 있습니다.

- (i) 축소 : 차트를 축소합니다.
- (i) 그림으로 저장하기 : 차트를 그림파일로 저장합니다. 전체화면이나 현재 크기, 사용자가 원하는 크기로 차트를 저장할 수 있습니다.

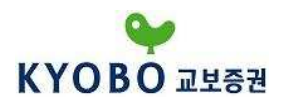

⒦ 인쇄 미리보기 : 인쇄하고자 하는 화면을 미리 볼 수 있습니다.

⒧ 인쇄 : 차트를 인쇄할 수 있습니다. "컬러 인쇄"는 옵션에서 설정 가능합니다.

(m) 차트 속성 : 차트와 관련된 기본 속성을 설정합니다. 단축키 <F8>로 동일하게 실행할 수 있습 니다.

#### ④ 보조지표

보조지표는 미래의 가격 변화를 예측하기 위한 가격 또는 거래량을 수학적으로 변형하여 그래프와 같은 시각적인 효과로 나타낸 것입니다. 보조지표는 포지션 진입과 청산 시점을 결정하는데 유용한 신호를 제공합니다.

사용자는 Meta Editor를 이용하여 보조지표를 직접 만들어 사용할 수 있으며, 타 사용자가 만든 보조지표를 프로그램에 적용시켜 사용할 수 있습니다. 보조지표는 다음의 3가지 방법으로 차트에 삽입할 수 있습니다.

⒜ "삽입메뉴 – 보조지표"에서 원하는 지표를 선택하여 삽입

⒝ "탐색기 화면 – 보조지표"에서 원하는 지표를 더블클릭 하거나 드래그 앤 드랍하여 삽입

(c) 차트도구모음의 <mark>「따</mark>"버튼을 이용하여 원하는 지표를 삽입할 수 있습니다.

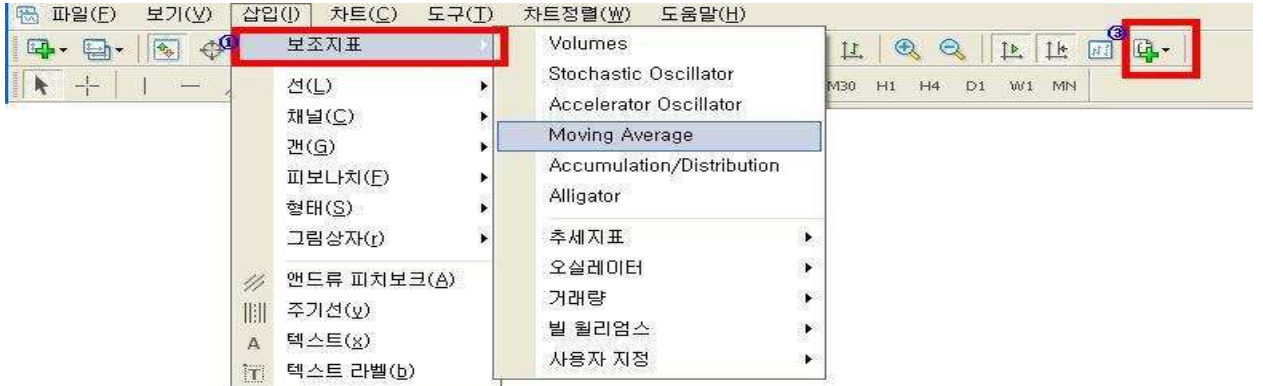

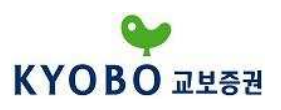

## 5) 사용자 옵션

사용자는 사용자 옵션을 통하여 MetaTrader 4의 일반적인 설정을 변경할 수 있으며, 로그인 비밀 번호를 변경할 수 있습니다. 사용자 옵션 화면은 "도구메뉴 – 옵션" 또는 단축키 <Ctrl+O>로 실행 할 수 있습니다.

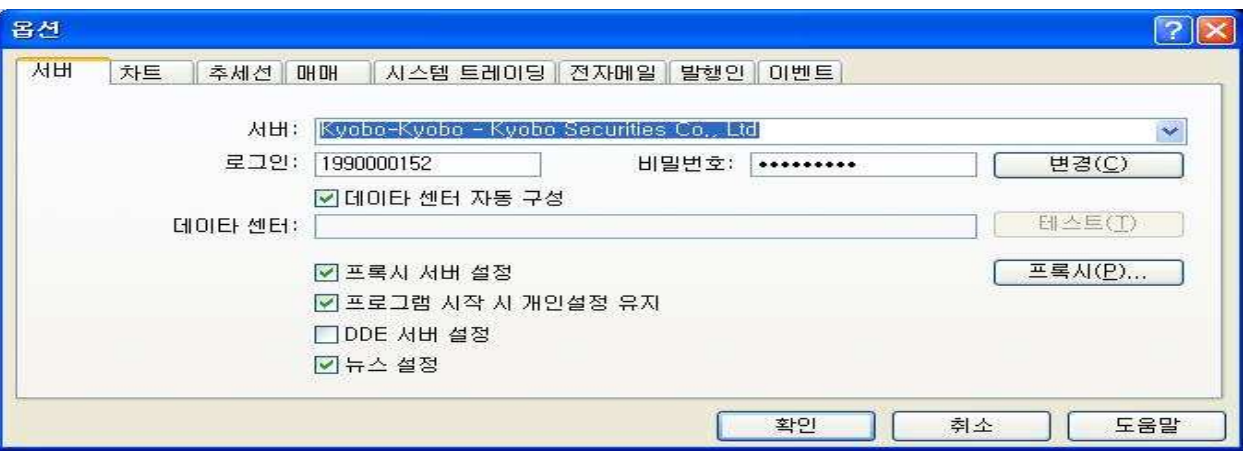

사용자 옵션은 서버/차트/추세선/매매/시스템 트레이딩/전자메일/발행인/이벤트 탭 별로 분류되어 있으며, 각 탭 별로 관련 세부설정을 조정할 수 있습니다.

## ① 서버 설정

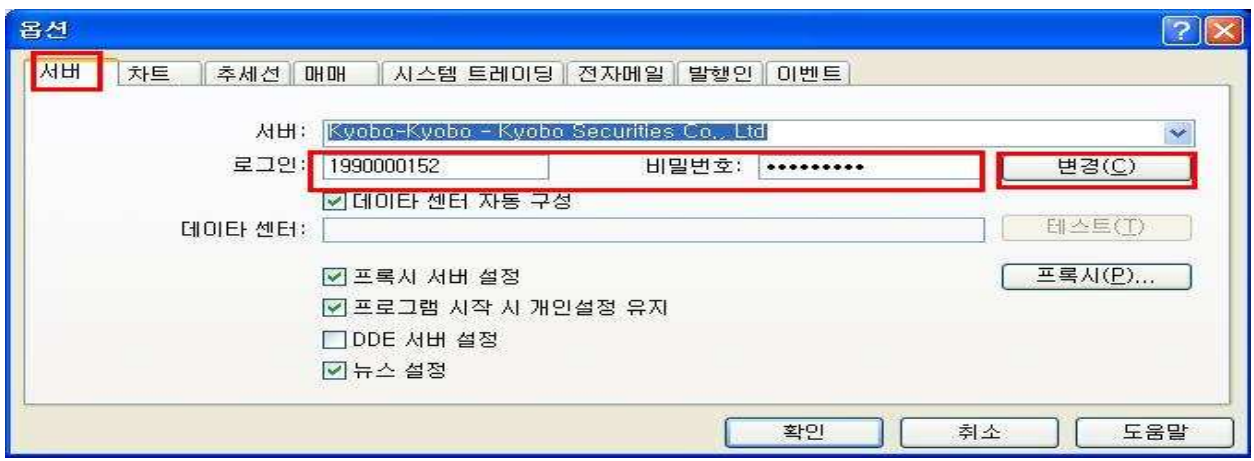

⒜ 서버 : 거래서버로 지정한 서버의 접속 정보를 보여줍니다.

⒝ 로그인/비밀번호 : 계좌 개설 시 부여 받은 아이디와 비밀번호가 입력되어 있으며, "변경"버튼을 이용하여 로그인 비밀번호를 변경할 수 있습니다.

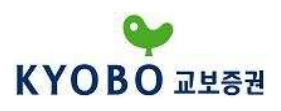

⒞ 데이터 센터 자동 구성 : 데이터 센터를 자동으로 설정하고자 할 때 선택하며, 이때 "데이터 센터" 및 "테스트"란은 비활성화 됩니다.

#### ⒟ 프록시 서버 설정

 : 프록시 서버 설정 시 선택합니다. 창이 활성화된 프록시 버튼을 클릭하여 프록시 서버 주소와 로그인 정보를 입력합니다. 설정이 완료되면 지정된 프록시를 통하여 인터넷에 연결됩니다.

#### ⒠ 프로그램 시작 시 개인설정 유지

- : 로그인 아이디와 비밀번호가 Kyobo MetaTrader 4에 프로그램에 저장되며, 프로그램 종료 후 재시 작 시, 종료 직전 사용했던 계좌로 자동 로그인되며, 종료 전에 사용했던 차트 및 지표, 추세선 설 정 등이 저장됩니다.
- ⒡ DDE 서버 이용 : DDE(Dynamic Data Exchange) 프로토콜에 의해 전송되는 실시간 시세 보기의 동의/거부를 실행합니다.

(g) 뉴스설정 : 뉴스 수신을 동의/거부 합니다.

## ② 차트 설정

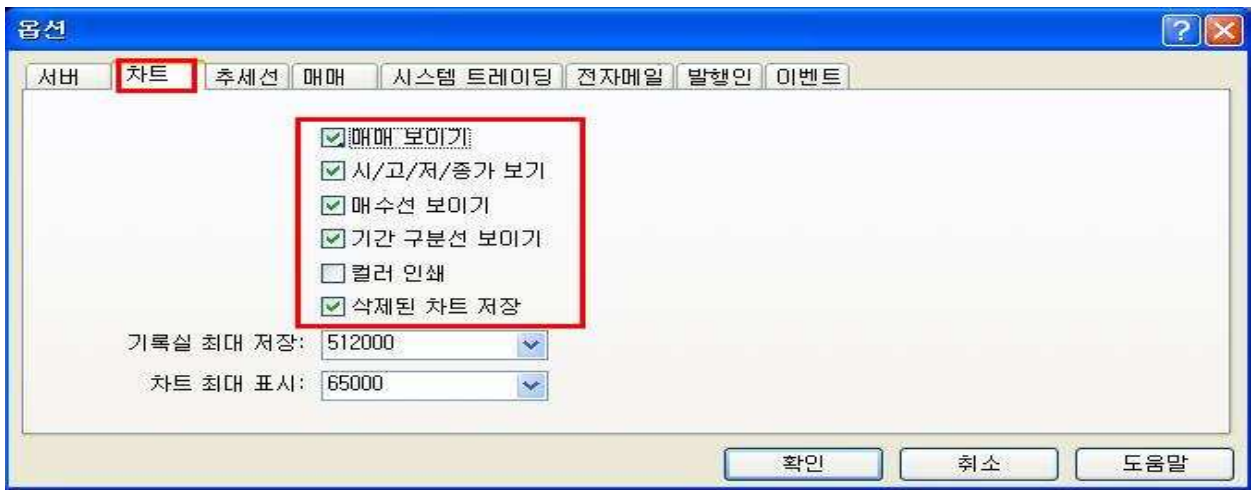

⒜ 매매 보이기 : 시장가, 지정가 주문 및 손절매와 이익실현 주문 레벨이 차트에 보여지도록 설정 합니다.

⒝ 시/고/저/종가 보기 : 차트 왼쪽 상단에 시가/고가/저가/종가가 보여지도록 합니다.

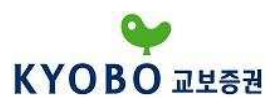

⒞ 매수선 보이기 : 차트에 매수가격이 보여지도록 합니다.

- (d) 기간 구분선 보이기 : 차트 상에 기간을 구분하는 기준선을 보여지도록 합니다. "차트속성 창 -일반 탭 – 기간 구분선 보이기"로 동일하게 실행할 수 있습니다.
- (e) 컬러 인쇄 : 인쇄 시 컬러 인쇄를 지정할 수 있습니다.
- ⒡ 삭제된 차트 저장 : 삭제된 차트가 템플릿에 저장됩니다. "파일메뉴 차트복구"를 클릭하시면, 삭제된 차트를 열 수 있습니다.
- (g) 기록실 최대 저장 : 차트 과거기록으로 저장되는 최대 캔들의 수를 설정합니다.

(h) 차트 최대 표시 : 현재 차트에서 보여지는 최대 캔들의 수를 설정합니다.

③ 추세선 설정

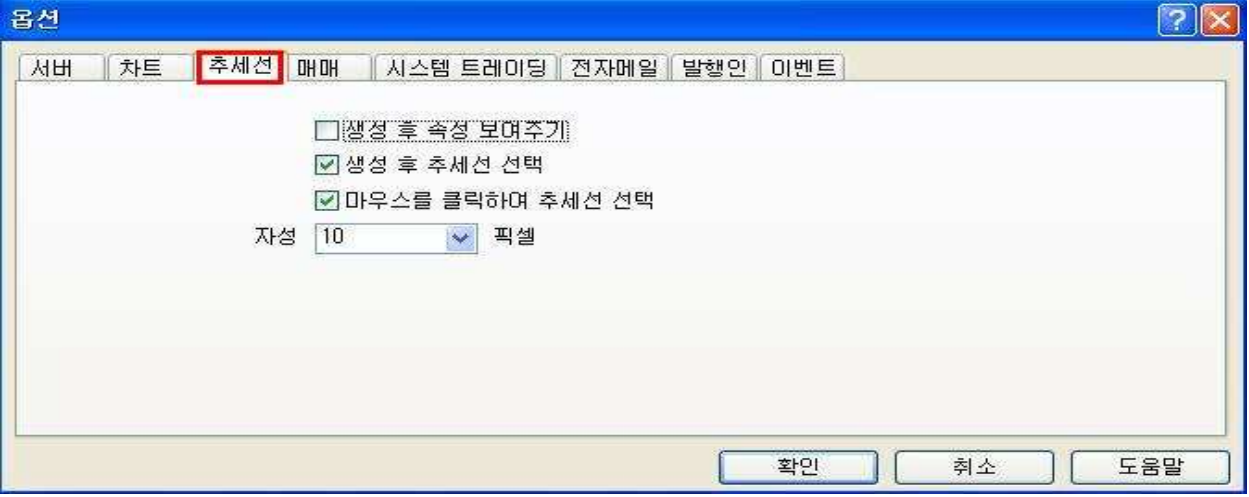

(a) 생성 후 속성 보여주기 : 추세선을 포함한 개체를 차트에 삽입할 경우, 삽입 직 후에 속성 창이 실행됩니다.

- ⒝ 생성 후 추세선 선택 : 추세선을 포함한 개체가 삽입된 직 후에 선택된 상태로 남아있지 않으며, 마우스로 한번 클릭하면 선택됩니다.
- ⒞ 자성(pixel) : 추세선을 포함한 개체를 차트에 삽입할 때, 보다 정교한 삽입을 위하여, 지정된 "자성(pixel)" 이내에 개체가 자동으로 삽입되게 하는 기능입니다. 이 기능을 해제하시 려면, 자성 값을 '0'으로 지정하면 됩니다.

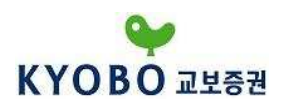

④ 매매 설정

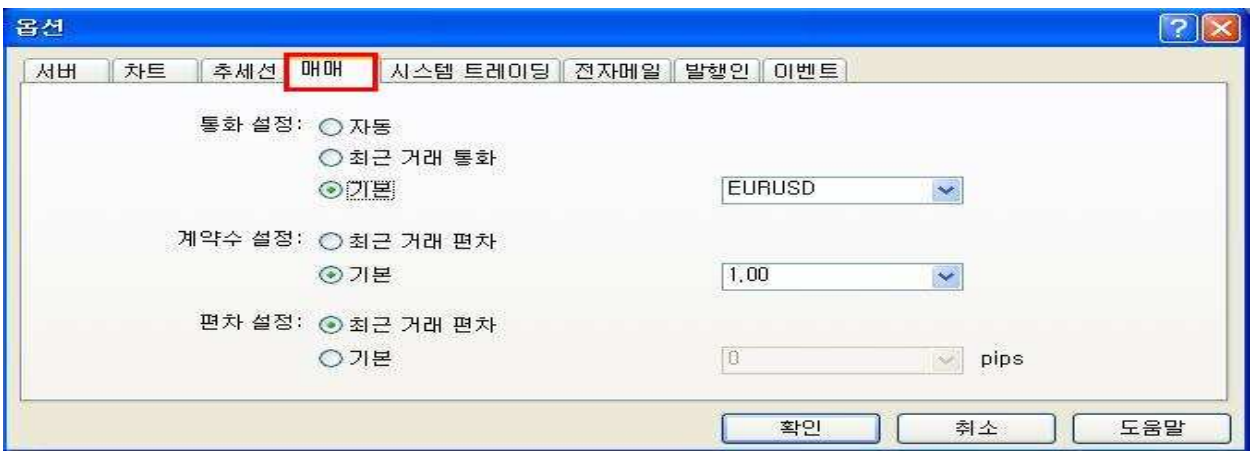

- ⒜ 통화 설정
- : "최근 거래 통화" 옵션을 선택할 경우, 가장 최근에 거래한 통화가 다음 거래 시 초기값으로 설정 되며, 사용자가 직접 초기값을 설정하려면, "기본"옵션에 체크하신 후 활성화된 상자에 원하는 통화를 입력해야 합니다.
- ⒝ 계약 수 설정
- : "최근 거래 편차(계약 수)" 옵션을 선택할 경우, 가장 최근의 거래에서 설정한 계약수가 다음 거래 시 초기값으로 설정되며, 사용자가 직접 초기값을 설정하려면, "기본" 옵션에 체크하신 후 활성화 된 상자에 원하는 계약 수를 입력해야 합니다.
- ⒞ 편차 설정
- : "최근 거래 편차" 옵션을 선택할 경우, 가장 최근의 거래에서 설정한 편차가 다음 거래 시 초기값 으로 설정되며, 사용자가 직접 초기값을 설정하려면, "기본" 옵션에 체크하신 후 활성화된 상자에 원하는 편차를 입력해야 합니다. ('편차'란 신규주문을 진입할 때, 체결가격과 현 시세와의 차이가 사용자가 입력한 일정 가격(pip)이내일 경우에만 거래를 체결시키는 옵션입니다.)

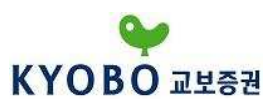

# ⑤ 시스템 트레이딩 설정

시스템 트레이딩을 하시기 위해서는 다음과 같이 "시스템 트레이딩 설정" 과"실거래 가능"을 체크 하셔야 합니다.

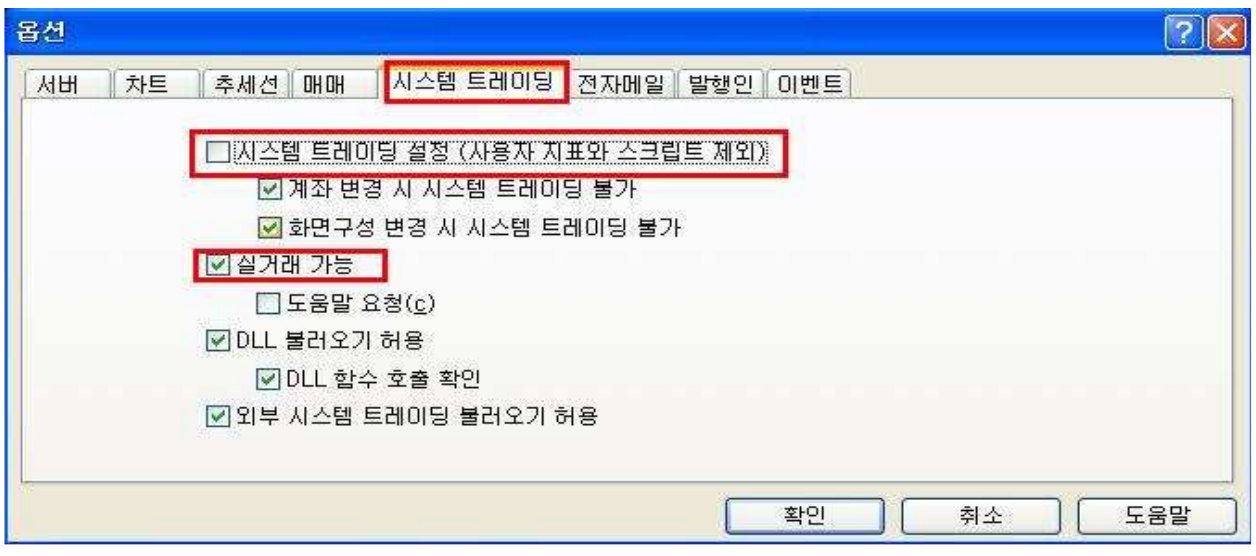

# ⑥ 이벤트 설정

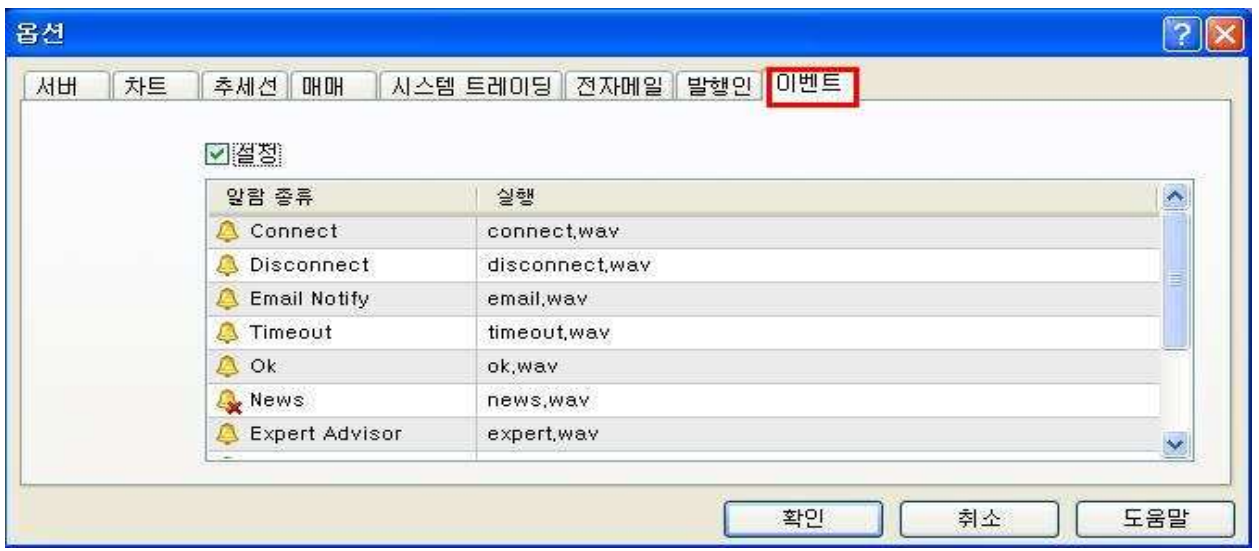

이벤트의 알람음을 설정하실 수 있습니다.

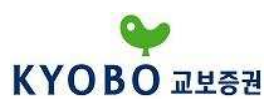

## 6) 단축키 정리

Kyobo MetaTrader 4에서 제공하는 주요 기능들은 다음의 단축키를 이용하여 편리하게 실행시킬 수 있습니다. 또한 각 보조지표는 "탐색기" 화면에서 "Set hotkey"를 통해 단축키를 지정하여 이용할 수 있습니다.

- ← : 차트를 왼쪽으로 이동
- → : 차트를 오른쪽으로 이동
- ↑ 또는 <PgUp> : 차트를 빠르게 왼쪽으로 이동
- ↓ 또는 <PgDn> : 차트를 빠르게 오른쪽으로 이동
- <Home> : 차트를 제일 처음(왼쪽)으로 이동
- <End> : 차트를 제일 끝(오른쪽)으로 이동
- <-> : 차트 축소
- <+> : 차트 확대
- <Backspace> : 차트에 가장 최근에 삽입된 지표 삭제
- <F1> : 사용자 매뉴얼 실행
- <F2> : 기록실 실행
- <F4> : Meta Editor 시작
- <F8> : 차트 속성 창 실행
- <F9> : 새 주문 창 실행
- <F10> : 팝업 환율시세 창 실행
- <F11> : 차트 전체화면
- <F12> : 차트 오른쪽으로 천천히 이동
- <Shift+F12> : 차트 왼쪽으로 천천히 이동
- <Alt+1> : 바 차트
- <Alt+2> : 캔들 차트
- <Alt+3> : 라인 차트
- <Alt+W> : 차트관리 창 실행
- <Alt+Backspac> 또는 <Ctrl+Z> : 삭제 취소
- <Ctrl+A> : 모든 보조지표 화면 높이 초기화
- <Ctrl+B> : 추세선 목록 열기
- <Ctrl+E> : Expert Advisor 활성화/비활성화
- <Ctrl+F> : 십자선 실행
- <Ctrl+G> : 눈금선 보이기
- < Ctrl+H> : 시가/고가/저가/종가 보여주기
- <Ctrl+I> : 보조지표 목록 창 열기
- <Ctrl+P> : 차트 인쇄
- <Ctrl+S> : 차트를 "CSV", "PRN", "HTM" 형태의 파일 저장
- <Ctrl+W> 또는 <Ctrl+F4> : 차트 창 닫기
- <Ctrl+Y> : 기간 구분선 보이기
- <Ctrl+D> : 데이터 화면 열기
- <Ctrl+M> : 환율시세 창 열기
- <Ctrl+N> : 탐색기 화면 열기
- <Ctrl+O> : 옵션 실행
- <Ctrl+R> : 전략테스트 화면 열기
- <Ctrl+T> : 터미널 화면 열기
- <Ctrl+F6> : 다음 차트로 넘기기
- <Ctrl+F9> : "터미널 화면 매매 탭"으로 이동하기

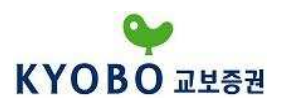

# 4. 시스템 트레이딩

#### 1) Expert Advisor

MetaTrader 4는 전세계적으로 가장 많이 사용되는 HTS 프로그램으로 Expert Advisor를 통한 시스템 트레이딩을 지원합니다. Expert Advisor는 MQL4 (Meta Quotes Language Editor 4) 언어를 이용하여 작성된 거래를 자동화시키는 프로그램입니다.

Expert Advisor를 프로그래밍하기 위해서는 MQL4 구문(Syntax)를 알아야 하며 프로그래밍의 기초와 논리를 이해하는 것이 중요합니다.

Kyobo MetaTrader 4는 기본적으로 2가지 EA를 제공합니다. 탐색기의 시스템 트레이딩 항목을 보면 RSI를 이용하는 "LiveRSI"와 MACD를 이용하는 "MACD sample"이 있는 것을 확인하실 수 있습니다. 또한, MQL4 Community를 통하여 타 사용자가 이미 작성한 EA를 이용하실 수도 있습니다.

## 2) 시스템 트레이딩 설정방법

① 시스템 트레이딩을 위한 설정을 합니다.

먼저, 도구메뉴에서 옵션에 들어갑니다.

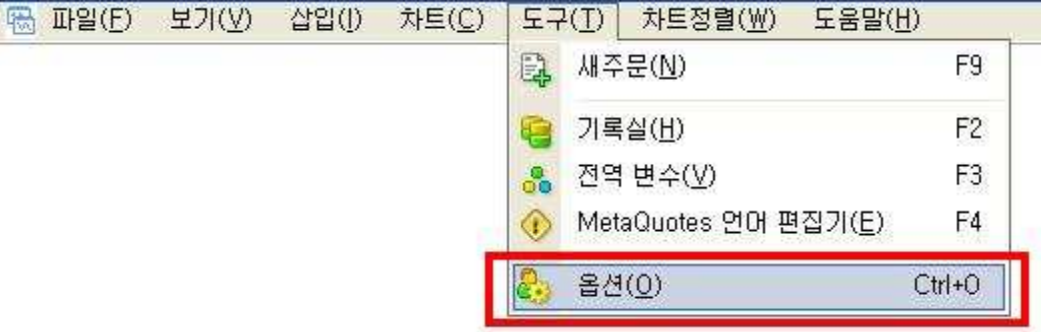

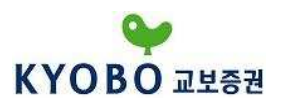

옵션 창이 뜨면 시스템 트레이딩 탭을 선택하신 후, 시스템 트레이딩 설정에 체크하고 실거래 가능에 체크합니다.

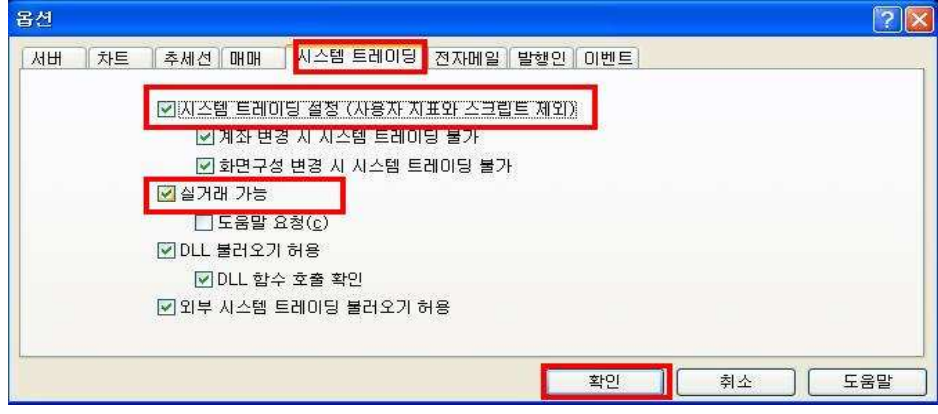

② 탐색기 창을 이용하여 차트에 첨부합니다. 보기메뉴에서 탐색기를 엽니다.

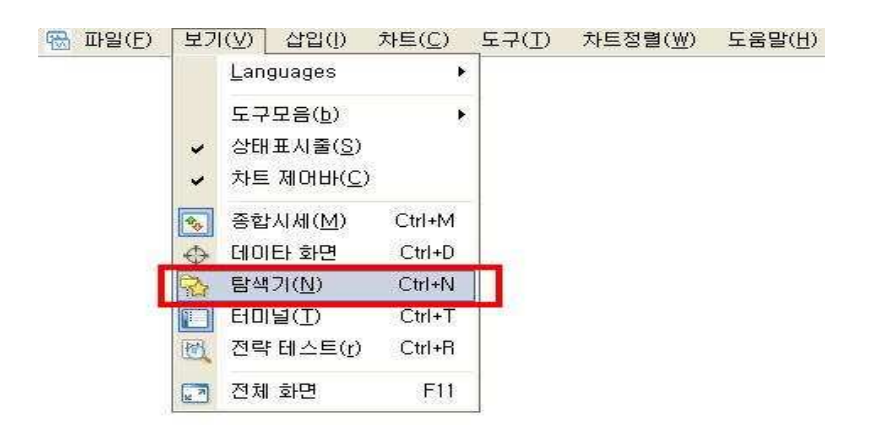

탐색기 창이 열리면 시스템 트레이딩을 클릭합니다. 샘플로 제공되는 시스템 트레이딩(EA) 중에서 MACD Sample를 선택하고 마우스 우측버튼을 클릭한 후에 "차트 첨부"를 클릭합니다.

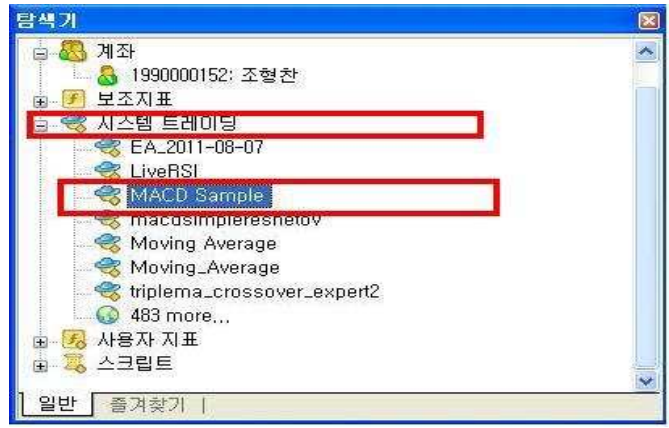

- 67 -

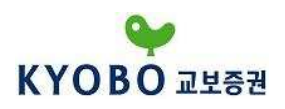

차트첨부를 하면 다음과 같은 창이 뜨게 됩니다.

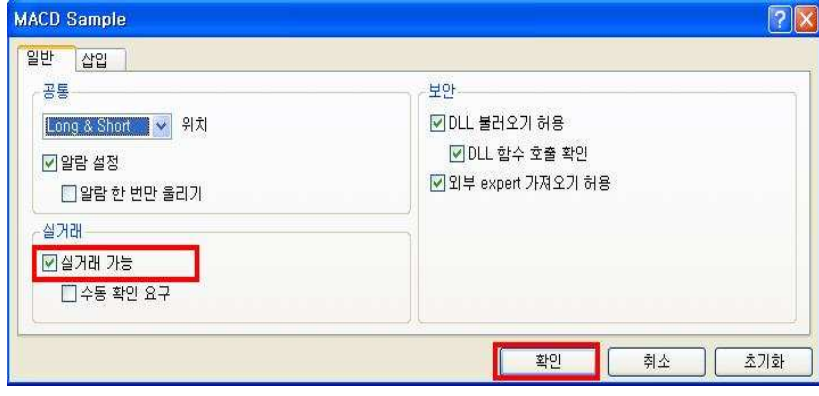

이미 위의 옵션 창에서 설정하는 과정을 하셨으면, "실거래 가능"이 체크가 되어 있을 것입니다. 체크가 되어 있지 않다면 반드시 체크해 주시기 바랍니다. 체크 후 확인 버튼을 눌러주십시오.

③ 이제 설정은 마쳤습니다. 시스템 트레이딩을 가동하려면 마지막 과정이 남았습니다. 차트의 우측 상단을 보시면 "MACD Sample X" 표시가 되어 있습니다. 아직 활성화되지 않은 상태입니다.

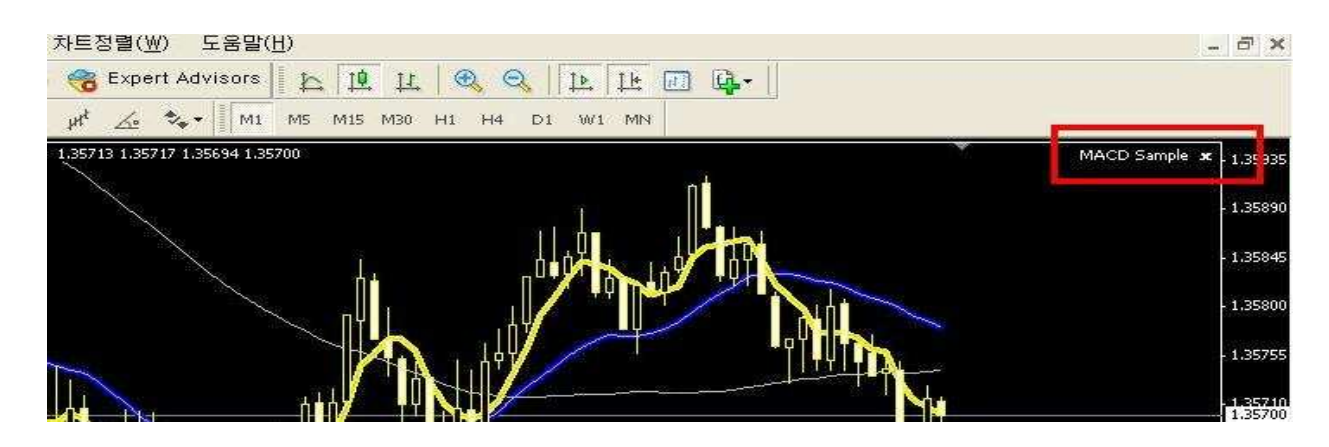

<mark>용</mark> Expert Advisors 버튼을 눌러주면 "MACD Sample X"은 "MACD Sample ☺"로 바뀝니다.

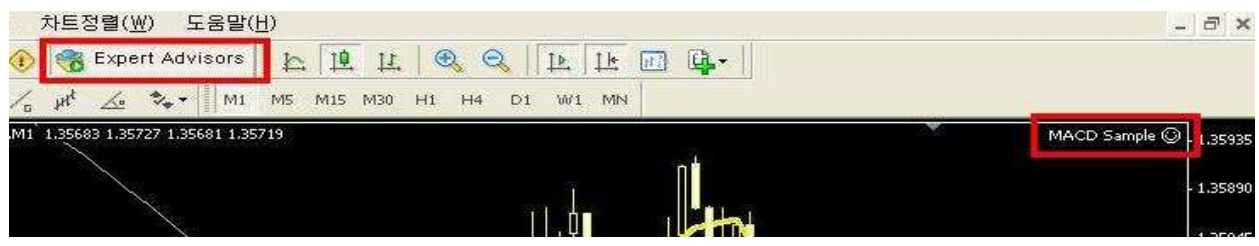

- 68 -

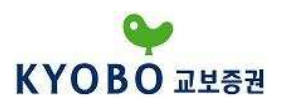

스마일표시로 바뀌게 되면 시스템 트레이딩이 활성화 된 것입니다. 만약 스마일이 찡그린 표정을 짓는다면 실거래 옵션에 체크를 하지 않았거나 EA파일에 문제가 있는 경우가 있습니다.

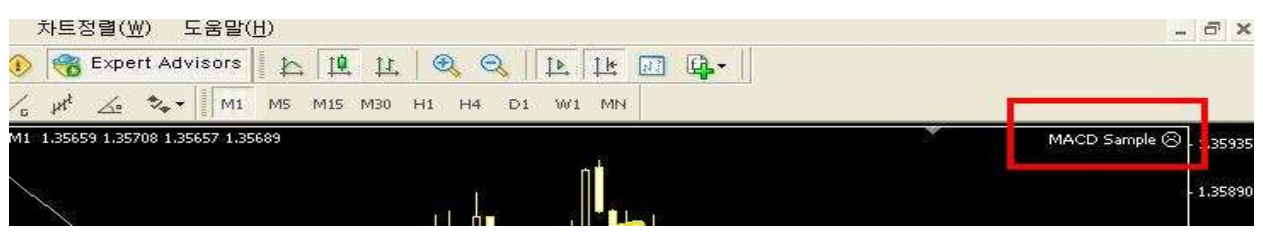

반드시 시스템 트레이딩 시작 시 다음의 <mark>Se Expert Advisors</mark> 버튼을 누르셔야 합니다.

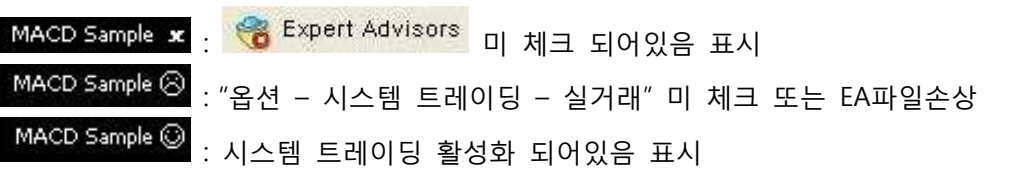

④ 시스템 트레이딩 작동을 중지하시려면 Expert Advisor 버튼을 누르시고, 차트상에서 삭제하시려면 마우스 오른쪽 버튼 클릭 후 시스템 트레이딩에서 지우기를 눌러 주시면 됩니다.  $\Rightarrow$ 

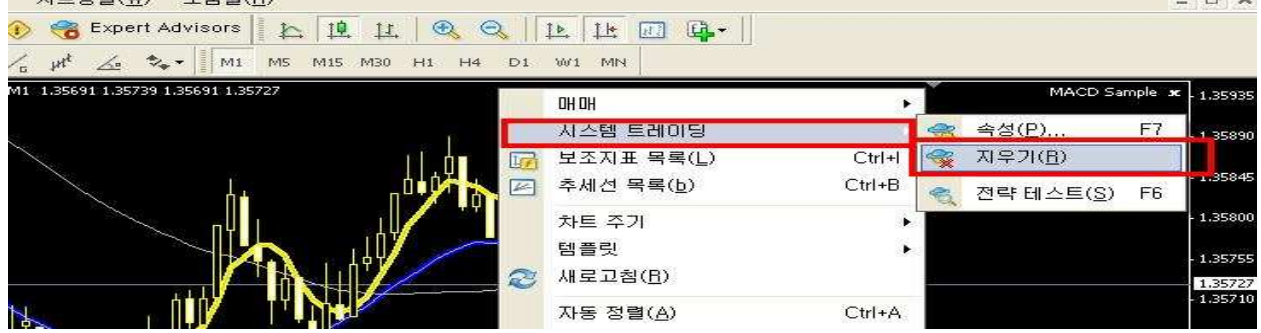

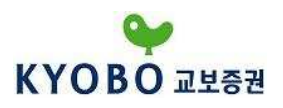

# 3) MQL4 사용방법

# ① Meta Quote 언어편집기 (Meta Editor)

EA는 MQL4 언어를 사용하여 프로그래밍 됩니다.

도구모음의 버튼을 클릭하거나 "탐색기" 창에서 "마우스 오른쪽 버튼 클릭 – 수정"을 클릭하여 Meta Editor를 실행할 수 있습니다.

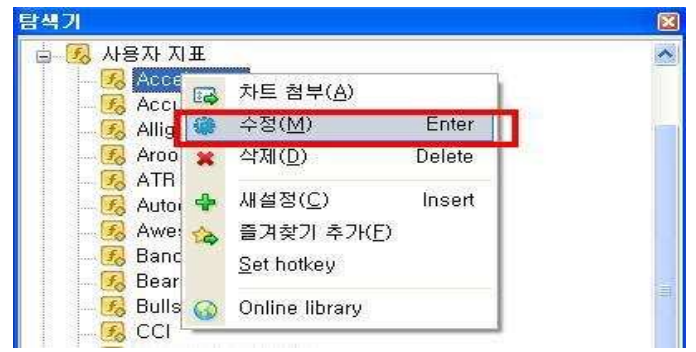

"도구메뉴 – Meta Quotes 언어편집기"로 동일하게 실행할 수 있습니다.

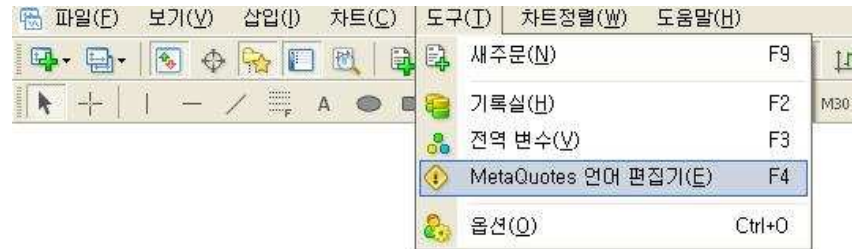

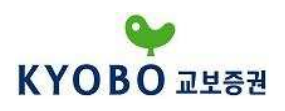

Meta Editor가 실행되면 다음과 같은 창이 열립니다.

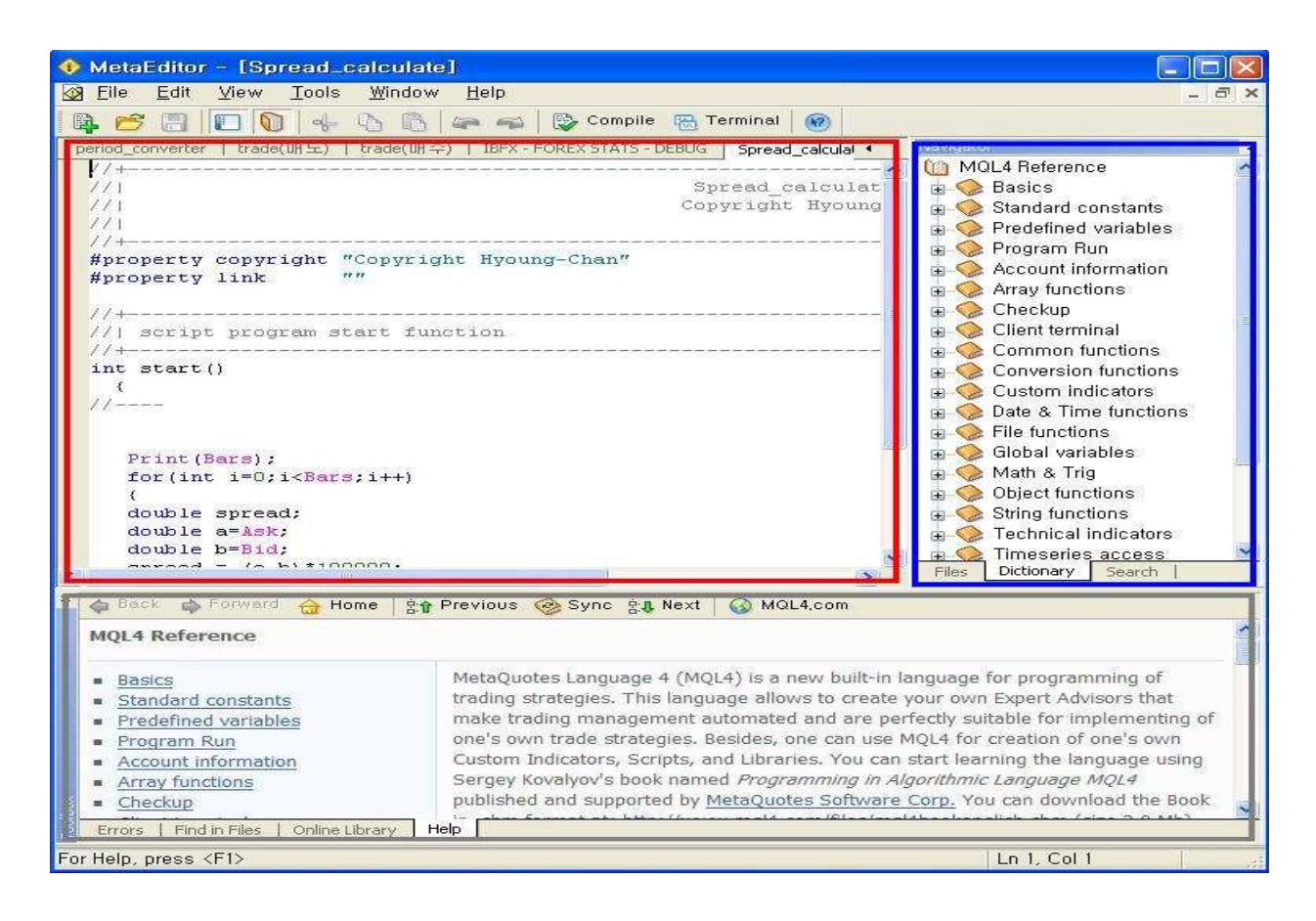

빨간색 네모 박스가 코드를 편집/작성하는 창이며, 파란색 네모박스는 저장된 EA나 사용자 지표를 열거나 "MQL4 Reference"를 이용할 수 있는 네비게이터 창입니다. 네비게이터 창의 "Dictionary" 탭 에서 참고할 문서를 더블 클릭하면 회색 박스에서 참고문서를 보실 수 있습니다. "Search" 탭을 이용하면 더 빠르게 원하시는 함수를 검색하실 수 있습니다.

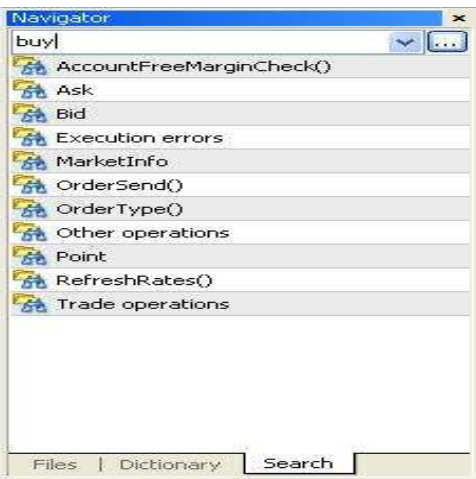

 $-71 -$ 

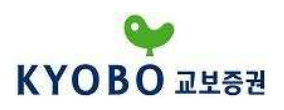

# ② 새 EA 작성

새로운 EA를 작성하시려면 <mark>빠</mark> 버튼을 클릭하거나,"Files 메뉴 — New"를 이용하여 "Expert Advisor Wizard"를 실행합니다.

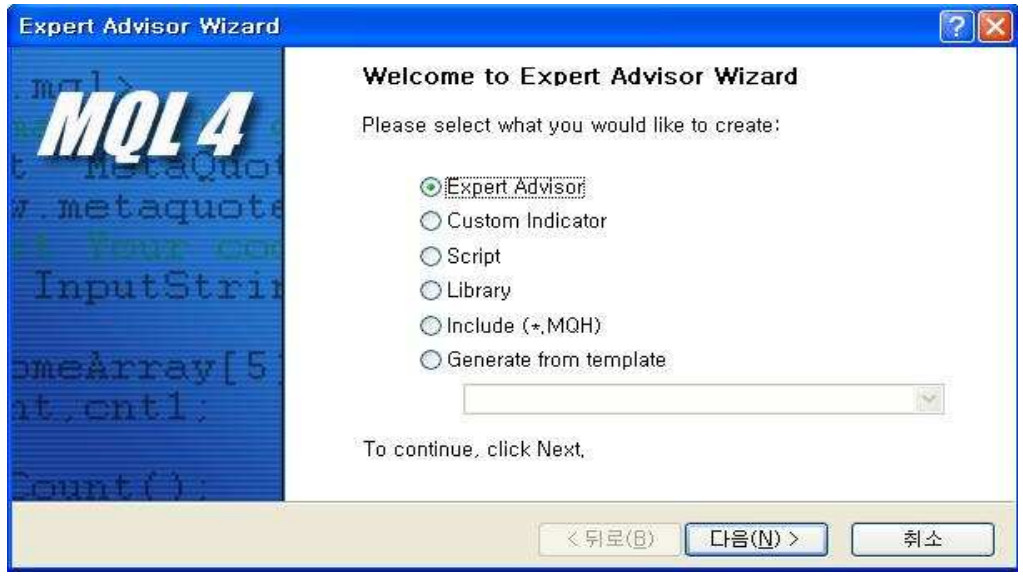

Expert Advisor를 선택하시고 "다음"을 클릭한 후, 이름을 지정하고 마침을 클릭합니다.

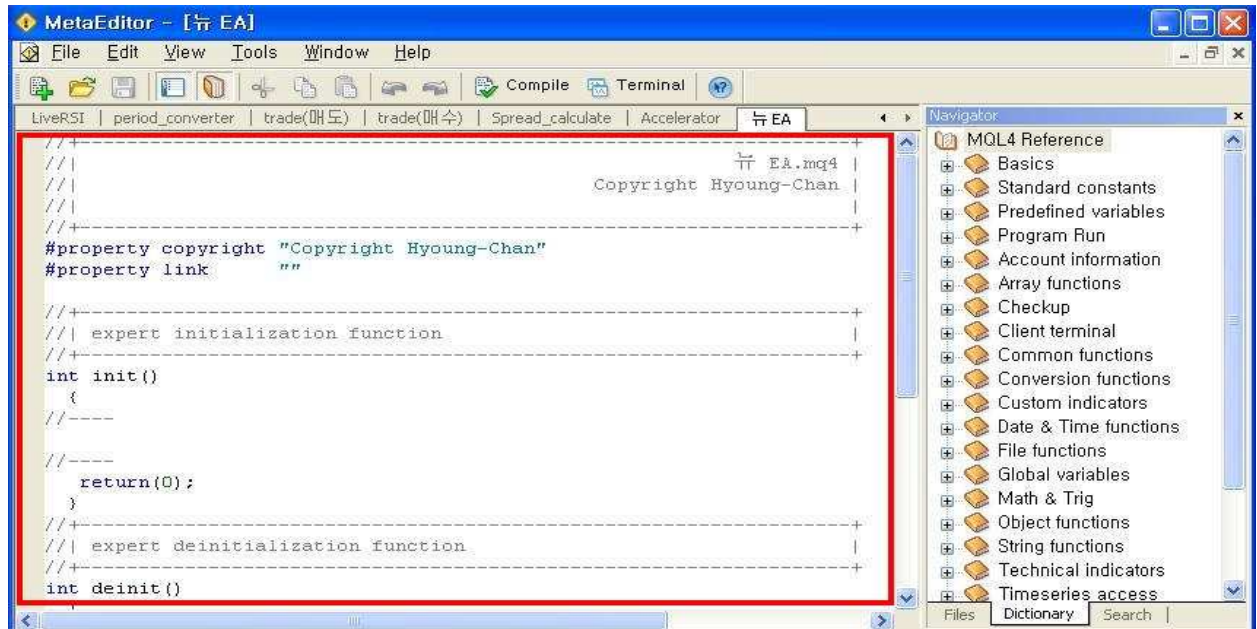

다음과 같이 새 EA가 만들어지면 빨간 창안에 코드를 작성하시면 됩니다. 코드를 작성하시기 위해서는 MQL4 언어의 Syntax를 알고 계셔야 하며, 프로그램에 대한 기초 지식 이 있어야 합니다.
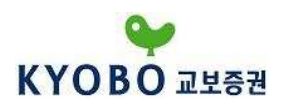

Meta Editor에는 기본적으로 제공하는 보조지표 함수들이 존재하며 함수들에 대한 검색은 "Navigator"의 "Search" 탭에서 검색을 통하여 빠르게 찾으실 수 있습니다. EA 코드의 작성이 완료되시면 도구모음의 "Compile"버튼을 클릭해 주십시오.

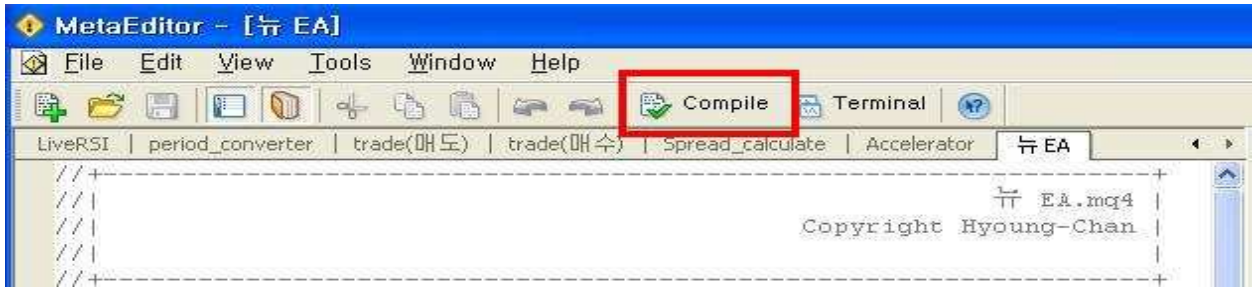

코드에 오류가 없으면 화면 하단의 "Toolbox"창에 다음과 같이 표시되며, EA제작이 완료됩니다.

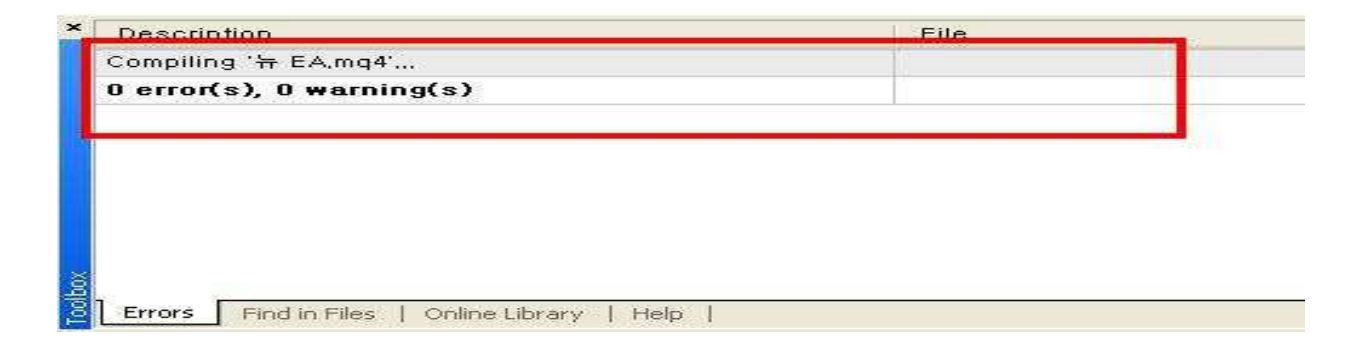

다시 MetaTrader4로 돌아오셔서 "탐색기" 창을 확인해 보시면 제작된 EA가 들어있는 것을 확인하실 수 있습니다.

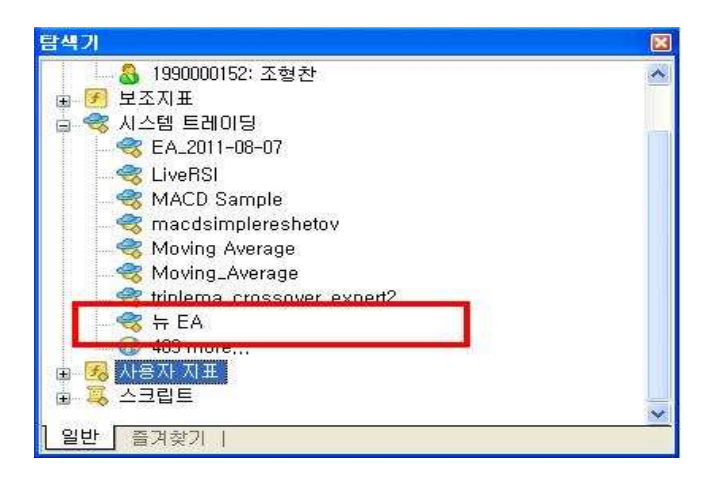

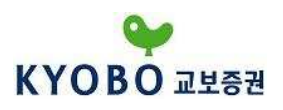

# ③ 타 사용자가 작성한 EA 사용

MQL4 Community를 이용하면 타 사용자가 작성한 EA를 이용하실 수 있습니다.

MQL4 Community는 "도움말 메뉴 – MQL4.community – MQL4 Code Base"를 통하여 접속하실 수 있습니다.

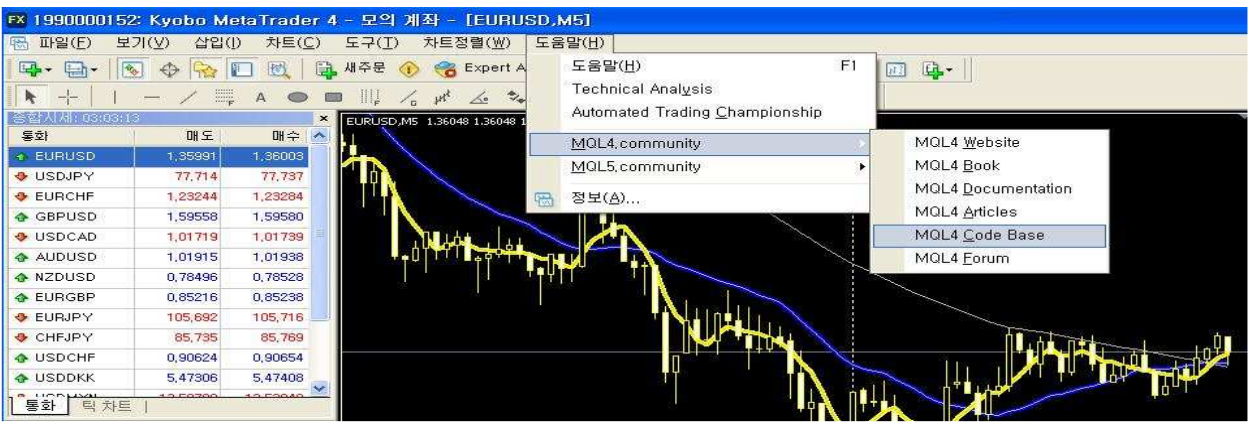

Code Base 메뉴에서 좌측의 Expert Advisors 메뉴로 들어간 다음 원하시는 EA를 선택하여 다운로드 받습니다.

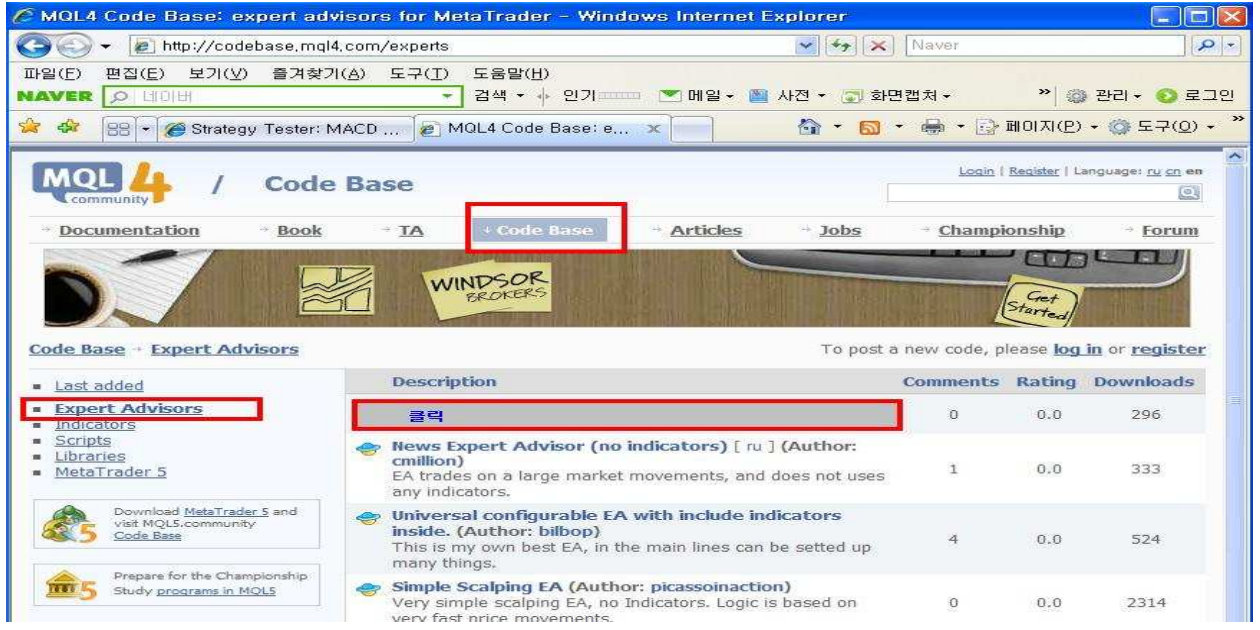

EA는 "C:\Program Files\Kyobo MetaTrader 4\" 폴더에서 experts\폴더로 들어간 후 저장을 하시면 됩니다.

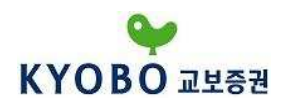

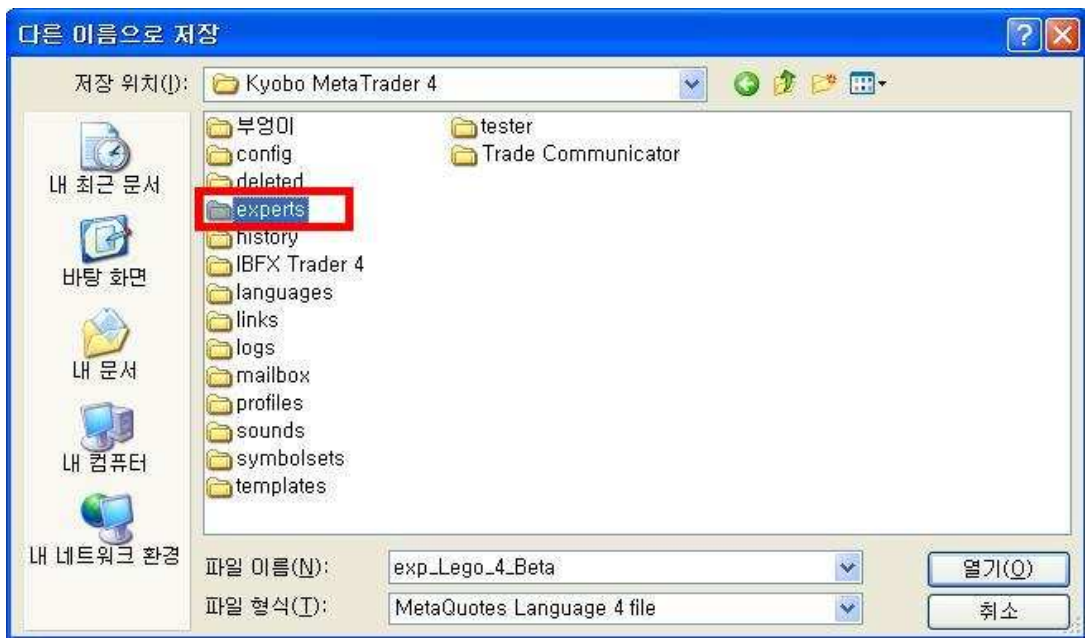

저장이 완료되었다면, Kyobo MetaTrader 4를 재로그인 하셔야 적용이 됩니다.

#### 4) 전략 테스트

설정된 시스템 트레이딩 전략을 과거의 데이터를 이용하여 테스트해 보실 수 있습니다.

## ○1 전략 테스트 실행

"보기메뉴 – 전략테스트"를 클릭하시거나,

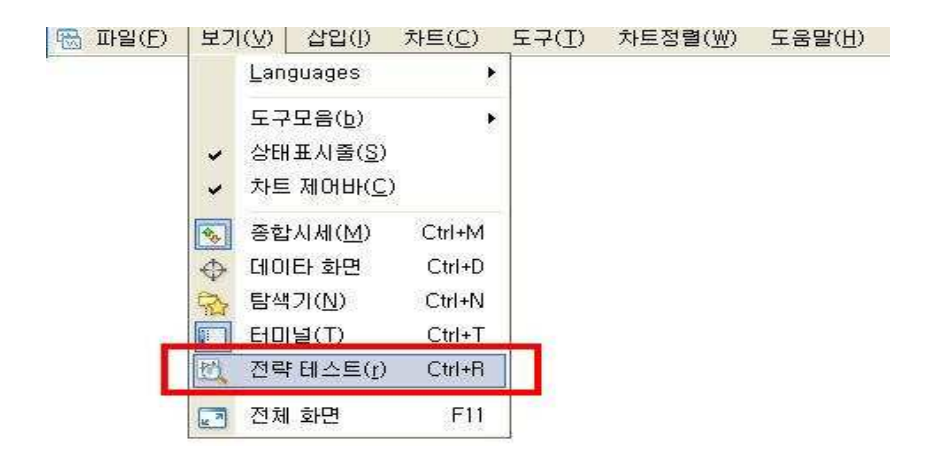

단축키 <Ctrl+R> 또는 <F6>를 이용하여 아래와 같은 "전략 테스트" 창을 실행할 수 있습니다. 차트 상에서 마우스 오른쪽 버튼 클릭 후 "시스템 트레이딩 – 전략 테스트"를 클릭하여 동일하게 실행하실 수도 있습니다.

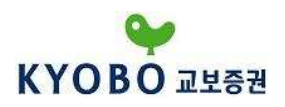

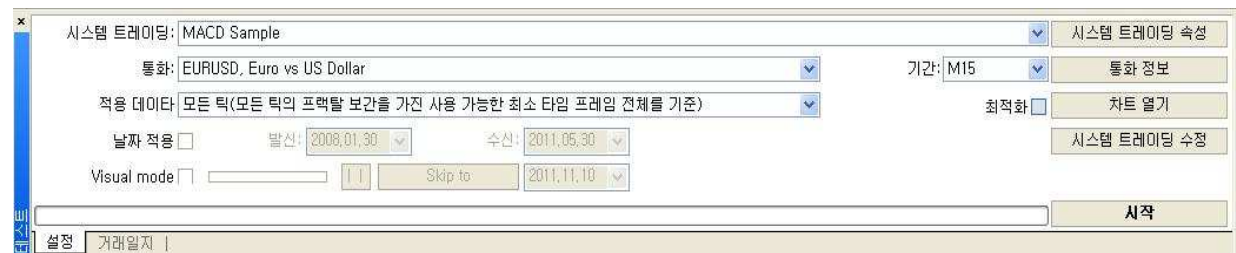

#### (a) 시스템 트레이딩 : 테스트할 EA를 선택

- ⒝ 통화 : 테스트할 통화쌍을 선택
- ⒞ 적용 데이터 : 모든틱 (틱차트를 포함한 움직임에 대한 테스트) 컨트롤 포인트 (모든틱이 아닌 12개의 주요 틱에 대한 테스트) 시가기준 (캔들이 생길 때만 움직이는 테스트)

### (d) 날짜 적용 : 테스트할 날짜를 선택가능

- 기간 : 테스트할 시간 차트 선택
- ⒠ Visual Mode : 실시간 화면과 같이 화면상으로 보여주며 하는 테스트
- || 버튼 (Visual Mode 시 사용가능) : 일시정지 (클릭 시 >>로 전환)
- >> 버튼 (Visual Mode 시 사용가능) : 일시정지 해제 (클릭 시 ||로 전환)
- Skip to 버튼 (Visual Mode 시 사용가능) : 일시정지 없이 테스트 완료 날짜까지 빠른 테스트
- ⒡ 시스템 트레이딩 속성 : 초기 증거금 세팅, 매수/매도 진입가능 선택, EA의 변수값 설정 등을 위한 속성 설정

(g) 통화 정보 : 테스트할 통화쌍의 정보 보기

- (h) 차트 열기 : 테스트 완료 후의 진입시점 및 청산시점 등 차트로 출력
- ⒤ 시스템 트레이딩 수정 : EA의 수정 등에 필요한 기능

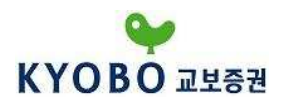

## ② 테스트 적용

"시작"을 클릭하면 다음과 같이 테스트가 시작됩니다.

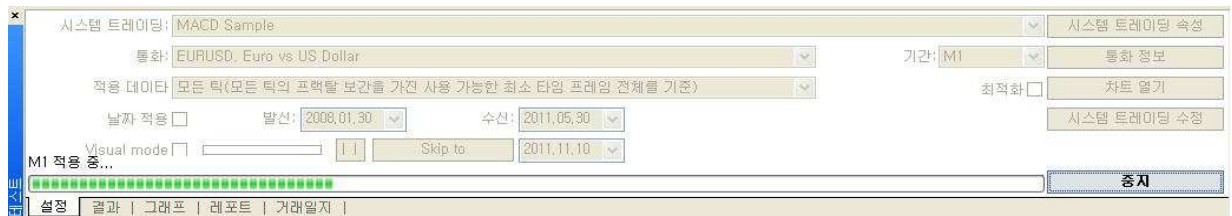

테스트를 시작하기 전에는 "시스템 트레이딩 속성" 창에서 "Lots"이 1 lot으로 설정되어 있는 것을 확인 하십시오.

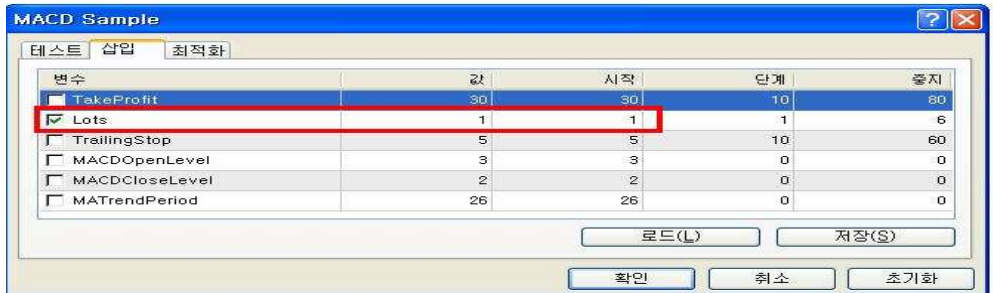

# 테스트를 완료하면 "그래프" 탭에서 결과를 한눈에 파악하실 수 있습니다.

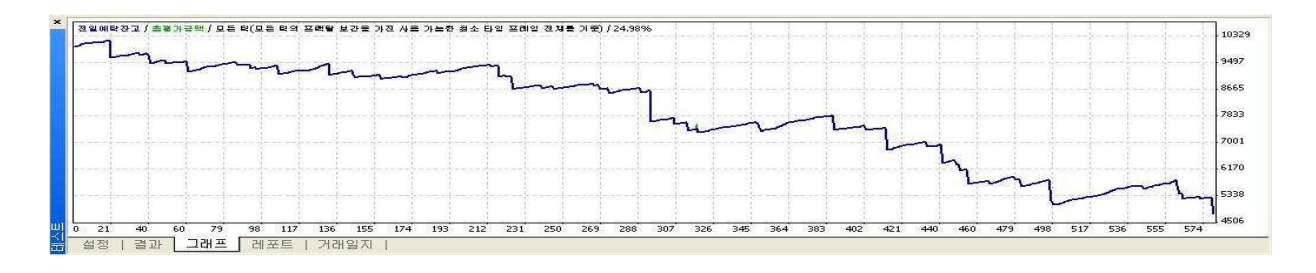

"리포트" 탭에서는 총 순이익, 거래이익횟수, 거래손실횟수 등 매매에 대한 분석 보고서를 제공해 줍 니다.

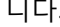

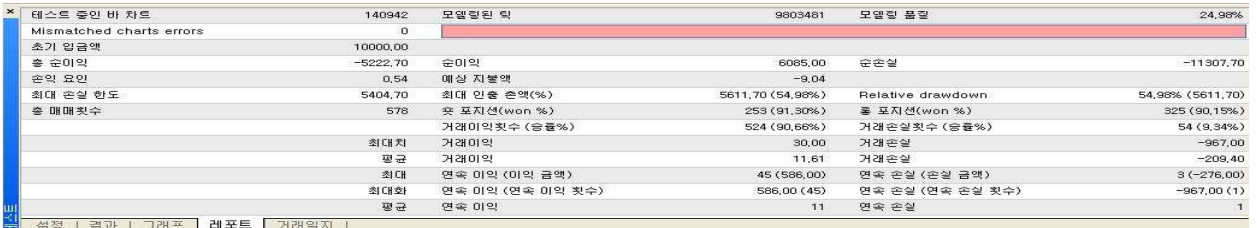

- 77 -

Copyright © 2011 Kyobo Securities Co. Ltd. All rights reserved.

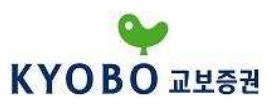

분석 보고서는 "HTM" 웹 페이지 파일로 저장할 수 있으며, "결과" 탭과 "그래프" 탭, "리포트" 탭을 모두 정리한 분석 보고서가 만들어 집니다. "리포트" 탭에서 "마우스 오른쪽 버튼 클릭 – 웹 페이지 로 저장"을 클릭하시면 "HTM"파일로 저장이 됩니다.

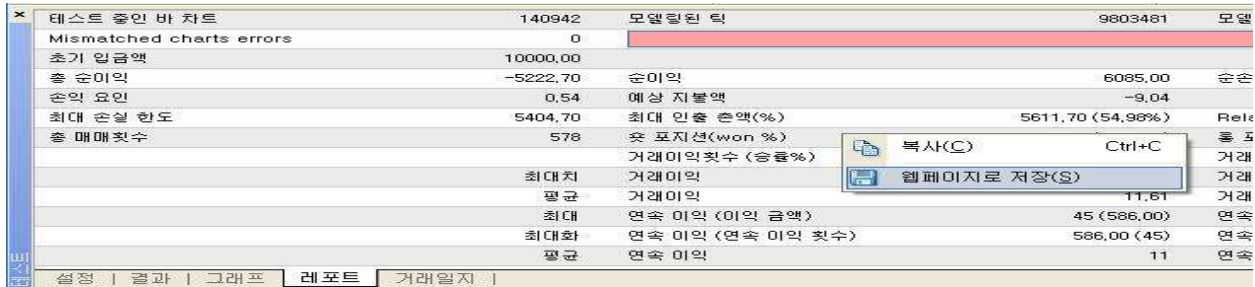

저장이 완료되면 다음과 같이 인터넷 익스플로어 창에서 분석보고서가 자동으로 열리게 됩니다.

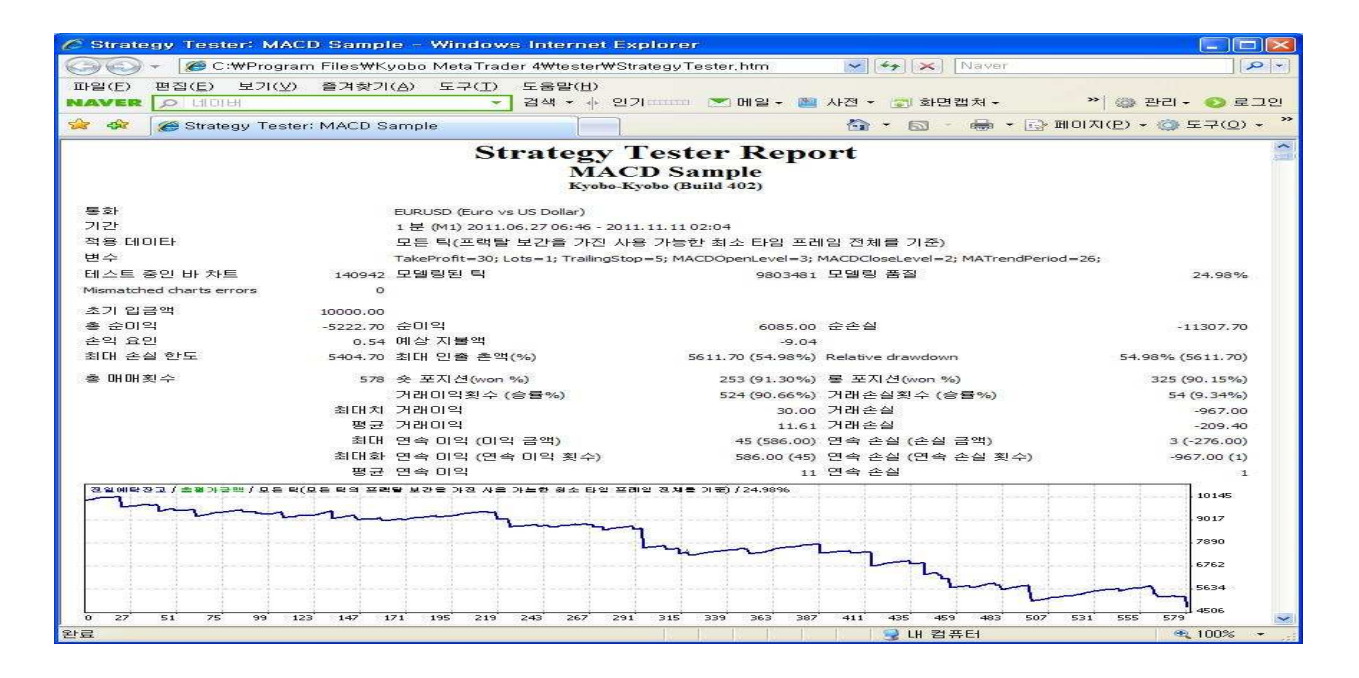